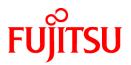

# FUJITSU Software Systemwalker Software Configuration Manager Express

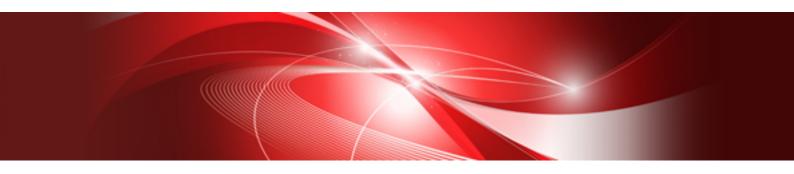

# User's Guide

Windows/Linux

B1X1-0320-02ENZ0(00) November 2015

### Preface

### **Purpose of This Document**

This document explains the overview, setup procedure, operation procedure, and management procedure of Systemwalker Software Configuration Manager.

### Intended Readers

This document is intended for the users of Systemwalker Software Configuration Manager Express.

It is assumed that readers of this document already have the following knowledge:

- Basic knowledge of the operating system being used

In this document, Systemwalker Software Configuration Manager Express is abbreviated to "Systemwalker Software Configuration Manager".

### **Structure of This Document**

This document is structured as follows:

#### Part 1 Overview

#### **Chapter 1 Overview**

This chapter provides an overview of Systemwalker Software Configuration Manager.

#### **Chapter 2 Function Explanation**

This chapter provides an overview of the functions of Systemwalker Software Configuration Manager.

#### **Chapter 3 Operating Environment**

This chapter provides an overview of the operating environment of Systemwalker Software Configuration Manager.

#### Part 2 Installation

#### **Chapter 4 Operation Design**

This chapter explains the operation design of Systemwalker Software Configuration Manager.

#### **Chapter 5 Installation**

This chapter explains the installation procedure for Systemwalker Software Configuration Manager.

#### Chapter 6 Setup

This chapter explains the setup procedure for Systemwalker Software Configuration Manager.

#### **Chapter 7 Setup Cancellation**

This chapter explains how to cancel the setup for Systemwalker Software Configuration Manager.

#### **Chapter 8 Uninstallation**

This chapter explains the uninstallation procedure for Systemwalker Software Configuration Manager.

#### Part 3 Operation

#### **Chapter 9 Operation Setup**

This chapter explains how to set up Systemwalker Software Configuration Manager operations.

### Chapter 10 Starting and Stopping Systemwalker Software Configuration Manager

This chapter explains how to start and stop Systemwalker Software Configuration Manager.

#### **Chapter 11 Maintenance**

This chapter explains relevant maintenance information (such as log output and backup/restore).

### Part 4 Management

### Chapter 12 Management Console

This chapter provides an overview of functions of the management console in Systemwalker Software Configuration Manager.

#### **Chapter 13 Configuration Management**

This chapter explains how to manage configuration information from the management console.

### Appendix A Port Number List

This section provides a list of the port numbers used with Systemwalker Software Configuration Manager.

### Appendix B Corrective Actions If the Site Certificate has Expired

This section explains the configuration procedure when the site certificate created for setup has expired.

### **Conventions Used in this Document**

Refer to the Documentation Road Map for information on the names, abbreviations, and symbols used in this manual.

### Abbreviations and Generic Terms Used for Operating Systems

This document uses the following abbreviations and generic terms to indicate operating systems.

| Official name                                                                                                    | Abbreviation                           |         |
|----------------------------------------------------------------------------------------------------|----------------------------------------|---------|
| Microsoft(R) Windows Server(R) 2012 Datacenter<br>Microsoft(R) Windows Server(R) 2012 Standard                                                                                                    | Windows Server 2012                    |         |
| Microsoft(R) Windows Server(R) 2012 R2 Datacenter<br>Microsoft(R) Windows Server(R) 2012 R2 Standard                                                                                                    | Windows Server 2012 R2                 |         |
| Microsoft(R) Windows Server(R) 2008 Standard<br>Microsoft(R) Windows Server(R) 2008 Standard without Hyper-V<br>Microsoft(R) Windows Server(R) 2008 Enterprise<br>Microsoft(R) Windows Server(R) 2008 Enterprise without Hyper-V | Windows Server 2008                    | Windows |
| Microsoft(R) Windows Server(R) 2008 R2 Standard<br>Microsoft(R) Windows Server(R) 2008 R2 Enterprise                                                                                                    | Windows Server 2008 R2                 |         |
| Red Hat(R) Enterprise Linux(R) (for x86)                                                                                                    | RHEL (x86)                             | RHEL    |
| Red Hat(R) Enterprise Linux(R) (for Intel64)                                                                                                    | RHEL (Intel64)                         |         |
| Oracle Solaris                                                                                                    | Solaris Operating System<br>Solaris OS | Solaris |

### **Export Restrictions**

Exportation/release of this document may require necessary procedures in accordance with the regulations of your resident country and/or US export control laws.

### Trademarks

- Adobe, Adobe Reader, and Flash are either registered trademarks or trademarks of Adobe Systems Incorporated in the United States and/or other countries.
- Interstage, ServerView, and Systemwalker are registered trademarks of Fujitsu Limited.
- Linux is a registered trademark of Linus Torvalds.
- Red Hat, RPM, and all Red Hat-based trademarks and logos are trademarks or registered trademarks of Red Hat, Inc. in the United States and other countries.

- Oracle and Java are registered trademarks of Oracle and/or its affiliates in the United States and other countries. Company names and product names used in this document are registered trademarks or trademarks of those companies.
- VMware, the VMware "boxes" logo and design, Virtual SMP, and VMotion are registered trademarks or trademarks of VMware, Inc. in the United States and/or other jurisdictions.
- Xen and XenSource are trademarks or registered trademarks of XenSource, Inc. in the United States and/or other countries.
- Microsoft, Internet Explorer, Hyper-V, Windows, and Windows Server are either registered trademarks or trademarks of Microsoft Corporation in the United States and/or other countries.
- Other company names and product names are trademarks or registered trademarks of their respective owners.
- Note that system names and product names in this document are not accompanied by trademark symbols such as (TM) or (R).

### **Issue Date and Version**

| Version                       | Manual code                                 |
|-------------------------------|---------------------------------------------|
| August 2014: First edition    | B1X1-0320-01ENZ0(00) / B1X1-0320-01ENZ2(00) |
| November 2015: Second edition | B1X1-0320-02ENZ0(00) / B1X1-0320-02ENZ2(00) |

### Copyright

Copyright 2010-2015 FUJITSU LIMITED

# Contents

| Part 1 Overview                                                                                                    | 1  |
|----------------------------------------------------------------------------------------------------|----|
| Chapter 1 Overview                                                                                                    | 2  |
| 1.1 What is Systemwalker Software Configuration Manager?                                                                                                | 2  |
| 1.2 Product Road Map                                                                                                    |    |
| 1.3 System Configuration                                                                                                    |    |
| 1.3.1 System Configuration for Managing Hardware/Virtual Environment Configurations                                                                     | 3  |
| Chapter 2 Function Explanation                                                                                                    |    |
| 2.1 Discovery                                                                                                    |    |
| 2.2 Configuration Management                                                                                                    |    |
| 2.2.1 Hardware/Virtual Environment Configuration Management                                                                                             | 8  |
| Chapter 3 Operating Environment                                                                                                    |    |
| 3.1 Required Hardware                                                                                                    |    |
| 3.1.1 Recommended Hardware Resources                                                                                                    |    |
| 3.1.2 Disk Capacity                                                                                                    |    |
| 3.2 Required Software                                                                                                    |    |
| 3.2.1 Operating Systems for Managing Hardware/Virtual Environment Configuration                                                                         |    |
| 3.2.2 Mandatory Software.                                                                                                    |    |
| 3.2.2.1 Mandatory Software for Linux.                                                                                                    |    |
| 3.2.3 Related Software                                                                                                    |    |
| <ul><li>3.2.4 Conflicting Software</li><li>3.3 Hardware and Hypervisor Supported for Configuration Management of Hardware/Virtual Environment</li></ul> |    |
| 5.5 Hardware and Hypervisor Supported for Configuration Management of Hardware/ virtual Environment                                                     | 18 |
| Part 2 Installation                                                                                                    | 21 |
| Chapter 4 Operation Design                                                                                                    | 22 |
| 4.1 Authentication                                                                                                    | 22 |
| 4.2 Managing User Information                                                                                                    | 22 |
| Chapter 5 Installation                                                                                                    | 25 |
| 5.1 Pre-installation Notes                                                                                                    | 25 |
| 5.1.1 Checking the Port Numbers and Firewall Settings                                                                                                   |    |
| 5.1.2 Checking the Settings in the Hosts File or the DNS Server                                                                                         |    |
| 5.1.3 Building a Single Sign-On Environment                                                                                                    |    |
| 5.1.4 Checking Linked Products (ServerView Resource Orchestrator)                                                                                       |    |
| 5.2 Installing on the Admin Server                                                                                                    |    |
| 5.2.1 Points to Note before Installing on the Admin Server                                                                                              |    |
| 5.2.2 Tasks Required before Installing on the Admin Server                                                                                              |    |
| 5.2.2.1 Stopping ServerView Resource Orchestrator (If Linking to ServerView Resource Orchestrator)                                                      |    |
| 5.2.2.2 Changing Terminal Services to Install Mode [Windows]                                                                                            |    |
| 5.2.2.3 Tuning System Parameters [Linux]                                                                                                    |    |
| 5.2.2.4 syslog Settings [Linux]                                                                                                    |    |
| 5.2.3 Installing Systemwalker Software Configuration Manager                                                                                            |    |
| 5.2.3.1 Installation in Windows                                                                                                    |    |
| 5.2.3.2 Installation in Linux                                                                                                    |    |
| <ul><li>5.2.4 Points to Note after Installing on the Admin Server.</li><li>5.3 If the Installation Fails.</li></ul>                                     |    |
|                                                                                                    |    |
| Chapter 6 Setup<br>6.1 Registering a License Key                                                                                                    |    |
| 6.1.1 License Key Registration Procedure                                                                                                    |    |
| 6.2 Setting up the Admin Server                                                                                                    |    |
| 6.2.1 Pre-setup Tasks for the Admin Server                                                                                                    |    |
| 6.2.1.1 Stopping ServerView Resource Orchestrator (When Linking to ServerView Resource Orchestrator)                                                    |    |

| 6.2.1.2 Setting Port Numbers Used by Systemwalker Software Configuration Manager                     |    |
|----------------------------------------------------------------------------------------------------|----|
| 6.2.1.3 Building the SSL Communication Environment for Management Console                            |    |
| 6.2.1.3.1 Creating SSL Server Certificates                                                           |    |
| 6.2.2 Setting up Systemwalker Software Configuration Manager                                         |    |
| 6.2.2.1 Execution of Setup                                                                           |    |
| 6.2.3 Post-setup Tasks                                                                               |    |
| 6.2.3.1 Starting the Products                                                                        |    |
| 6.2.3.1.1 Starting ServerView Resource Orchestrator (If Linking to ServerView Resource Orchestrator) |    |
| 6.2.3.1.2 Starting Systemwalker Software Configuration Manager                                       | 54 |
| 6.3 Registering an Infrastructure Administrator                                                      | 55 |
| 6.4 Registering Hardware Information                                                                 |    |
| 6.5 Executing the Initial Discovery                                                                  | 55 |
| 6.6 Registering Discovery Schedules                                                                  | 56 |
| Chapter 7 Setup Cancellation                                                                         | 58 |
| 7.1 Points to Note before Canceling the Setup                                                        |    |
| 7.1.1 Backing up the Resources                                                                       | 58 |
| 7.2 Canceling the Setup for the Admin Server                                                         |    |
| 7.2.1 Tasks Required before Setup Cancellation                                                       | 58 |
| 7.2.1.1 Stop Systemwalker Software Configuration Manager                                             |    |
| 7.2.2 Canceling the Setup for Systemwalker Software Configuration Manager                            | 58 |
| Chapter 8 Uninstallation                                                                             |    |
| 8.1 Pre-uninstallation Notes                                                                         |    |
| 8.2 Uninstalling from the Admin Server                                                               |    |
| 8.2.1 Points to Note before Uninstalling from the Admin Server                                       |    |
| 8.2.2 Uninstalling Systemwalker Software Configuration Manager                                       |    |
| 8.2.3 Uninstalling SMEE [Linux]                                                                      |    |
| 8.2.4 Uninstalling Securecrypto Library RunTime [Linux]                                              |    |
| 8.3 Post-uninstallation Notes                                                                        |    |
| 8.3.1 Points to Note after Uninstalling from the Admin Server                                        |    |
| 8.3.2 Uninstalling the "Uninstall (middleware)"                                                      | 63 |
| Part 3 Operation                                                                                     | 66 |
| Chapter 9 Operation Setup                                                                            | 67 |
| 9.1 User Management                                                                                  | 67 |
| 9.1.1 Registering a User                                                                             | 67 |
| 9.1.2 Changing the Password                                                                          | 67 |
| 9.1.3 Updating a User                                                                                |    |
| 9.1.4 Moving a User                                                                                  | 68 |
| 9.1.5 Deleting a User                                                                                | 68 |
| 9.2 Hardware/Virtual Environment Management                                                          | 68 |
| 9.2.1 Registering Hardware/Virtual Environment                                                       |    |
| 9.2.2 Updating Hardware                                                                              |    |
| 9.2.3 Deleting Hardware                                                                              |    |
| 9.3 Notification Settings in the Management Console                                                  | 69 |
| Chapter 10 Starting and Stopping Systemwalker Software Configuration Manager                         |    |
| 10.1 Starting Systemwalker Software Configuration Manager                                            | 71 |
| 10.2 Stopping Systemwalker Software Configuration Manager                                            |    |
| 10.3 Checking the Status of Systemwalker Software Configuration Manager                              | 72 |
| Chapter 11 Maintenance                                                                               | 73 |
| 11.1 Log Output                                                                                      | 73 |
| 11.1.1 Logs Output on the Admin Server                                                               | 73 |
| 11.1.1.1 Log Output Destination                                                                      |    |
| 11.1.1.2 Investigation Logs                                                                          | 73 |
| 11.1.1.3 Event Logs or syslogs                                                                       | 74 |

| 11.1.2 Audit Logs for CMDB                                                                                    | 74  |
|----------------------------------------------------------------------------------------------------|-----|
| 11.1.3 Audit Logs for Job Management                                                                          | 75  |
| 11.2 Backing Up and Restoring the Admin Server                                                                |     |
| 11.2.1 Notes on Backup and Restoration                                                                        | 77  |
| 11.2.2 Backing Up the Admin Server                                                                            | 78  |
| 11.2.2.1 Required Disk Space for Backup                                                                       | 80  |
| 11.2.2.2 Backing Up User Information                                                                          | 80  |
| 11.2.2.3 Backing Up ServerView Resource Orchestrator Assets (when Linked to ServerView Resource Orchestrator) |     |
| 11.2.2.4 Backup of Systemwalker Software Configuration Manager                                                |     |
| 11.2.3 Restoring the Admin Server                                                                             |     |
| 11.2.3.1 Restoring User Information                                                                           |     |
| 11.2.3.2 Restoring ServerView Resource Orchestrator Assets (when Linked to ServerView Resource Orchestrator)  | 82  |
| 11.2.3.3 Restoration of Systemwalker Software Configuration Manager                                           |     |
| 11.2.3.4 Updating to the Latest Configuration Information                                                     | 83  |
| 11.3 Changing the Systemwalker Software Configuration Manager Environment                                     |     |
| 11.3.1 Changing Passwords of Users who Use this Product                                                       |     |
| 11.3.1.1 Changing the Password of a User for Process Control                                                  |     |
| 11.3.1.2 Changing the Password of an LDAP Administrator DN                                                    |     |
| 11.3.2 Changing Passwords of Operating System Users who Use this Product                                      |     |
| 11.3.2.1 Changing the Password for swcfmgdb                                                                   |     |
| 11.4 Installing Updates on Systemwalker Software Configuration Manager                                        | 85  |
| 11.4.1 Installing Updates on the Admin Server                                                                 | 85  |
|                                                                                                    |     |
| Part 4 Management                                                                                             | 87  |
| Chapter 12 Management Console                                                                                 |     |
| 12.1 Overview of the Management Console                                                                       |     |
| 12.2 List of Functions Available from the Management Console                                                  |     |
| 12.3 Login Users.                                                                                             |     |
| 12.4 Login and Logout                                                                                         |     |
| 12.4.1 Login                                                                                                  |     |
| 12.4.2 Logout                                                                                                 |     |
| 12.5 Home                                                                                                    |     |
|                                                                                                    | 00  |
| Chapter 13 Configuration Management                                                                           |     |
| 13.1 Hardware List                                                                                            |     |
| 13.1.1 Chassis list                                                                                           |     |
| 13.1.1.1 Chassis details                                                                                      |     |
| 13.1.2 Physical Server List                                                                                   |     |
| 13.1.2.1 Physical Server Details                                                                              |     |
| 13.1.3 OS List                                                                                                |     |
| 13.1.4 Map view                                                                                               |     |
| 13.1.4.1 Displaying Details                                                                                   |     |
| 13.2 Maintenance                                                                                              |     |
|                                                                                                    |     |
| 13.2.1.1 Displaying a Tree of Configuration Items                                                             |     |
| 13.2.1.3 Displaying Details                                                                                   |     |
| 13.2.2 Registering Configuration Items                                                                        |     |
| 13.2.3 Update/delete CI.                                                                                      |     |
| 13.2.3 Updating Configuration Items.                                                                          |     |
| 13.2.3.2 Deleting Configuration Items.                                                                        |     |
| 13.2.4 Importing Configuration Items.                                                                         |     |
| 1012. · Importing Contribution Items                                                                          |     |
| Appendix A Port Number List                                                                                   | 115 |
| A.1 Port Number List                                                                                          |     |
| A.2 Procedure for Changing Ports                                                                              |     |
| A.2.1 When the Port Number for syslog is Changed [Linux]                                                      | 117 |

| Appendix B Corrective Actions If the Site  | Certificate has Expired | 119 |
|--------------------------------------------|-------------------------|-----|
| B.1 Updating the Expiration Date of a Site | Certificate             |     |

# Part 1 Overview

| Chapter 1 Overview              | 2  |
|---------------------------------|----|
| Chapter 2 Function Explanation  | 5  |
| Chapter 3 Operating Environment | 10 |

# Chapter 1 Overview

This chapter provides an overview of the Systemwalker Software Configuration Manager product.

### 1.1 What is Systemwalker Software Configuration Manager?

Systemwalker Software Configuration Manager is a software product that centrally manages the configuration information of an entire system including hardware, OS, and middleware.

In recent years there has been a growing trend for the ICT department of a company to use virtualization to consolidate corporate servers in data centers, in order to improve cost competitiveness. However, the workload on system administrators is increasing, as it is no longer possible to keep up with dynamic changes or increasing server resources (such as IP addresses, operating systems, and middleware).

Systemwalker Software Configuration Manager makes it possible to centrally manage the information of the hardware and the information of the resources that have been dynamically deployed via the cloud. Moreover, the ability to install software, manage software parameters and the status of patch applications to servers, enables the workload of system administrators to be reduced.

It is also possible to limit the range of which software configuration information is visible and which operations can be performed according to the tenancy that the administrator belongs to and the privileges of that administrator, thereby making it possible to prevent operation mistakes and reduce security risks.

## 1.2 Product Road Map

As an edition of Systemwalker Software Configuration Manager, the following product provides only the configuration management function for hardware/virtual environments.

- Systemwalker Software Configuration Manager Express

Automatically collects configuration information of hardware (chassis/servers) and virtual environments (hypervisor/guest OS) and store it in the CMDB for management.

The functions provided by Systemwalker Software Configuration Manager Express are shown below.

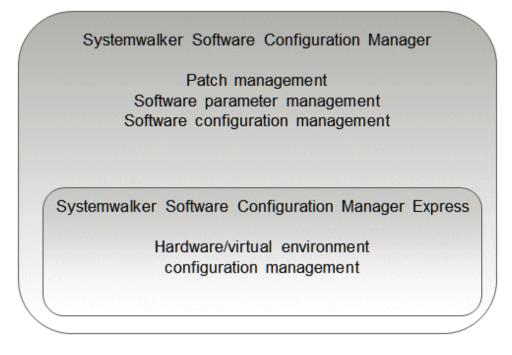

Relationships between hardware configuration information, virtual environment configuration information, and software configuration information are shown below.

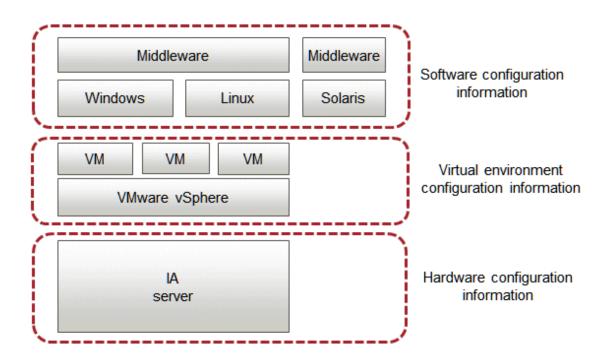

# **1.3 System Configuration**

This section explains the system configuration for Systemwalker Software Configuration Manager.

### 1.3.1 System Configuration for Managing Hardware/Virtual Environment Configurations

The following diagram illustrates the system configuration for managing hardware and virtual environment configuration.

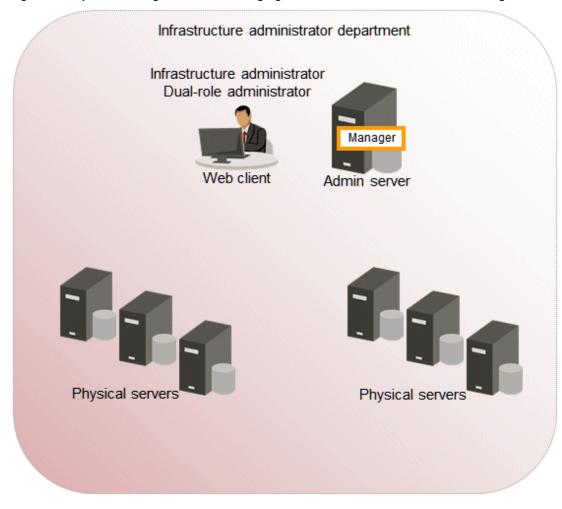

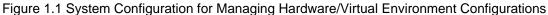

### Admin server

The admin server is the server that operates Systemwalker Software Configuration Manager. The admin server collects the configuration information of physical server hardware and virtual environments.

The manager of Systemwalker Software Configuration Manager is installed on the admin server. The manager is a Systemwalker Software Configuration Manager program that runs on the admin server.

### Physical server (business server)

A physical server managed by Systemwalker Software Configuration Manager.

### Web client

This is a client for operating the Systemwalker Software Configuration Manager admin server. The management console is used in a web browser.

# Chapter 2 Function Explanation

This product provides the following functions:

- Discovery
- Configuration management

### 2.1 Discovery

"Discovery" is a function that collects configuration information for business servers and registers it in the configuration management database (CMDB).

The configuration information collected by the discovery function is registered in the CMDB as configuration items (CI).

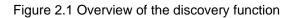

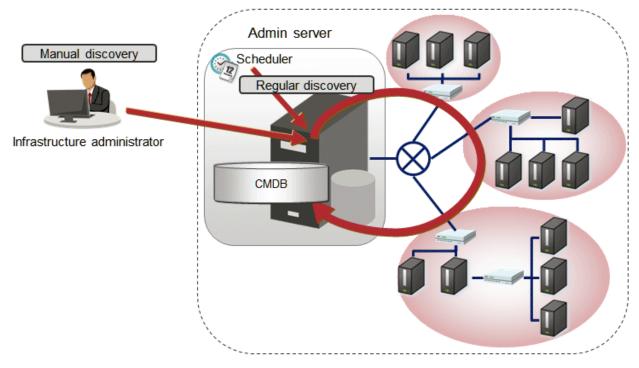

### Hardware/virtual environment configuration to be collected

The following hardware/virtual environment configuration information can be collected using the discovery function:

The configuration information of the virtual environments is collected from VMware vSphere ESXi.

| Device                                                  | Item                 | Example           |
|---------------------------------------------------------|----------------------|-------------------|
| Chassis body                                            | Product name         | BX900             |
| Fujitsu PRIMERGY BX400 S1,                              | Serial number        | AA1234567890      |
| BX600 S2/S3, BX900 S1/S2                                | Firmware version(*1) | 5.32              |
| Blade server                                            | Slot number          | 1                 |
| Fujitsu PRIMERGY BX620 S3 -                             | Vendor name          | FUJITSU           |
| S6, BX920 S1 - S4, BX922 S2,<br>BX924 S2 - S4, BX960 S1 | Product name         | PRIMERGY BX920 S1 |
|                                                         | Serial number        | BB1234567890      |

| Device | Item                 | Example                         |
|--------|----------------------|---------------------------------|
|        | СРИ Туре             | Xeon                            |
|        | Frequency            | 1995 MHz                        |
|        | Quantity             | 2                               |
|        | Memory size          | 4096 MB                         |
|        | Firmware version(*2) | 551                             |
|        | BIOS version(*2)     | 3D41                            |
|        | OS name(*3)          | VMware ESXi 5.1.0 build-1157734 |

\*1: On PRIMERGY BX400 S1 and BX600 S2/S3, the firmware version cannot be discovered.

\*2: On PRIMERGY BX620 S3 - S6, the firmware version and BIOS version cannot be discovered.

\*3: Only when the version of the mounted hypervisor is VMware vSphere ESXi 5.1 or later can discovery be performed.

Table 2.2 Hardware configuration information collected by the discovery function (rack mount servers)

| Device                                                                                                    | Item          | Example                                      |
|----------------------------------------------------------------------------------------------------|---------------|----------------------------------------------|
| Fujitsu PRIMERGY RX100/<br>RX200/RX300 S6 or later,<br>RX1330/RX2520/RX2540 M1 or<br>later<br>IBM System x3550 M4<br>HP ProLiant DL320e Gen8 v2 | Product name  | PRIMERGY RX300 S7                            |
|                                                                                                    | Serial number | CC1234567890                                 |
|                                                                                                    | CPU Type (*2) | Intel(R) Xeon(R) CPU E5-2609 v2 @<br>2.50GHz |
|                                                                                                    | Frequency(*3) | 2500 MHz                                     |
|                                                                                                    | Quantity      | 2                                            |
|                                                                                                    | Memory size   | 4096 MB                                      |
|                                                                                                    | OS name(*1)   | VMware ESXi 5.1.0 build-1157734              |

\*1: Only when the version of the mounted hypervisor is VMware vSphere ESXi 5.1 or later can discovery be performed.

\*2: On PRIMERGY RX100/RX200/RX300 S6 the CPU type cannot be discovered.

\*3: On IBM servers and HP servers, the frequency cannot be discovered.

| Table 2.3 Virtual environment configuration information collected by the discovery function (for VMware vSpher | e |
|----------------------------------------------------------------------------------------------------|---|
| ESXi)                                                                                                    | _ |
|                                                                                                    |   |

| Hypervisor     | Туре                    | Item                 | Example                                |  |  |
|----------------|-------------------------|----------------------|----------------------------------------|--|--|
| VMware vSphere | VM host information     | OS name              | VMware ESXi 5.1.0 build-1021289        |  |  |
| ESXi           |                         | CPU core count       | 8                                      |  |  |
|                |                         | MAC address          | 60:EB:69:07:F3:xx                      |  |  |
|                |                         | IP address           | 192.168.1.12                           |  |  |
|                | VM guest<br>information | Virtual machine name | VM001                                  |  |  |
|                |                         | OS name              | Microsoft Windows Server 2012 (64-bit) |  |  |
|                |                         | CPU core count       | 2                                      |  |  |
|                |                         | Frequency (GHz)      | 1.0                                    |  |  |
|                |                         | Memory size (GB)     | 2.0                                    |  |  |
|                |                         | MAC address          | 60:EB:69:07:D3:xx                      |  |  |
|                |                         | IP address           | 192.168.10.122                         |  |  |

### The timing of discovery

Discovery is performed at the following times:

- Regular discovery

Discovery is executed periodically according to a schedule.

- Manual discovery

Discovery is manually performed by the infrastructure administrator executing a command.

### Regular discovery

With regular discovery, the latest configuration information is collected according to a schedule that the infrastructure administrator has defined in advance.

### Figure 2.2 Regular discovery

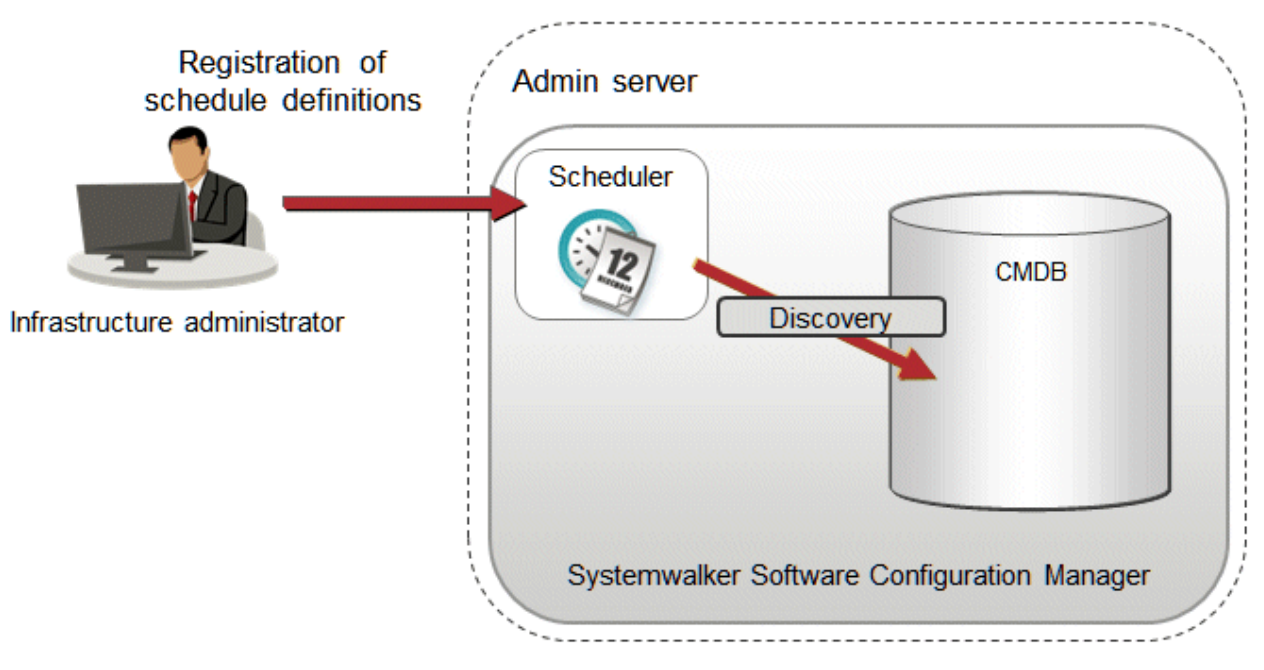

### Manual discovery

The infrastructure administrator collects the latest configuration information by executing the command to perform discovery.

Figure 2.3 Manual discovery

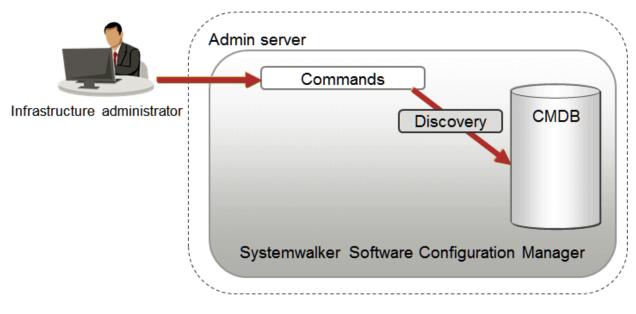

## 2.2 Configuration Management

### 2.2.1 Hardware/Virtual Environment Configuration Management

Discovery of hardware configuration information collects serial numbers of chassis, blade servers, rack mount servers, firmware versions, and CPU/memory information.

Discovery of virtual environment configuration information collects the host OS version, guest OS type, IP address, and CPU/memory information in VMware vSphere environments.

To manage hardware/virtual environment configuration management, perform the following operations.

- Referencing the hardware/virtual configuration information

The servers for which configuration information has been collected by the discovery function can be displayed as a list, and detailed information about each individual server can be looked up. It is also possible to display information that has been filtered by specifying particular conditions.

The following table shows the range within which each role can use hardware/virtual environment configuration management:

| Role                            | Usage range of hardware/virtual environment configuration information |
|---------------------------------|-----------------------------------------------------------------------|
| Infrastructure<br>administrator | Can look up software configuration information for all servers.       |
| Dual-role<br>administrator      | Can look up software configuration information for all servers.       |

Figure 2.4 Overview of hardware/virtual environment configuration management

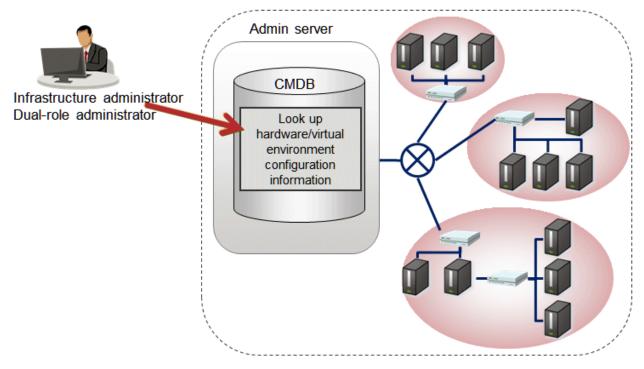

# **Chapter 3 Operating Environment**

This chapter explains the operating environment for this product.

## 3.1 Required Hardware

### 3.1.1 Recommended Hardware Resources

### Admin server

| Type of hardware                                 | Requirements                          |
|--------------------------------------------------|---------------------------------------|
| Supported model                                  | PRIMERGY, PRIMEQUEST 1000/2000 series |
| СРИ                                              | Intel(R) Xeon(R) 3 GHz or higher      |
| Number of CPUs                                   | 2 or more                             |
| Memory capacity (excluding the operating system) | 8.0 GB or more                        |

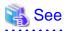

Memory space for the CMDB manager

The size of the memory space for the CMDB manager increases as the number of managed business servers increases. Estimate the memory size based on the number of business servers. Refer to "Database and memory space for the CMDB manager" for details.

### 3.1.2 Disk Capacity

### Admin server

Static disk capacity[Windows]

| Product name                                | Disk space required for installation |  |  |  |
|---------------------------------------------|--------------------------------------|--|--|--|
| Systemwalker Software Configuration Manager | Installation directory: 13.3 GB      |  |  |  |

Note: In addition to the disk space requirements above, the following disk space is required to manage and uninstall the software.

- %SYSTEMDRIVE%\FujitsuF4CR: 150 MB

When linking to ServerView Resource Orchestrator

| Product name                                | Disk space required for installation |
|---------------------------------------------|--------------------------------------|
| Systemwalker Software Configuration Manager | Installation directory: 3 GB         |

Note: In addition to the disk space requirements above, the following disk space is required to manage and uninstall the software:

### - %SYSTEMDRIVE%\FujitsuF4CR: 150 MB

Static disk capacity [Linux]

| Product name                                | Area used | Disk space required for installation |
|---------------------------------------------|-----------|--------------------------------------|
| Systemwalker Software Configuration Manager | /opt      | 3.2 GB or more                       |
|                                             | /var      | 9.2 GB or more                       |
|                                             | /etc      | 0.7 GB or more                       |

Note: In addition to the disk space requirements above, the following disk space is required to manage and uninstall the software.

-/opt: 150 MB

Dynamic disk capacity

Database and memory space for the CMDB manager

Use the following list as a guide to estimate the space for the database and memory.

| servers |       | Total amount of memory space used |
|---------|-------|-----------------------------------|
| 500     | 1.0GB | 1.5GB                             |

### 3.2 Required Software

This section explains the software resources that are required to install this product.

# 3.2.1 Operating Systems for Managing Hardware/Virtual Environment Configuration

This section lists the operating systems supported for managing hardware and virtual environment configuration.

### Admin server

- Windows Server 2012 (for x64) (\*1)
- Windows Server 2012 R2 (for x64) (\*1)
- Windows Server 2008 (for x86)
- Windows Server 2008 (for x64) (\*1)
- Windows Server 2008 R2 (\*1)
- Red Hat Enterprise Linux 5 (for x86)
- Red Hat Enterprise Linux 5 (for Intel64) (\*2)
- Red Hat Enterprise Linux 6 (for x86)
- Red Hat Enterprise Linux 6 (for Intel64) (\*2)
- \*1: Runs as a 32-bit application on the WOW64 (Windows 32-bit On Windows 64-bit) subsystem
- \*2: Runs in 32-bit compatibility mode

### 3.2.2 Mandatory Software

This section lists mandatory software.

### Admin server

- ServerView Operations Manager V6.0 or later except following versions.

[Windows]

V7.11.04 to V7.11.06

[Linux]

V7.11.04 to V7.11.07

This software is required for Single Sign-On.

### Web client

- Internet Explorer 9, 10, or 11
- Adobe Reader X or XI (required to view PDF manuals)

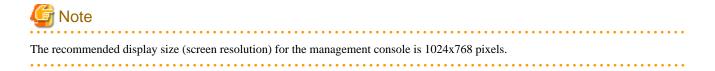

### **Business server**

- VMware Tools must be installed on the guest OS on ESXi (required for managing hardware and virtual environment configurations)

### 3.2.2.1 Mandatory Software for Linux

### Admin server

The following software, which comes with the operating system, is required.

- elfutils package

Red Hat Enterprise Linux 5.2 or earlier

elfutils-libelf-0.125-3.el5.i386.rpm (\*1)

Red Hat Enterprise Linux 5.3 or later

elfutils-libelf-0.137-3.el5.i386.rpm (\*1)

Red Hat Enterprise Linux 6.0 or later

elfutils-libelf-0.148-1.el6.i686.rpm (\*1)

\*1: The 32-bit version is required even for 64-bit version of Linux.

Red Hat Enterprise Linux 5, in addition to the above, the following software, which comes with the operating system, is required. Red Hat Enterprise Linux 5 (for x86)

- apr package (32-bit version)
- apr-util package (32-bit version)
- glibc package (32-bit version)
- libtermcap package (32-bit version)
- libxml2 package (32-bit version)
- libXp package (32-bit version)
- libxslt package (32-bit version)
- ncurses package (32-bit versions)
- net-snmp package (32-bit version)
- net-snmp-utils package (32-bit version)
- postgresql-libs package (32-bit version)
- readline package (32-bit version)
- redhat-lsb package (32-bit version)
- sysstat package (32-bit version)
- zlib package (32-bit version)

### Red Hat Enterprise Linux 5 (for Intel64)

- apr package (32-bit version)
- apr-util package (32-bit version)
- glibc package (32-bit version)
- glibc package (64-bit versions)
- libtermcap package (32-bit version)
- libxml2 package (32-bit version)
- libXp package (32-bit version)
- libxslt package (32-bit version)
- ncurses package (32-bit versions)
- ncurses package (64-bit versions)
- net-snmp package (64-bit version)
- net-snmp-utils package (64-bit version)
- postgresql-libs package (32-bit version)
- readline package (32-bit version)
- redhat-lsb package (64-bit version)
- sysstat package (64-bit version)
- zlib package (32-bit version)
- zlib package (64-bit versions)

Red Hat Enterprise Linux 6.0 or later, in addition to the above, the following software, which comes with the operating system, is required. Red Hat Enterprise Linux 6.0 or later (for x86)

- alsa-lib package (32-bit version)
- apr package (32-bit version)
- apr-util package (32-bit version)
- cloog-ppl package (32-bit version)
- compat-expat1 package (32-bit version)
- compat-readline5 package (32-bit version)
- compat-libtermcap package (32-bit version)
- compat-openIdap package (32-bit version)
- cpp package (32-bit version)
- cyrus-sasl-lib package (32-bit version)
- db4 package (32-bit version)
- expat package (32-bit version)
- file package (32-bit version)
- gcc package (32-bit version)
- gcc-c++ package (32-bit version)
- gdb package (32-bit version)

- glibc-devel package (32-bit version)
- glibc-headers package (32-bit version)
- glibc package (32-bit version)
- kernel-headers package (32-bit version)
- keyutils-libs package (32-bit version)
- krb5-libs package (32-bit version)
- libattr package (32-bit version)
- libcap package (32-bit version)
- libcom\_err package (32-bit version)
- libgcc package (32-bit version)
- libICE package (32-bit version)
- libselinux package (32-bit version)
- libSM package (32-bit version)
- libX11 package (32-bit version)
- libX11-common package
- libXau package (32-bit version)
- libXext package (32-bit version)
- libXi package (32-bit version)
- libXp package (32-bit version)
- libXrender package (32-bit versions)
- libXt package (32-bit version)
- libXtst package (32-bit version)
- libgomp package (32-bit version)
- libstdc++-devel package (32-bit version)
- libstdc++ package (32-bit version)
- libtool-ltdl package (32-bit version)
- libuuid package (32-bit version)
- libxcb package (32-bit version)
- lksctp-tools package (32-bit versions)
- make package (32-bit version)
- mpfr package (32-bit version)
- ncurses package (32-bit versions)
- net-snmp package (32-bit version)
- net-snmp-utils package (32-bit version)
- nspr package (32-bit version)
- nss package (32-bit version)
- nss-softokn-freebl package (32-bit version)
- nss-util package (32-bit version)

- openssl package (32-bit version)
- openssl098e package (32-bit versions)
- perl package (32-bit version)
- perl-Module-Pluggable package (32-bit version)
- perl-Pod-Escapes package (32-bit version)
- perl-Pod-Simple package (32-bit version)
- perl-libs package (32-bit version)
- perl-version package (32-bit version)
- ppl package (32-bit version)
- redhat-lsb package (32-bit version)
- sqlite package (32-bit version)
- strace package (32-bit version)
- sysstat package (32-bit version)
- tcsh package (32-bit version)
- unixODBC package (32-bit version)
- zlib package (32-bit version)

### Red Hat Enterprise Linux 6.0 or later (for Intel64)

- alsa-lib package (32-bit version)
- apr package (32-bit version)
- apr-util package (32-bit version)
- audit-libs package (32-bit version)
- cloog-ppl package (64-bit version)
- compat-expat1 package (32-bit version)
- compat-readline5 package (32-bit version)
- compat-libtermcap package (32-bit version)
- compat-openIdap package (32-bit version)
- cpp package (64-bit version)
- cracklib package (32-bit version)
- cyrus-sasl-lib package (32-bit version)
- db4 package (32-bit version)
- expat package (32-bit version)
- file package (64-bit version)
- gcc package (64-bit version)
- gcc-c++ package (64-bit version)
- glibc package (32-bit version)
- glibc package (64-bit versions)
- glibc-devel package (32-bit version)
- glibc-headers package (64-bit version)

- kernel-headers package (64-bit version)
- keyutils-libs package (32-bit version)
- krb5-libs package (32-bit version)
- libICE package (32-bit version)
- libSM package (32-bit version)
- libX11 package (32-bit version)
- libX11-common package
- libXau package (32-bit version)
- libXext package (32-bit version)
- libXi package (32-bit version)
- libXp package (32-bit version)
- libXrender package (32-bit versions)
- libXt package (32-bit version)
- libXtst package (32-bit version)
- libattr package (32-bit version)
- libcap package (32-bit version)
- libcom\_err package (32-bit version)
- libgcc package (32-bit version)
- libgomp package (64-bit version)
- libselinux package (32-bit version)
- libstdc++ package (32-bit version)
- libstdc++-devel package (64-bit version)
- libtool-ltdl package (32-bit version)
- libuuid package (32-bit version)
- libxcb package (32-bit version)
- lksctp-tools package (32-bit versions)
- make package (64-bit version)
- mpfr package (64-bit version)
- ncurses-libs package (32-bit version)
- ncurses-libs package (64-bit versions)
- net-snmp package (64-bit version)
- net-snmp-utils package (64-bit version)
- nspr package (64-bit version)
- nss package (64-bit version)
- nss-softokn-freebl package (32-bit version)
- nss-softokn-freebl package (64-bit versions)
- nss-util package (64-bit version)
- openssl package (32-bit version)

- openssl098e package (32-bit versions)
- pam package (32-bit version)
- perl package (64-bit version)
- perl-Module-Pluggable package (64-bit version)
- perl-Pod-Escapes package (64-bit version)
- perl-Pod-Simple package (64-bit version)
- perl-libs package (64-bit version)
- perl-version package (64-bit version)
- ppl package (64-bit version)
- readline package (32-bit version)
- redhat-lsb package (64-bit version)
- sqlite package (32-bit version)
- sysstat package (64-bit version)
- tcsh package (64-bit version)
- unixODBC package (32-bit version)
- zlib package (32-bit version)
- zlib package (64-bit versions)

### 3.2.3 Related Software

This section lists related software programs that are required for this product.

#### Admin server

- ServerView Resource Orchestrator V3.2 Cloud Edition

This software is required to manage business servers deployed by ServerView Resource Orchestrator.

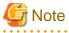

If Systemwalker Software Configuration Manager is linked to ServerView Resource Orchestrator, uninstall Systemwalker Software Configuration Manager before performing the following tasks:

.....

. . . . . . . . . . . . . . . . . . . .

- Upgrading ServerView Resource Orchestrator
- Uninstalling ServerView Resource Orchestrator

# G Note

For the authentication method for ServerView Resource Orchestrator, use ServerView Single Sign-On (SSO). If the internal authentication system is used for authentication, ServerView Resource Orchestrator cannot coordinate with Systemwalker Configuration Manager.

### 3.2.4 Conflicting Software

The following table lists software that conflicts with this product.

### Admin server

The Systemwalker Software Configuration Manager admin server cannot coexist with the following software: [Windows]

| Product                                                       | V/L                                    |
|---------------------------------------------------------------|----------------------------------------|
| FUJITSU Software Cloud Service Management                     | Cannot coexist with any version        |
| Systemwalker Runbook Automation (Management Server)           | Cannot coexist with V15.1.3 or earlier |
| Systemwalker Runbook Automation (Linkage Server/Relay Server) | Cannot coexist with V15.1.3 or earlier |
| Systemwalker Runbook Automation (Business Server)             | Cannot coexist with V15.1.3 or earlier |
| Systemwalker Software Configuration Manager (linkage server)  | Cannot coexist with any version        |
| Systemwalker Software Configuration Manager (business server) | Cannot coexist with any version        |
| Cloud infrastructure management software                      | Cannot coexist with any version        |

### [Linux]

| Product                                                       | V/L                                    |
|---------------------------------------------------------------|----------------------------------------|
| FUJITSU Software Cloud Service Management                     | Cannot coexist with any version        |
| Systemwalker Runbook Automation (Management Server)           | Cannot coexist with V15.1.3 or earlier |
| Systemwalker Runbook Automation (Linkage Server/Relay Server) | Cannot coexist with V15.1.3 or earlier |
| Systemwalker Runbook Automation (Business Server)             | Cannot coexist with V15.1.3 or earlier |
| Systemwalker Software Configuration Manager (linkage server)  | Cannot coexist with any version        |
| Systemwalker Software Configuration Manager (business server) | Cannot coexist with any version        |
| Cloud infrastructure management software                      | Cannot coexist with any version        |

## 3.3 Hardware and Hypervisor Supported for Configuration Management of Hardware/Virtual Environment

Hardware supported for hardware configuration management is as follows.

| Table 3.1 Hardware supported for hardware | configuration management | (chassis, blade servers) |
|-------------------------------------------|--------------------------|--------------------------|
|-------------------------------------------|--------------------------|--------------------------|

| Device          | Device Attribute name |                    | anagement b    | olade       | Server blade   |                |                  |             |                  |              |
|-----------------|-----------------------|--------------------|----------------|-------------|----------------|----------------|------------------|-------------|------------------|--------------|
|                 |                       | BX60<br>0<br>S2/S3 | BX900<br>S1/S2 | BX400<br>S1 | BX620<br>S3/S4 | BX620<br>S5/S6 | BX920<br>S1 - S4 | BX922<br>S2 | BX924<br>S2 - S4 | BX96<br>0 S1 |
| Chassis<br>body | Product name          | Y                  | Y              | Y           | -              | -              | -                | -           | -                | -            |
|                 | Serial number         | Y                  | Y              | Y           | -              | -              | -                | -           | -                | -            |
|                 | Firmware version      | -                  | Y              | -           | -              | -              | -                | -           | -                | -            |
| Blade<br>server | Slot number           | -                  | -              | -           | Y              | Y              | Y                | Y           | Y                | Y            |
|                 | Vendor name           | -                  | -              | -           | Y              | Y              | Y                | Y           | Y                | Y            |

| Device | Attribute name   | Management blade   |                |             | Server blade   |                |                  |             |                  |              |
|--------|------------------|--------------------|----------------|-------------|----------------|----------------|------------------|-------------|------------------|--------------|
|        |                  | BX60<br>0<br>S2/S3 | BX900<br>S1/S2 | BX400<br>S1 | BX620<br>S3/S4 | BX620<br>S5/S6 | BX920<br>S1 - S4 | BX922<br>S2 | BX924<br>S2 - S4 | BX96<br>0 S1 |
|        | Product name     | -                  | -              | -           | Y              | Y              | Y                | Y           | Y                | Y            |
|        | Serial number    | -                  | -              | -           | Y              | Y              | Y                | Y           | Y                | Y            |
|        | СРИ Туре         | -                  | -              | -           | Y              | Y              | Y                | Y           | Y                | Y            |
|        | Frequency        | -                  | -              | -           | Y              | Y              | Y                | Y           | Y                | Y            |
|        | Quantity         | -                  | -              | -           | Y              | Y              | Y                | Y           | Y                | Y            |
|        | Memory size      | -                  | -              | -           | Y              | Y              | Y                | Y           | Y                | Y            |
|        | Firmware version | -                  | -              | -           | -              | -              | Y                | Y           | Y                | Y            |
|        | BIOS version     | -                  | -              | -           | -              | -              | Y                | Y           | Y                | Y            |
|        | OS name          | -                  | -              | -           | Y (*1)         | Y (*1)         | Y (*1)           | Y (*1)      | Y (*1)           | Y<br>(*1)    |

Y: Target of discovery.

-: Not target of discovery.

\*1: When the version of the mounted hypervisor is VMware vSphere ESXi 5.1 or later, discovery can be performed.

| Device                                                         | Attribute name | Target of discovery |
|----------------------------------------------------------------|----------------|---------------------|
| Fujitsu PRIMERGY RX100/                                        | Vendor name    | Y                   |
| RX200/RX300 S6 or<br>later,RX1330/RX2520/RX2540<br>M1 or later | Product name   | Y                   |
|                                                                | Serial number  | Y                   |
| IBM System x3550 M4                                            | CPU Type (*1)  | Y(*1)               |
| HP ProLiant DL320e Gen8 v2                                     | Frequency      | Y(*2)               |
|                                                                | Quantity       | Y                   |
|                                                                | Memory size    | Y                   |
|                                                                | OS name        | Y(*3)               |

Table 3.2 Hardware supported for hardware configuration management (rack mount servers)

Y: Target of discovery.

\*1: On PRIMERGY RX100/RX200/RX300 S6 the CPU type cannot be discovered.

\*2: On IBM servers and HP servers, the frequency cannot be discovered.

\*3: Discovery can only be performed when the version of the mounted hypervisor is VMware vSphere ESXi 5.1 or later.

The following diagram illustrates the hypervisors for which virtual environment configuration can be managed.

| Hypervisor       | Туре                | Item           | Target of discovery |
|------------------|---------------------|----------------|---------------------|
| VMware vSphere   | VM host information | OS name        | Y                   |
| ESXi5.1 or later |                     | CPU core count | Y                   |
|                  |                     | MAC address    | Y                   |
|                  |                     | IP address     | Y                   |

Table 3.3 Hypervisor supported for virtual environment configuration management

| Hypervisor | Туре                    | Item                 | Target of discovery |
|------------|-------------------------|----------------------|---------------------|
|            | VM guest<br>information | Virtual machine name | Y                   |
|            |                         | OS name              | Y                   |
|            |                         | CPU core count       | Y                   |
|            |                         | Frequency            | Y                   |
|            |                         | Memory size          | Y                   |
|            | MAC address             | Y                    |                     |
|            | IP address              | Y                    |                     |

Y: Target of discovery.

# Part 2 Installation

| Chapter 4 Operation Design   | 22 |
|------------------------------|----|
| Chapter 5 Installation       | 25 |
| Chapter 6 Setup              |    |
| Chapter 7 Setup Cancellation | 58 |
| Chapter 8 Uninstallation     |    |

# Chapter 4 Operation Design

This chapter explains how to design operations for Systemwalker Software Configuration Manager.

## 4.1 Authentication

This section explains how to authenticate users in Systemwalker Software Configuration Manager.

In Systemwalker Software Configuration Manager, authentication is performed using single sign-on. For users of this product, the users registered in the repository of the single sign-on environment are used for authentication. This method has the following features:

- User information can be shared between products that support the single sign-on environment. User information can be managed centrally in the repository of the single sign-on environment.
- When logged in to the management console of Systemwalker Software Configuration Manager, the user information can be used to seamlessly start up software products that use single sign-on, without having to display a new login screen.

Systemwalker Software Configuration Manager uses the ServerView Operations Manager single sign-on. OpenDS (\*1), which is provided by ServerView Operations Manager, is used as the repository of the ServerView Operations Manager single sign-on environment.

\*1: OpenDJ is bundled as a directory service in ServerView Operations Manager V6.1 and later. Therefore, where the explanation in this manual includes "OpenDS", read this as "OpenDJ" if applicable.

## 4.2 Managing User Information

This chapter explains how to manage the user information in Systemwalker Software Configuration Manager.

This product uses a directory service as the repository of user information. The directory service is also used for user authentication.

The content of user operations carried out by the User Information Management command is reflected to the directory service created at the following location:

#### ou=users,dc=fujitsu,dc=com

| Attribute name  | Value                        | Remarks                                                                                                    |
|-----------------|------------------------------|----------------------------------------------------------------------------------------------------|
| objectClass     | inetOrgPerson                |                                                                                                    |
| cn              | User ID                      |                                                                                                    |
| sn              | Surname                      |                                                                                                    |
| initials        | Middle name(s)               |                                                                                                    |
| givenName       | Given name                   |                                                                                                    |
| userPassword    | Password                     |                                                                                                    |
| uid             | User ID                      |                                                                                                    |
| ou              | Tenant name                  | Stores the name of the tenant that the user belongs to.                                                    |
| 0               | Company or organization name |                                                                                                    |
| telephoneNumber | Telephone number             |                                                                                                    |
| mail            | Email address                |                                                                                                    |
| description     | Role                         | One of the following values is set according to the user role:<br>- Dual-role administrator: administrator |
|                 |                              | - Infrastructure administrator: infra_admin                                                                |

User information is stored in the inetOrgPerson class. The user information stored for each attribute is listed in the table below.

Also, all users are registered as members of the IflowUsers group below.

| Group name | Identifier (dn)                              | Object class       |
|------------|----------------------------------------------|--------------------|
| IflowUsers | cn=IflowUsers,ou=Group,dc=f<br>ujitsu,dc=com | organizationalUnit |

### Information

#### Requirements to use this product

In addition to users registered using the User Information Management command, directory service user entries that satisfy the following three conditions can be used as users of Systemwalker Software Configuration Manager:

- A value is stored in all the following attributes:
  - cn
  - uid
  - sn
  - givenName
  - mail

- The same value is stored in the following attributes:

- cn
- uid
- The value of the description attribute is one of the following:
  - administrator
  - infra\_admin

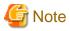

Notes on sharing with another product the directory service used by this product

- Ensure that the cn and uid attributes in the directory service have unique values, otherwise you will not be able to log in to the management console.

. . . . . . . . . . .

- Users who have not been registered using the User Information Management command and users who do not satisfy the requirements to use this product cannot use the management console.
- You cannot perform operations using the User Information Management command for users who have not been registered using the User Information Management command or users who do not satisfy the requirements to use this product.
- Note the following when using users of this product on a different product:
  - Attribute values in the directory service are updated using the values you specified when updating, moving, or changing the password of user information with the User Information Management command.
  - Deleting a user with the User Information Management command also deletes the user entry from the directory service.

### Users and Groups used by this product

This product uses the following users and groups contained in the directory service, and therefore should not be deleted. Also, the following users cannot be used by the user of this product.

| User name                | ldentifier (dn)                                                                            | Object class  | Remarks                                                                                                    |
|--------------------------|--------------------------------------------------------------------------------------------|---------------|----------------------------------------------------------------------------------------------------|
| User for process control | cn= <i><userforprocesscontrol></userforprocesscontrol></i> ,ou=users,<br>dc=fujitsu,dc=com | inetOrgPerson | <ul> <li>The user for process control is specified during setup of this product.</li> <li>It is created automatically during setup of this product and deleted automatically during unsetup of this product.</li> </ul> |

| Group name  | Identifier (dn)                               | Object class       | Remarks                                                         |
|-------------|-----------------------------------------------|--------------------|-----------------------------------------------------------------|
| AdminRole   | cn=AdminRole,ou=Group,dc=fujitsu,dc<br>=com   | organizationalUnit | It is created automatically during setup of this product        |
| swrba_Exe   | cn=swrba_Exe,ou=Group,dc=fujitsu,dc<br>=com   | organizationalUnit | and deleted automatically<br>during unsetup of this<br>product. |
| Role        | cn=Role,ou=Group,dc=fujitsu,dc=com            | organizationalUnit | product.                                                        |
| IflowUsers  | cn=IflowUsers,ou=Group,dc=fujitsu,dc<br>=com  | organizationalUnit |                                                                 |
| IflowGroups | cn=IflowGroups,ou=Group,dc=fujitsu,d<br>c=com | organizationalUnit |                                                                 |

Refer to the following manual for information on the users registered when building the ServerView Operations Manager single sign-on environment:

- "ServerView user management with OpenDJ" in User Management in ServerView

### If linked to ServerView Resource Orchestrator

If linked to ServerView Resource Orchestrator, then use it to manage user information - refer to the following manual for details.

- "Defining User Accounts" in Server View Resource Orchestrator Cloud Edition Design Guide.

# Chapter 5 Installation

This chapter explains how to install Systemwalker Software Configuration Manager.

## 5.1 Pre-installation Notes

Perform the following tasks before installing this product.

### 5.1.1 Checking the Port Numbers and Firewall Settings

Check whether the port numbers to be used by Systemwalker Software Configuration Manager are already being used. For the ports to be used, refer to "Appendix A Port Number List" and check each server to see that none of the required ports are being used.

When installing this product in an environment where a firewall function is being used, the firewall function must be set up to allow communications via the necessary ports. Refer to "Appendix A Port Number List" for information on the required ports, and set up the "port numbers for which communications from external servers must be allowed" for each server. Refer to the operating system manuals for information on how to set up the firewall function so as to allow communications via the necessary ports.

### 5.1.2 Checking the Settings in the Hosts File or the DNS Server

It must be possible to resolve the IP address correctly from the local host name. Check the hosts file or the DNS server settings before installing the product, also check that the host name can be resolved to the IP address correctly.

### 5.1.3 Building a Single Sign-On Environment

Before installing Systemwalker Software Configuration Manager, it is necessary to build the single sign-on environment using ServerView Operations Manager - refer to the relevant ServerView Operations Manager manual for information on how to install it (it is not necessary to perform a new installation if it is already installed).

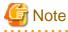

- Install ServerView Operations Manager on the admin server for Systemwalker Software Configuration Manager.
- The password for the LDAP administrator used in ServerView Operations Manager single sign-on cannot contain halfwidth spaces, fullwidth characters, or  $\ = |[]: *; +, <>?/.$

### 5.1.4 Checking Linked Products (ServerView Resource Orchestrator)

If Systemwalker Software Configuration Manager is to be linked to ServerView Resource Orchestrator, ensure that the latter has been installed and configured on the admin server.

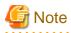

Use ServerView Single Sign-On (SSO) for the authentication method of ServerView Resource Orchestrator. When using internal authentication, coordination with Systemwalker Configuration Manager is not possible.

# 5.2 Installing on the Admin Server

This section explains how to install the product on the admin server.

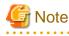

Check if any conflicting products have been installed.

### 5.2.1 Points to Note before Installing on the Admin Server

### **Checking linked products**

If Systemwalker Software Configuration Manager is to be linked to ServerView Resource Orchestrator, check if the following software has been installed and is ready for use:

- ServerView Resource Orchestrator Cloud Edition V3.2.0

### Functions to be installed

The following functions must be installed in the admin server:

- The following functions are necessary for operating Systemwalker Software Configuration Manager:
  - CMDB Manager
  - SMEE, Securecrypto library runtime (\*1)
  - File transfer infrastructure

\*1: When this product is operated linked to ServerView Resource Orchestrator, the function will not be installed again as it has already been installed.

### Checking the port numbers

Ensure that the port number specified when installing Systemwalker Software Configuration Manager is not being used:

netstat -a -n

Even if the port number specified is not being used, it may already have been assigned to other software - refer to "Appendix A Port Number List" for information on how to check if the port number is not in use.

### Checking the language setting for the operating system

#### [Windows]

If installing Systemwalker Software Configuration Manager, ensure that the operating system is not a Japanese environment.

#### [Linux]

Check the LANG item in /etc/sysconfig/i18n, and ensure that the value of the character code for the system is not "ja\_JP.UTF-8", "ja\_JP.SJIS" or "ja\_JP.WINDOWS-31J". These character codes are not supported.

### Checking the operating system users

When installing Systemwalker Software Configuration Manager, register the following users as operating system users. If they have already been registered in the operating system, delete them before proceeding.

### [Windows]

- swcfmgdb

[Linux]

- swcfmgdb

### **Required software [Linux]**

Install the following software which attached operating system.

Install them referring to operating system manuals.

- elfutils package

Red Hat Enterprise Linux 5.2 or earlier

```
elfutils-libelf-0.125-3.el5.i386.rpm (*1)
```

#### Red Hat Enterprise Linux 5.3 or later

elfutils-libelf-0.137-3.el5.i386.rpm (\*1)

Red Hat Enterprise Linux 6.0 or later

- elfutils-libelf-0.148-1.el6.i686.rpm (\*1)
- \*1: Install 32-bit version of elfutils package even if Linux operating system is 64-bit version.

For Red Hat Enterprise Linux 5, also install the software listed below, which is distributed with the operating system (refer to the operating system manual before installing).

### Red Hat Enterprise Linux 5 (for x86)

- apr package (32-bit version)
- apr-util package (32-bit version)
- glibc package (32-bit version)
- libtermcap package (32-bit version)
- libxml2 package (32-bit version)
- libXp package (32-bit version)
- libxslt package (32-bit version)
- net-snmp package (32-bit version)
- net-snmp-utils package (32-bit version)
- postgresql-libs package (32-bit version)
- readline package (32-bit version)
- redhat-lsb package (32-bit version)
- sysstat package (32-bit version)
- zlib package (32-bit version)

### Red Hat Enterprise Linux 5 (for Intel64)

- apr package (32-bit version)
- apr-util package (32-bit version)
- glibc package (32-bit version)
- libtermcap package (32-bit version)
- libxml2 package (32-bit version)
- libXp package (32-bit version)
- libxslt package (32-bit version)
- net-snmp package (64-bit version)
- net-snmp-utils package (64-bit version)
- postgresql-libs package (32-bit version)
- readline package (32-bit version)
- redhat-lsb package (64-bit version)
- sysstat package (64-bit version)
- zlib package (32-bit version)

For Red Hat Enterprise Linux 6.0 or later, also install the software listed below, which is distributed with the operating system (refer to the operating system manual before installing).

### Red Hat Enterprise Linux 6.0 or later (for x86)

- alsa-lib package (32-bit version)
- apr package (32-bit version)
- apr-util package (32-bit version)
- cloog-ppl package (32-bit version)
- compat-expat1 package (32-bit version)
- compat-readline5 package (32-bit version)
- compat-libtermcap package (32-bit version)
- compat-openIdap package (32-bit version)
- cpp package (32-bit version)
- cyrus-sasl-lib package (32-bit version)
- db4 package (32-bit version)
- expat package (32-bit version)
- file package (32-bit version)
- gcc package (32-bit version)
- gcc-c++ package (32-bit version)
- gdb package (32-bit version)
- glibc-devel package (32-bit version)
- glibc-headers package (32-bit version)
- glibc package (32-bit version)
- kernel-headers package (32-bit version)
- keyutils-libs package (32-bit version)
- krb5-libs package (32-bit version)
- libattr package (32-bit version)
- libcap package (32-bit version)
- libcom\_err package (32-bit version)
- libgcc package (32-bit version)
- libICE package (32-bit version)
- libselinux package (32-bit version)
- libSM package (32-bit version)
- libX11 package (32-bit version)
- libX11-common package
- libXau package (32-bit version)
- libXext package (32-bit version)
- libXi package (32-bit version)
- libXp package (32-bit version)

- libXrender package (32-bit version)
- libXt package (32-bit version)
- libXtst package (32-bit version)
- libgomp package (32-bit version)
- libstdc++-devel package (32-bit version)
- libstdc++ package (32-bit version)
- libtool-ltdl package (32-bit version)
- libuuid package (32-bit version)
- libxcb package (32-bit version)
- lksctp-tools package (32-bit version)
- make package (32-bit version)
- mpfr package (32-bit version)
- net-snmp package (32-bit version)
- net-snmp-utils package (32-bit version)
- nspr package (32-bit version)
- nss package (32-bit version)
- nss-softokn-freebl package (32-bit version)
- nss-util package (32-bit version)
- openssl package (32-bit version)
- openssl098e package (32-bit version)
- perl package (32-bit version)
- perl-Module-Pluggable package (32-bit version)
- perl-Pod-Escapes package (32-bit version)
- perl-Pod-Simple package (32-bit version)
- perl-libs package (32-bit version)
- perl-version package (32-bit version)
- ppl package (32-bit version)
- redhat-lsb package (32-bit version)
- sqlite package (32-bit version)
- strace package (32-bit version)
- sysstat package (32-bit version)
- tcsh package (32-bit version)
- unixODBC package (32-bit version)
- zlib package (32-bit version)
- Red Hat Enterprise Linux 6.0 or later (for Intel64)
  - alsa-lib package (32-bit version)
  - apr package (32-bit version)
  - apr-util package (32-bit version)

- audit-libs package (32-bit version)
- cloog-ppl package (64-bit version)
- compat-expat1 package (32-bit version)
- compat-readline5 package (32-bit version)
- compat-libtermcap package (32-bit version)
- compat-openIdap package (32-bit version)
- cpp package (64-bit version)
- cracklib package (32-bit version)
- cyrus-sasl-lib package (32-bit version)
- db4 package (32-bit version)
- expat package (32-bit version)
- file package (64-bit version)
- gcc package (64-bit version)
- gcc-c++ package (64-bit version)
- glibc package (32-bit version)
- glibc-devel package (32-bit version)
- glibc-headers package (64-bit version)
- kernel-headers package (64-bit version)
- keyutils-libs package (32-bit version)
- krb5-libs package (32-bit version)
- libICE package (32-bit version)
- libSM package (32-bit version)
- libX11 package (32-bit version)
- libX11-common package
- libXau package (32-bit version)
- libXext package (32-bit version)
- libXi package (32-bit version)
- libXp package (32-bit version)
- libXrender package (32-bit version)
- libXt package (32-bit version)
- libXtst package (32-bit version)
- libattr package (32-bit version)
- libcap package (32-bit version)
- libcom\_err package (32-bit version)
- libgcc package (32-bit version)
- libgomp package (64-bit version)
- libselinux package (32-bit version)
- libstdc++ package (32-bit version)

- libstdc++-devel package (64-bit version)
- libtool-ltdl package (32-bit version)
- libuuid package (32-bit version)
- libxcb package (32-bit version)
- lksctp-tools package (32-bit version)
- make package (64-bit version)
- mpfr package (64-bit version)
- ncurses-libs package (32-bit version)
- net-snmp package (64-bit version)
- net-snmp-utils package (64-bit version)
- nspr package (64-bit version)
- nss package (64-bit version)
- nss-softokn-freebl package (32-bit version)
- nss-util package (64-bit version)
- openssl package (32-bit version)
- openssl098e package (32-bit version)
- pam package (32-bit version)
- perl package (64-bit version)
- perl-Module-Pluggable package (64-bit version)
- perl-Pod-Escapes package (64-bit version)
- perl-Pod-Simple package (64-bit version)
- perl-libs package (64-bit version)
- perl-version package (64-bit version)
- ppl package (64-bit version)
- readline package (32-bit version)
- redhat-lsb package (64-bit version)
- sqlite package (32-bit version)
- sysstat package (64-bit version)
- tcsh package (64-bit version)
- unixODBC package (32-bit version)
- zlib package (32-bit version)

### 5.2.2 Tasks Required before Installing on the Admin Server

# 5.2.2.1 Stopping ServerView Resource Orchestrator (If Linking to ServerView Resource Orchestrator)

If ServerView Resource Orchestrator is running, then stop it:

### [Windows]

<ServerView Resource Orchestrator installation directory>\SVROR\Manager\bin\rcxmgrctlstop

[Linux]

/opt/FJSVrcvmr/bin/rcxmgrctl stop

### 5.2.2.2 Changing Terminal Services to Install Mode [Windows]

If a Terminal Server has been installed, then change the Terminal Services to Install mode:

CHANGE USER /INSTALL

### 5.2.2.3 Tuning System Parameters [Linux]

The system parameters must be tuned.

### Settings dependent on the parameter type

Set the parameters as below, depending on the "Type" above.

- If the Type is "Maximum":

If the value that has already been set (either the initial value or the previous setting) is equal to or greater than the value in the table above, there is no need to change the parameter value. If the current value is smaller than the value in the table, change the parameter to the value in the table.

- If the Type is "Addition":

Add the value in the table to the value that has already been set (either the initial value or the previous setting). Check the upper limit for the system before setting the parameter to the result of the addition, and if the result of the addition is greater than the upper limit for the system, then set the parameter to the upper limit for the system.

Refer to the Linux manuals and other documents for details.

### Tuning values for system parameters

Refer to the following tables for information on the system parameters that require tuning and their values:

- Shared memory

| Parameter     | Description                              | Value      | Туре     |
|---------------|------------------------------------------|------------|----------|
| kernel.shmmax | Maximum segment size in shared memory    | 2684354560 | Maximum  |
| kernel.shmall | Total amount of shared memory available  | 16777216   | Maximum  |
| kernel.shmmni | Maximum number of shared memory segments | 113        | Addition |

- Semaphores

For the semaphore settings, specify each parameter value using the following format:

```
kernel.sem = paral para2 para3 para4
```

| Parameter | Description                                           | Value | Туре     |
|-----------|-------------------------------------------------------|-------|----------|
| para1     | Maximum number of semaphores per semaphore identifier | 512   | Maximum  |
| para2     | Number of semaphores for the entire system            | 15933 | Addition |
| para3     | Maximum number of operators per semaphore call        | 50    | Maximum  |
| para4     | Number of semaphore operators for the entire system   | 2271  | Addition |

- Message queues

| Parameter     | Description                                                      | Value  | Туре     |
|---------------|------------------------------------------------------------------|--------|----------|
| kernel.msgmax | Maximum size of messages                                         | 16384  | Maximum  |
| kernel.msgmnb | Maximum value for messages that can be held in one message queue | 114432 | Maximum  |
| kernel.msgmni | Maximum number of message queue IDs                              | 1578   | Addition |

#### Settings dependent on the parameter type

Set the parameters as below, depending on the "Type" shown in the table above.

- If the Type is "Maximum":

If the value that has already been set (either the initial value or the previous setting) is equal to or greater than the value in the table above, there is no need to change the parameter value. If the current value is smaller than the value in the table, change the parameter to the value in the table.

- If the Type is "Addition":

Add the value in the table above to the value that has already been set (either the initial value or the previous setting). Check the upper limit for the system before setting the parameter to the result of the addition, and if the result of the addition is greater than the upper limit for the system, then set the parameter to the upper limit for the system.

Refer to the Linux manuals and other documents for details.

### **Tuning procedure**

Use the following procedure to perform tuning tasks:

1. Use the following command to check the current settings for the system parameters:

```
# /sbin/sysctl -a
```

```
Example
         .....
   . . . . . . . . .
# /sbin/sysctl -a
 . .
 (omitted)
. .
kernel.sem = 250 32000 32 128
. . .
kernel.msgmnb = 65536
kernel.msgmni = 16
kernel.msqmax = 8192
kernel.shmmni = 4096
kernel.shmall = 2097152
kernel.shmmax = 33554432
. . .
 (omitted)
 . .
```

- 2. Refer to "Tuning values for system parameters", and compare the current settings to the values in the tables above. Calculate an appropriate value for each parameter, taking into account the parameter type ("Maximum" or "Addition").
- 3. Edit the /etc/sysctl.conf file. Edit the file as shown in the following example:

```
💕 Example
```

```
kernel.sem = 512 47933 50 2399
kernel.msgmnb = 114432
kernel.msgmni = 1594
kernel.msgmax = 16384
kernel.shmmax = 2684354560
kernel.shmall = 16777216
kernel.shmmni = 4209
```

4. Use the following command to check that the changes have been applied to the /etc/sysctl.conf file:

# /bin/cat /etc/sysctl.conf

- 5. To enable the settings in Step 4 above, perform either of the following methods:
  - Apply the settings by rebooting the system.

# /sbin/shutdown -r now

- Apply the settings by executing the "/sbin/sysctl -p" command.

# /sbin/sysctl -p /etc/sysctl.conf (\*1)

\*1: There is no need to reboot the system if this command is used.

6. The output of the following command can be used to check that the changes made to the system parameter settings have been applied:

# /sbin/sysctl -a

### 💕 Example

```
# /sbin/sysctl -a
...
(omitted)
kernel.sem = 512 47933 50 2399
...
kernel.msgmnb = 114432
kernel.msgmni = 1594
kernel.msgmax = 16384
kernel.shmmax = 2684354560
kernel.shmall = 16777216
kernel.shmmni = 4209
...
(omitted)
...
```

### 5.2.2.4 syslog Settings [Linux]

. . . . . . . . . . . . . . . .

This product outputs logs to syslog. In order to output logs to syslog, check the following settings and adjust the settings if necessary.

#### Settings for syslog.conf or rsyslog.conf

It is recommended that the default settings for the operating system be used.

Systemwalker Software Configuration Manager outputs logs using local0 (facility). The following settings are required. If the following settings are missing even though syslog.conf or rsyslog.conf has already been edited, add the following settings to syslog.conf or rsyslog.conf.

Refer to the syslog.conf manuals for information on how to edit the syslog.conf file. Refer to the rsyslog.conf manuals for information on how to edit the rsyslog.conf file.

- "/etc/syslog.conf" (for RHEL5)

| Selector field (facility.priority) | Action field      |  |
|------------------------------------|-------------------|--|
| local0.info                        | /var/log/messages |  |

- "/etc/rsyslog.conf" (for RHEL6)

<Rules>

| Selector field (facility.priority) | Action field      |
|------------------------------------|-------------------|
| local0.info                        | /var/log/messages |

### 関 Point

```
There is no need to make modifications if "*.info" has been set for the selector field (facility.priority).
```

### Enabling remote reception for syslog

Remote reception must be enabled in order to output logs to the syslog on the admin server from Systemwalker Software Configuration Manager.

Configure settings so that syslog automatically starts in remote reception mode when the operating system starts.

Edit the following files:

- "/etc/sysconfig/syslog" (for RHEL5)

Add the "-r" option to SYSLOGD\_OPTIONS.

Example:

SYSLOGD\_OPTIONS="-r -m 0"

- "/etc/rsyslog.conf" (for RHEL6)

Enable \$UDPServerRun.

| \$ModLoad imudp.so |  |  |
|--------------------|--|--|
| \$UDPServerRun 514 |  |  |

Note that the port used for remote reception is "514/udp". Refer to "Appendix A Port Number List" for a list of ports used by Systemwalker Software Configuration Manager.

### Restarting syslogd or rsyslogd

If the settings have been changed in "Settings for syslog.conf or rsyslog.conf" or "Enabling remote reception for syslog", restart syslogd or rsyslogd for the changes to take effect.

Refer to the syslogd manuals for information on syslogd. Refer to the rsyslogd manuals for information on rsyslogd.

- "syslogd" (for RHEL5)

>/etc/init.d/syslog stop

>/etc/init.d/syslog start

- "rsyslogd" (for RHEL6)

>/etc/init.d/rsyslog stop

### 5.2.3 Installing Systemwalker Software Configuration Manager

Use the following procedure to install the product on the admin server:

Install the product on a Windows or a Linux machine.

### 5.2.3.1 Installation in Windows

This section explains how to install Systemwalker Software Configuration Manager on a Windows admin server.

| Setting value          | Meaning of the setting value                                              | Default value                         |
|------------------------|---------------------------------------------------------------------------|---------------------------------------|
| Installation directory | Installation directory for Systemwalker<br>Software Configuration Manager | C:\Program Files (x86)\Fujitsu\SWCFMG |

- 1. Log in with administrator privileges.
- 2. Insert the DVD-ROM labeled "Systemwalker Software Configuration Manager Media Pack V15.5.0 DISC1 (Admin Servers Program)" in the DVD-ROM drive.

The following window will be displayed:

Select Install on admin server.

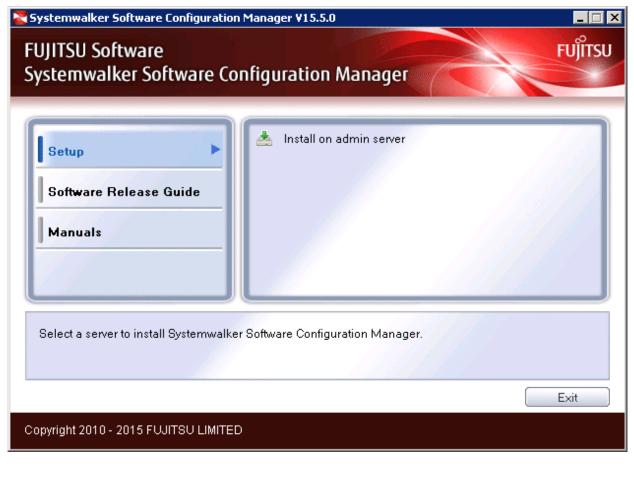

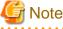

- If this window is not displayed automatically, start the installer manually by executing "swsetup.exe" on the DVD-ROM.

- When using Windows Server 2008 or later, run this command as an administrator.

3. A welcome window will be displayed.

Click the Next button.

| 🛓 Systemwalker Software Configu | ıration Manager (admin server)                                                                                                    |
|---------------------------------|----------------------------------------------------------------------------------------------------|
| FUJITSU                         | Welcome to Systemwalker Software Configuration Manager<br>(admin server) Installation Wizard!<br>This program installs Systemwalker Software Configuration<br>Manager (admin server) on the system.<br>We recommend that you close all Windows programs before<br>executing this setup program. |
|                                 | Next > Cancel                                                                                                    |

4. The **Select the installation folder** window will be displayed.

Specify the installation folder, and then click the Next button.

| 🚔 Systemwalker Software Configuration Manager (admin server)                    | _ 🗆 🗙   |
|---------------------------------------------------------------------------------|---------|
| Select the installation folder                                                  | FUĴÎTSU |
| To change the installation folder, click the Browse button and select a folder. |         |
| Be sure to specify an NTFS format disk.                                         |         |
| Disk capacity required for the installation: 3.5 GB                             |         |
| Installation folder                                                             |         |
| C:\Program Files (x86)\Fujitsu\SWCFMG Browse                                    |         |
| < <u>B</u> ack <u>N</u> ext > Ca                                                | ncel    |

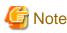

- Specify an NTFS format disk.
- Specify a path up to 40 bytes long.
- Specify a new folder.
- Do not specify relative paths or paths that start with "\\".
- Specify only alphanumeric characters, spaces, hyphens ("-"), and underscores ("\_").

You can specify a directory under *<system drive>*\Program Files or *<system drive>*\Program Files (x86).

- The required packages for operating Systemwalker Software Configuration Manager are installed in the following directories:

. . . . . . . . . . . . . .

- Systemwalker Software Configuration Manager installation directory
  - <specified installation directory>\SWCFMGA
  - <specified installation directory>\SWCFMGM
  - <Specified installation directory>\RBAM
  - <Specified installation directory>\BPM
  - <Specified installation directory>\APS
  - <Specified installation directory>\CMDB
  - <Specified installation directory>\ PGSQL

#### 5. The **Confirm the installation settings** window will be displayed.

Check the settings, and then click the **Confirm** button to start the installation.

| 🚣 Systemwalker Software Configuration Manager (admin server)                                                                                 | _ 🗆 🗡   |
|----------------------------------------------------------------------------------------------------|---------|
| Confirm the installation settings                                                                                                    | FUĴÎTSU |
| If the current settings are OK, click the Confirm button to start the installation. If you need to o<br>the settings, click the Back button. | hange:  |
| === < Systemwalker Software Configuration Manager installation folder > ===<br>Installation folder: C:\Program Files (x86)\Fujitsu\SWCFMG    |         |
| < <u>B</u> ack Co <u>n</u> firm Can                                                                                                    | icel    |

6. Upon completion, the window below will be displayed.

Click the Finish button.

| 🚣 Systemwalker Software Configu | ıration Manager (admin server)                                                                 |
|---------------------------------|------------------------------------------------------------------------------------------------|
| FUĴITSU                         | Systemwalker Software Configuration Manager (admin server) has<br>been installed successfully. |
|                                 | Finish                                                                                         |

7. The Confirm window (prompting for system restart confirmation) will be displayed.

Click the Yes button to restart the system.

| Confirm | ×           |
|---------|-------------|
| ?       | Reboot now? |
|         | Yes No      |

### 5.2.3.2 Installation in Linux

This section explains how to install Systemwalker Software Configuration Manager on a Linux admin server.

- 1. Login to the system as a superuser.
- 2. Insert the DVD-ROM labeled "Systemwalker Software Configuration Manager Media Pack V15.5.0 DISC1 (Admin Servers Program)" in the DVD-ROM drive.

If the DVD-ROM has not been mounted, mount the DVD-ROM by executing the following command:

# mount -t iso9660 -r /dev/mnt <Mount point for the DVD-ROM>

3. Start the common installer.

Run the installation command (swsetup).

```
# cd <Mount point for the DVD-ROM>
# ./swsetup
```

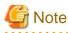

If the DVD-ROM has been mounted automatically by the automatic mounting daemon (autofs), the swsetup command will fail to execute because the mount options will be set to "noexec".

In this case, use the "mount" command to remount the DVD-ROM appropriately before executing the installation.

The mount options for the DVD-ROM that has been mounted can be checked by executing the "mount" command without any parameters.

#### 4. Start installation.

A welcome window will be displayed. Press the Enter key.

```
Systemwalker Software Configuration Manager Setup
V15.5.0
Copyright 2010-2015 FUJITSU LIMITED
Welcome to Systemwalker Setup!
The setup will install Systemwalker Software Configuration Manager.
```

Press ENTER.

5. The Select the installation target window will be displayed.

Select Install on admin server. Enter "1".

6. The installation for the admin server will start. To start the installation process, press "y".

```
Systemwalker Software Configuration Manager (admin server)
Do you want to start install?
[y,n]
=>
```

#### 7. Confirm the installation.

In the confirm the installation settings window, check the entered values. If they are correct, enter "y" - the installation will start.

To correct the installation information, enter the number of the item you want to correct.

```
=== < Systemwalker Software Configuration Manager installation folder > ===
Program location(Can't Change): /opt
Configuration file location(Can't Change): /etc/opt
Work file location(Can't Change): /var/opt
Install the product using these settings?
[y,q,number]
=> y
```

8. The installation will start.

Once the preparations for the installation are complete, the following message will be displayed, and the installation will start:

installing...

9. The installation will complete.

Upon successful completion, the following message will be displayed.

```
Systemwalker Software Configuration Manager (admin server) install completed.
```

### 5.2.4 Points to Note after Installing on the Admin Server

This section explains points to note after installing the product on the admin server.

### [Windows]

- If a Terminal Server has been installed, then change the Terminal Services to Execute mode:

CHANGE USER /EXECUTE

#### [Linux]

- Character encoding

Do not change the system character encoding after installing Systemwalker Software Configuration Manager.

### 5.3 If the Installation Fails

If the installation fails, restart the system and then log in again as the same user that performed the installation. Remove the cause of the problem based on the message that has been output, and then perform the installation again.

# Chapter 6 Setup

This chapter explains how to set up Systemwalker Software Configuration Manager.

# 6.1 Registering a License Key

After installation of the product is completed, enter the license key using a command. Entering a license key registers the authorized user of the product. The license key is provided with the licensed product.

### 6.1.1 License Key Registration Procedure

Once the license key is registered using a command, authorized use of the product starts. Using the command, you can enter the license key as a parameter or enter the license key in a file and specify the file.

### Entering the license key as a parameter

Specify the register -k option in the filic command to enter the license key as a parameter. To specify multiple license keys, separate them using commas.

[Windows]

```
<Systemwalker Software Configuration Manager installation directory>\FJLIC\fjlic\fjlic.exe register - k "License key" [,...]
```

[Linux]

/opt/FJSVcfmgm/FJLIC/fjlic/fjlic register -k "License key" [,...]

### Entering the license key in a file

Specify the register -f option for the filic command to enter the license key in a file and specify the file.

1. Creating a license key file

Create a file containing license keys. Create the file using the following format. To enter multiple license keys, separate them using line breaks.

```
XXXX-XXXX-XXXX-XXXX-XXXX-XXXX-XXX
XXXX-XXXX-XXXX-XXXX-XXXX-XXX
```

2. Executing the command

Specify the full path of the license key file for the register -f option in the filic command and execute the command.

[Windows]

```
<Systemwalker Software Configuration Manager installation directory>\FJLIC\fjlic\fjlic.exe
register -f "The path of the license key file"
```

[Linux]

/opt/FJSVcfmgm/FJLIC/fjlic/fjlic register -f "The path of the license key file"

# 6.2 Setting up the Admin Server

This section explains how to set up the admin server.

### 6.2.1 Pre-setup Tasks for the Admin Server

This section explains the tasks required before setup for the admin server.

# 6.2.1.1 Stopping ServerView Resource Orchestrator (When Linking to ServerView Resource Orchestrator)

Stop ServerView Resource Orchestrator if linking to it to operate the admin server:

### [Windows]

<ServerView Resource Orchestrator installation directory>\SVROR\Manager\bin\rcxmgrctl stop

#### [Linux]

/opt/FJSVrcvmr/bin/rcxmgrctl stop

### 6.2.1.2 Setting Port Numbers Used by Systemwalker Software Configuration Manager

Systemwalker Software Configuration Manager uses the following port numbers. The default port numbers are configured in the following definition file. If any of those default port numbers are being used by other software, change the corresponding values in the definition file before performing setup.

### **Definition file**

### [Windows]

<Systemwalker Software Configuration Manager installation directory>\SWCFMGM\config\swcfmg\_serverport.properties

#### [Linux]

/etc/opt/FJSVcfmgm/config/swcfmg\_serverport.properties

| Setting value               | Meaning of the setting value              | Default value |
|-----------------------------|-------------------------------------------|---------------|
| WebServerPort               | Web server for the management console     | 31500         |
| SubWebServerAhsExtPort      | Sub-web server for the management console | 31600         |
| SubWebServerAhsIntPort      | Port for internal use                     | 31601         |
| SubWebServerMongrel1Port    | Port for internal use                     | 31501         |
| SubWebServerMongrel2Port    | Port for internal use                     | 31502         |
| APSHTTPListenerAdminPort    | Port for internal use                     | 12031         |
| APSHTTPListenerPort         | Port for internal use                     | 28081         |
| APSJMXAdminPort             | Port for internal use                     | 8689          |
| APSHTTPSListenerPort        | Port for internal use                     | 9181          |
| APSMessageBrokerPort        | Port for internal use                     | 7681          |
| APSIIOPPort                 | Port for internal use                     | 23603         |
| APSIIOPSSLPort              | Port for internal use                     | 23604         |
| APSIIOPMutualAuthPort       | Port for internal use                     | 23605         |
| CFMGMQHTTPListenerAdminPort | Port for internal use                     | 21020         |
| CFMGMQHTTPListenerPort      | Port for internal use                     | 21021         |
| CFMGMQHTTPSListenerPort     | Port for internal use                     | 21022         |
| CFMGMQIIOPPort              | Port for internal use                     | 21024         |
| CFMGMQIIOPSSLPort           | Port for internal use                     | 21025         |

| Setting value                    | Meaning of the setting value | Default value |
|----------------------------------|------------------------------|---------------|
| CFMGMQIIOPMutualAuthPort         | Port for internal use        | 21026         |
| CFMGMQJMXAdminPort               | Port for internal use        | 21023         |
| CFMGMQJPDAPort                   | Port for internal use        | 21027         |
| CFMGManagerHTTPListenerAdminPort | Port for internal use        | 27571         |
| CFMGManagerHTTPListenerPort      | Port for internal use        | 11080         |
| CFMGManagerHTTPSListenerPort     | Port for internal use        | 27573         |
| CFMGManagerIIOPPort              | Port for internal use        | 27575         |
| CFMGManagerIIOPSSLPort           | Port for internal use        | 27576         |
| CFMGManagerIIOPMutualAuthPort    | Port for internal use        | 27577         |
| CFMGManagerJMXAdminPort          | Port for internal use        | 27574         |
| CFMGManagerJPDAPort              | Port for internal use        | 27579         |
| PGSQLDBPort                      | Port for internal use        | 9658          |
| CMDBManagerHTTPListenerPort      | Port for internal use        | 13306         |
| CMDBManagerHTTPListenerAdminPort | Port for internal use        | 13310         |
| CMDBManagerJMXAdminPort          | Port for internal use        | 13311         |
| CMDBGuiHTTPListenerPort          | Port for internal use        | 13305         |
| CMDBGuiHTTPListenerAdminPort     | Port for internal use        | 13312         |
| CMDBGuiJMXAdminPort              | Port for internal use        | 13313         |
| BPMServerHTTPListenerAdminPort   | Port for internal use        | 27551         |
| BPMServerHTTPListenerPort        | Port for internal use        | 27552         |
| BPMServerHTTPSListenerPort       | Port for internal use        | 27553         |
| BPMServerIIOPPort                | Port for internal use        | 27555         |
| BPMServerIIOPSSLPort             | Port for internal use        | 27556         |
| BPMServerIIOPMutualAuthPort      | Port for internal use        | 27557         |
| BPMServerJMXAdminPort            | Port for internal use        | 27554         |
| BPMServerJPDAPort                | Port for internal use        | 27559         |
| BPMConsoleHTTPListenerAdminPort  | Port for internal use        | 27561         |
| BPMConsoleHTTPListenerPort       | Port for internal use        | 27562         |
| BPMConsoleHTTPSListenerPort      | Port for internal use        | 27563         |
| BPMConsoleIIOPPort               | Port for internal use        | 27565         |
| BPMConsoleIIOPSSLPort            | Port for internal use        | 27566         |
| BPMConsoleIIOPMutualAuthPort     | Port for internal use        | 27567         |
| BPMConsoleJMXAdminPort           | Port for internal use        | 27564         |
| BPMConsoleJPDAPort               | Port for internal use        | 27569         |
| RBAServerHTTPListenerAdminPort   | Port for internal use        | 21028         |
| RBAServerHTTPListenerPort        | Port for internal use        | 21029         |
| RBAServerHTTPSListenerPort       | Port for internal use        | 21030         |
| RBAServerIIOPPort                | Port for internal use        | 21032         |
| RBAServerIIOPSSLPort             | Port for internal use        | 21033         |

| Setting value                  | Meaning of the setting value | Default value |
|--------------------------------|------------------------------|---------------|
| RBAServerIIOPMutualAuthPort    | Port for internal use        | 21034         |
| RBAServerJMXAdminPort          | Port for internal use        | 21031         |
| RBAServerJPDAPort              | Port for internal use        | 21035         |
| RBAOpeExeHTTPListenerAdminPort | Port for internal use        | 21036         |
| RBAOpeExeHTTPListenerPort      | Port for internal use        | 21037         |
| RBAOpeExeHTTPSListenerPort     | Port for internal use        | 21038         |
| RBAOpeExeIIOPPort              | Port for internal use        | 21040         |
| RBAOpeExeIIOPSSLPort           | Port for internal use        | 21041         |
| RBAOpeExeIIOPMutualAuthPort    | Port for internal use        | 21042         |
| RBAOpeExeJMXAdminPort          | Port for internal use        | 21039         |
| RBAOpeExeJPDAPort              | Port for internal use        | 21043         |

### 6.2.1.3 Building the SSL Communication Environment for Management Console

Use SSL communication to access the management console of Systemwalker Software Configuration Manager from a browser. To configure the environment for SSL communication, create the SSL server certificate before setting up the admin server.

### 6.2.1.3.1 Creating SSL Server Certificates

- 1. Start the command prompt on the admin server.
- 2. Execute the following command to move to the installation folder.

### [Windows]

cd "%SWCFMGM\_HOME%\SWCFMGX\Manager\sys\apache\conf"

#### [Linux]

cd /etc/opt/FJSVcfmgm/SWCFMGX/sys/apache/conf

3. Back up the current Apache certificate.

[Windows]

```
copy ssl.crt\server.crt ssl.crt\server.crt.org
copy ssl.key\server.key ssl.key\server.key.org
```

[Linux]

```
cp ssl.crt/server.crt ssl.crt/server.crt.org
cp ssl.key/server.key ssl.key/server.key.org
```

4. Create a new Apache certificate.

### [Windows]

```
set OPENSSL_CONF=%SWCFMGM_HOME%\SWCFMGX\Manager\sys\apache\conf\openssl.cnf
"%SWCFMGM_HOME%\SWCFMGX\Manager\sys\apache\bin\openssl.exe" req -new -x509 -sha256 -newkey rsa:
2048 -nodes -out ssl.crt\server.crt -keyout ssl.key\server.key -days 5479
```

### [Linux]

openssl req -new -x509 -sha256 -newkey rsa:2048 -nodes -out ssl.crt/server.crt -keyout ssl.key/ server.key -days 5479 -config /opt/FJSVcfmgm/SWCFMGX/sys/apache/ssl/openssl.cnf

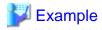

#### [Windows]

>cd "%SWCFMGM\_HOME%\SWCFMGX\Manager\sys\apache\conf" <RETURN> >copy ssl.crt\server.crt ssl.crt\server.crt.org <RETURN> >copy ssl.key\server.key ssl.key\server.key.org <RETURN> >set OPENSSL\_CONF=%SWCFMGM\_HOME%\SWCFMGX\Manager\sys\apache\conf\openssl.cnf <RETURN> >"%SWCFMGM\_HOME%\SWCFMGX\Manager\sys\apache\bin\openssl.exe" req -new -x509 -sha256 -newkey rsa:2048 -nodes -out ssl.crt\server.crt -keyout ssl.key\server.key -days 5479 <RETURN> Loading 'screen' into random state - done Generating a 2048 bit RSA private key . . . . . . . . . . . . . . . . +++ writing new private key to 'ssl.key\server.key' You are about to be asked to enter information that will be incorporated into your certificate request. What you are about to enter is what is called a Distinguished Name or a DN. There are quite a few fields but you can leave some blank For some fields there will be a default value, If you enter '.', the field will be left blank. \_\_\_\_ Country Name (2 letter code) []: <RETURN> State or Province Name (full name) []: <RETURN> Locality Name (eg, city) []: <RETURN> Organization Name (eg, company) []: <RETURN> Organizational Unit Name (eg, section) []: <RETURN> Common Name (eg, YOUR name) [localhost]:Host name of the Admin Server (FQDN) (\*) <RETURN> Email Address []: <RETURN>

#### [Linux]

```
# cd /etc/opt/FJSVcfmgm/SWCFMGX/sys/apache/conf <RETURN>
# cp ssl.crt/server.crt ssl.crt/server.crt.org <RETURN>
# cp ssl.key/server.key ssl.key/server.key.org <RETURN>
# openssl req -new -x509 -sha256 -newkey rsa:2048 -nodes -out ssl.crt/server.crt -keyout ssl.key/
server.key -days 5479 -config /opt/FJSVcfmgm/SWCFMGX/sys/apache/ssl/openssl.cnf <RETURN>
Generating a 2048 bit RSA private key
. . . . . . . . . ++++
writing new private key to 'ssl.key/server.key'
You are about to be asked to enter information that will be incorporated
into your certificate request.
What you are about to enter is what is called a Distinguished Name or a DN.
There are quite a few fields but you can leave some blank
For some fields there will be a default value,
If you enter '.', the field will be left blank.
Country Name (2 letter code) [AU]: <RETURN>
State or Province Name (full name) [Some-State]: <RETURN>
Locality Name (eg, city) []: <RETURN>
Organization Name (eg, company) [Internet Widgits Pty Ltd]: <RETURN>
Organizational Unit Name (eg, section) []: <RETURN>
Common Name (eg, YOUR name) []:Host name of the Admin Server (FQDN) (*) <RETURN>
Email Address []: <RETURN>
```

\* Note: Enter the host name (FQDN) to be entered on the Web browser.

Example:

Host name: myhost.company.com

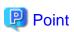

When the site certificate expires, you are no longer able to log in to Systemwalker Software Configuration Manager. When the site certificate expires, update the site certificate referring to "Appendix B Corrective Actions If the Site Certificate has Expired".

. . . . . . . . . . . . . .

. . . . . . . . . . . . . .

### 6.2.2 Setting up Systemwalker Software Configuration Manager

If necessary, set up the product on a Windows or a Linux machine.

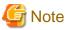

Before performing this procedure, ensure that the following operations have been completed.

If the operations have not been completed, setup of Systemwalker Software Configuration Manager will fail.

"6.2.1 Pre-setup Tasks for the Admin Server"

### 6.2.2.1 Execution of Setup

Perform the setup by opening a new command prompt and executing the following command:

<Systemwalker Software Configuration Manager installation directory>\SWCFMGM\bin\swcfmg\_setup\_express -s

### 1. The setup start window will be displayed.

Click the Next button.

| 😵 Systemwalker Software Configuration Manager Setup                                      | ×      |
|------------------------------------------------------------------------------------------|--------|
| Start setup                                                                              |        |
| Start setting up Systemwalker Software Configuration Manager.                            |        |
|                                                                                          |        |
| This program sets up the environment for Systemwalker Software Configuration<br>Manager. |        |
| Click the Next button to continue this program.                                          |        |
| Click the Back button to return to the previous step.                                    |        |
| Click the Cancel button to cancel the processing.                                        |        |
|                                                                                          |        |
|                                                                                          |        |
|                                                                                          |        |
| < <u>B</u> ack <u>Next</u> >                                                             | Cancel |

2. The User settings for the operating environment window will be displayed.

Specify the following items, and then click the **Next** button.

| 🗞 Systemwalker Software Configuration Manager Setup                                                            | $\times$ |
|----------------------------------------------------------------------------------------------------|----------|
|                                                                                                    |          |
| User settings for the operating environment                                                                    |          |
| Configure the password of the LDAP repository administrator, and the process control user to register in LDAP. |          |
| Environment settings for user authentication                                                                   |          |
| Password of the administrator (svuser) for LDAP (OpenDJ/OpenDS)                                                |          |
|                                                                                                    |          |
| Settings for the process control user to register in LDAP (OpenDJ/OpenDS)                                      |          |
| User name (default: swcfmgadmin)                                                                               |          |
| swcfmgadmin                                                                                                    |          |
| Password                                                                                                    |          |
|                                                                                                    |          |
| Enter the password again                                                                                       |          |
|                                                                                                    |          |
|                                                                                                    |          |
|                                                                                                    |          |
| < <u>B</u> ack <u>N</u> ext > Cancel                                                                           |          |

| Input parameter                      | Input value (default)                                                                                          |
|--------------------------------------|----------------------------------------------------------------------------------------------------|
| Password for administrator (svuser)  | Specify the password for the repository administrator (svuser) of LDAP (OpenDJ/OpenDS). (*1)                   |
| Name of the process control user     | Specify the name of the process control user to be registered<br>in LDAP using up to 32 characters.(*1) (*2)   |
| Password of the process control user | Specify the password for the user for process control to be registered in LDAP using up to 64 characters. (*1) |

\*1: Spaces and the following symbols cannot be used: | = | [ ] : \* ; + , <> ? /.\*2: Be sure to specify a user name that does not exist in LDAP.

### 3. The Database storage folder for CMDB Manager window will be displayed.

Specify the following items, and then click the Next button.

| 😿 Systemwalker Software Configuration Manager Setup 🛛 🛛 🔀                                                                |  |  |
|----------------------------------------------------------------------------------------------------|--|--|
| <b>CMDB manager settings</b><br>The CMDB manager used by Systemwalker Software Configuration Manager will be configured. |  |  |
| Specify the database installation folder.                                                                                |  |  |
| C:\Program Files (x86)\Fujitsu\SWCFMG\CMDB Browse ( <u>R</u> )                                                           |  |  |
|                                                                                                    |  |  |
|                                                                                                    |  |  |
|                                                                                                    |  |  |
|                                                                                                    |  |  |
|                                                                                                    |  |  |
| · · · · · · · · · · · · · · · · · · ·                                                                                    |  |  |
| < <u>B</u> ack <u>Next</u> Cancel                                                                                        |  |  |

Set up the database for CCMDB Manager. Enter the following item:

| Input item                                  | Default value                                                                                                    |
|---------------------------------------------|----------------------------------------------------------------------------------------------------|
| Database storage directory for CMDB Manager | <i><systemwalker configuration="" directory<="" i="" installation="" manager="" software="">&gt;\CMDB (*1)</systemwalker></i> |

\*1: If ServerView Resource Orchestrator has been already installed, this setting will be ignored and the storage directory of the software that is already installed will be used.

### 4. The **Check the settings** window will be displayed.

Check the settings, and then click the Next button to start the setup.

| 😵 Systemwalker Software Configuration Manager Setup                                                                                                    | ×   |
|----------------------------------------------------------------------------------------------------|-----|
| <b>Check the settings</b><br>Check that the settings are correct, and then click the Next button.<br>If the settings are incorrect, click the Back button.                                                                                                    |     |
| List of settings                                                                                                    |     |
| < <user environment="" for="" operating="" settings="" the="">&gt;<br/>[Password of the administrator (svuser)]<br/>******<br/>[User name of the process control user] swcfmgadmin<br/>[Password of the process control user]<br/>******<br/>&lt;<wsus settings="">&gt;<br/>[Whether to use the WSUS server] Use</wsus></user> |     |
| < <u>B</u> ack <u>N</u> ext > Can                                                                                                    | :el |

5. Upon successful completion, the following window will be displayed.

Click the Finish button.

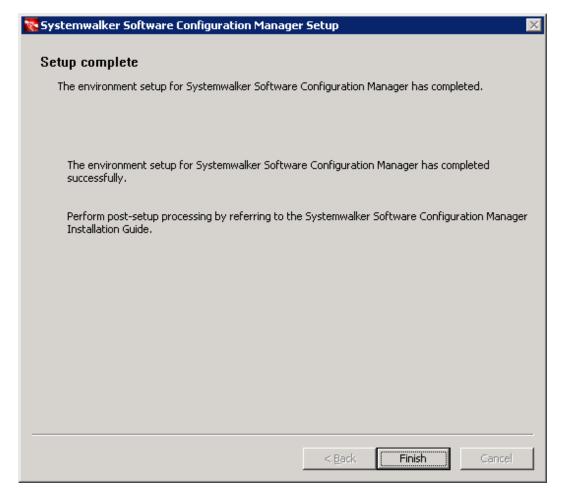

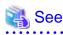

For the processes for after setup, refer to 6.2.3 Post-setup Tasks.

#### [Linux]

Perform the setup by opening a new command prompt and executing the following command:

/opt/FJSVcfmgm/bin/swcfmg\_setup\_express -s

1. A welcome window will be displayed. Press the Enter key.

```
Systemwalker Software Configuration Manager Setup
V15.5.0
Copyright 2010-2015 FUJITSU LIMITED
Welcome to Systemwalker Setup!
Set up Systemwalker Software Configuration Manager.
Press ENTER.
```

2. The setup start window will be displayed. Enter "y".

```
Systemwalker Software Configuration Manager Setup
V15.5.0
Copyright 2010-2015 FUJITSU LIMITED
Systemwalker Software Configuration Manager (admin server)
Start the setup?
[y,n]
=>
```

- 3. The User settings for the operating environment window will be displayed.
  - a. Specify the password for the LDAP repository administrator (svuser).

Specify the value that is specified for ServerView Operations Manager. The password cannot contain half-width spaces, full-width characters, or  $\ = |[]: *; +, <>?/.$ 

b. Specify the name of the process control user to be registered in LDAP using up to 32 characters. Be sure to specify a user name that does not exist in LDAP. The user name cannot contain half-width spaces, full-width characters, or \$\" = |[]: \*; +, <>? /.

c. Specify the password for the user for process control to be registered in LDAP using up to 64 characters. The password cannot contain half-width spaces, full-width characters, or | | | : \* ; + , <> ? /.

```
<< User settings for the operating environment >>
Set the process control user to register in LDAP.
Enter the password of the process control user to register in LDAP (OpenDJ/OpenDS).
=>
```

4. The CMDB manager settings window will be displayed.

Specify the directory where the database is to be installed.

However, if ServerView Resource Orchestrator has been already installed, this setting will be ignored and the storage directory of the software that is already installed will be used.

```
Installation directory (can be changed): /var/opt
Accept the above settings?
[y,n,q]
=>
```

5. The Check the settings window will be displayed.

Check the settings, and then enter "y" to start the setup.

6. When the setup completes, the following message will be displayed:

The environment setup for Systemwalker Software Configuration Manager has completed successfully. Perform post-setup processing by referring to the Systemwalker Software Configuration Manager Installation Guide.

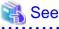

For the processes for after setup, refer to 6.2.3 Post-setup Tasks.

### 6.2.3 Post-setup Tasks

This section explains the tasks required after setup for the admin server.

### 6.2.3.1 Starting the Products

6.2.3.1.1 Starting ServerView Resource Orchestrator (If Linking to ServerView Resource Orchestrator)

Start ServerView Resource Orchestrator if linking to it to operate the admin server:

### [Windows]

<ServerView Resource Orchestrator installation directory>\SVROR\Manager\bin\rcxmgrctl start

### [Linux]

/opt/FJSVrcvmr/bin/rcxmgrctl start

### 6.2.3.1.2 Starting Systemwalker Software Configuration Manager

Start Systemwalker Software Configuration Manager:

#### [Windows]

<Systemwalker Software Configuration Manager installation directory>\SWCFMGM\bin\swcfmg\_start

#### [Linux]

/opt/FJSVcfmgm/bin/swcfmg\_start

### 6.3 Registering an Infrastructure Administrator

An infrastructure administrator is a user who operates and maintains Systemwalker Software Configuration Manager. Create an infrastructure administrator before starting operation of Systemwalker Software Configuration Manager.

Refer to "9.1 User Management" for information on how to create an infrastructure administrator.

#### If linking to ServerView Resource Orchestrator

If linking to ServerView Resource Orchestrator, create an infrastructure administrator in ServerView Resource Orchestrator - refer to "Registering User Accounts" in the ServerView Resource Orchestrator Cloud Edition User's Guide for Infrastructure Administrators (Resource Management) for details.

An infrastructure administrator who is already operating ServerView Resource Orchestrator can also operate Systemwalker Software Configuration Manager. In that situation, it is not necessary to register a new infrastructure administrator.

### 6.4 Registering Hardware Information

To collect the configuration information of the hardware and virtual environments, it is necessary to register the blade chassis, blade servers, rack mount servers, and the virtual environments of the discovery targets.

For details on the hardware information management commands, refer to the Reference Guide.

### 6.5 Executing the Initial Discovery

The first discovery performed after installation is called the initial discovery. Establish the following environment before performing the initial discovery:

- Discovering the hardware information
  - Discovering the hardware configuration information
    - Register the hardware information of the discovery target using the hardware information management command.
    - Confirm that the manager of this product can communicate with the hardware to be discovered.

# 🛐 Information

In order to collect CPU information and memory information of a blade server, the target blade server must have been powered on at least one time.

- When collecting chassis and blade server information, confirm that the chassis is powered on.
- Discovering the virtual environment configuration information
  - Register the hardware information and the VM host information of the discovery target using the hardware information management command.
  - Install VMware Tools on the VM guest.
  - Confirm that the VM host and the VM guest are powered on.
  - Specify the admin LAN subnet address in the "Hardware discovery definition file". For details on the "Hardware discovery definition file", refer to the *Reference Guide*.

- If **Host Isolation Response** of vSphere HA clusters has been set to **Leave Powered On**, when isolating the VM host, the VM host information is not updated by discovery. In addition, the information of the VM guests on that VM host will be deleted.

### **Hardware Information**

Perform the initial discovery for hardware information by executing the following command:

#### [Windows]

%SWCFMGM\_INSTALL\_PATH%\CMDB\FJSVcmdbm\bin\cmdbrefresh.exe -q type=AGT\_CFMGSRV

#### [Linux]

/opt/FJSVcfmgm/CMDB/FJSVcmdbm/bin/cmdbrefresh.sh -q type=AGT\_CFMGSRV

### 🕑 Point

#### Guide to the time required for the initial discovery

It is recommended that the initial discovery be executed before operations commence.

The following tables show an approximate indication of the time required for the initial discovery:

- Hardware configuration information
  - Blade server

| Number of physical servers | Time required for the initial discovery |
|----------------------------|-----------------------------------------|
| 500                        | 100 minutes or more                     |

- Rack mount server

| Number of physical servers | Time required for the initial discovery |
|----------------------------|-----------------------------------------|
| 500                        | 170 minutes or more                     |

- Virtual environment configuration information

| Number of Virtual guests | Time required for the initial discovery |
|--------------------------|-----------------------------------------|
| 500                      | 10 minutes or more                      |
| 1,000                    | 20 minutes or more                      |
| 1,500                    | 30 minutes or more                      |
|                          |                                         |

## 6.6 Registering Discovery Schedules

Register schedules for regular discoveries.

### **Hrdware Information**

Discovery of hardware information is performed every day at the following time by default:

- 2:00 AM

When modifying the discovery schedule, edit the configuration information collection schedule definition file, and modify it to the arbitrary date for collection. For details on configuration information collection schedule definition files, refer to the Reference Guide.

When it is not necessary to schedule automatic collection, add "#" to the top of the following line of the "configuration information collection schedule definition file".

AGT\_CFMGSRV 0 2 \* \* \*

If the schedule is modified or disabled, restart this product. If linked to ServerView Resource Orchestrator, restart ServerView Resource Orchestrator

. . . . . . . . .

. . .

## 🕑 Point

### Guide to the execution interval for regular discovery

It is recommended that regular discovery be executed once a day, outside business hours (such as late at night).

Take the following guide into account when setting an execution interval:

- Hardware configuration information
  - Blade server

| Number of physical servers | Execution interval  |
|----------------------------|---------------------|
| 500                        | 100 minutes or more |

- Rack mount server

| Number of physical servers | Execution interval  |
|----------------------------|---------------------|
| 500                        | 170 minutes or more |

#### - Virtual environment configuration information

| Number of Virtual guests | Execution interval |
|--------------------------|--------------------|
| 500                      | 10 minutes or more |
| 1,000                    | 20 minutes or more |
| 1,500                    | 30 minutes or more |

# **Chapter 7 Setup Cancellation**

This chapter explains how to cancel the setup for Systemwalker Software Configuration Manager.

# 7.1 Points to Note before Canceling the Setup

Note the following points when canceling the setup.

### 7.1.1 Backing up the Resources

If setup is canceled, all files and settings information including user assets will be deleted. For this reason, back up any necessary assets before canceling the setup.

Refer to "11.2.2 Backing Up the Admin Server" for information on the various assets to back up.

# 7.2 Canceling the Setup for the Admin Server

This section explains how to cancel the setup for the admin server.

### 7.2.1 Tasks Required before Setup Cancellation

This section explains the tasks required before setup cancellation for the admin server.

### 7.2.1.1 Stop Systemwalker Software Configuration Manager

Execute the following command:

### [Windows]

<Systemwalker Software Configuration Manager installation directory>\SWCFMGM\bin\swcfmg\_stop

#### [Linux]

/opt/FJSVcfmgm/bin/swcfmg\_stop

### 7.2.2 Canceling the Setup for Systemwalker Software Configuration Manager

Cancel the setup for Systemwalker Software Configuration Manager by executing the following command:

### [Windows]

<Systemwalker Software Configuration Manager installation directory>\SWCFMGM\bin\swcfmg\_setup\_express -u

### [Linux]

/opt/FJSVcfmgm/bin/swcfmg\_setup\_express -u

# **Chapter 8 Uninstallation**

This chapter explains how to uninstall Systemwalker Software Configuration Manager.

# 8.1 Pre-uninstallation Notes

Before uninstalling Systemwalker Software Configuration Manager, the environment settings for Systemwalker Software Configuration Manager must be canceled. Refer to "Chapter 7 Setup Cancellation" for information on setup cancellation.

# 8.2 Uninstalling from the Admin Server

### 8.2.1 Points to Note before Uninstalling from the Admin Server

### **Deleting the environment**

- Before uninstalling Systemwalker Software Configuration Manager, the setup for the environment of Systemwalker Software Configuration Manager must be canceled - refer to "Chapter 7 Setup Cancellation" for details.

### 8.2.2 Uninstalling Systemwalker Software Configuration Manager

This section explains the procedure for uninstalling the manager of Systemwalker Software Configuration Manager from the admin server.

Uninstall the product from a Windows or a Linux machine.

### [Windows]

- 1. Log in with administrator privileges.
- 2. Select Start >> All Programs or All apps >> Fujitsu >> Uninstall (middleware).

The uninstaller will start.

Select Systemwalker Software Configuration Manager (admin server), and then click the Delete button.

| 1 | Uninstall (middleware)                          |             |         |                 |                   |
|---|-------------------------------------------------|-------------|---------|-----------------|-------------------|
|   |                                                 |             |         |                 | Remove            |
| Į | Currently installed products Incomplete install |             |         |                 |                   |
|   | RootPackages                                    |             |         |                 |                   |
|   |                                                 |             |         |                 |                   |
|   | Software Name                                   | Description | Version | Date of install | Install directory |
|   | - Systemwalker Software Configuration Manager ( |             | V15.5.0 | 2015-10-9       | C:\Program Fil    |
|   |                                                 |             |         |                 |                   |
|   |                                                 |             |         |                 | Close             |

When uninstalling Systemwalker Software Configuration Manager because of installation failure or for some other reason, Systemwalker Software Configuration Manager may be displayed in the **Incomplete install** tab. If Systemwalker Software

Configuration Manager is not displayed in the **Currently installed products** tab, click the **Incomplete install** tab to check that Systemwalker Software Configuration Manager is displayed there. The subsequent uninstallation procedure is the same even if Systemwalker Software Configuration Manager is displayed in the **Incomplete install** tab.

3. The Uninstall Systemwalker Software Configuration Manager (admin server) window will be displayed.

If the software can be removed, click the **Uninstall** button.

| 📸 Systemwalker Software Configuration Manager (admin server) ¥15.5.0 📃 🖃 🗙 |                                                                                                    |
|----------------------------------------------------------------------------|----------------------------------------------------------------------------------------------------|
| FUĴÎTSU                                                                    | Uninstall Systemwalker Software Configuration<br>Manager (admin server)<br>Systemwalker Software Configuration Manager (admin server) will be<br>uninstalled from the following location:<br>C:\Program Files (x86)\Fujitsu\SVVCFMG<br>Click Uninstall to continue. |
|                                                                            | < <u>B</u> ack Uninstall Cancel                                                                                                    |

4. Upon successful completion, the following window will be displayed.

Click the Finish button.

| 📸 Systemwalker Software Configu | iration Manager (admin server) ¥15.5.0                                                                                                    | _ 🗆 🗙 |
|---------------------------------|----------------------------------------------------------------------------------------------------|-------|
| FUĴÎTSU                         | The following products have been uninstalled successfully<br>Systemwalker Software Configuration Manager (admin server)<br>Click Finish to exit the uninstaller. |       |
|                                 | < <u>B</u> ack Finish Ca                                                                                                    | ancel |

5. The Confirm window (prompting for system restart confirmation) will be displayed.

Click the **Yes** button to restart the system.

| Confirm | ×                                                                                               |
|---------|-------------------------------------------------------------------------------------------------|
| ?       | You must restart the system to successfully complete the uninstall. Do you want to restart now? |
|         | Yes <u>N</u> o                                                                                  |

### [Linux]

- 1. Log in as a superuser on the system.
- 2. Start the uninstaller.

```
# /opt/FJSVcir/cimanager.sh -c
```

3. The window for selecting the product to uninstall will be displayed.

Select Systemwalker Software Configuration Manager (admin server).

Entering "q" closes the uninstaller.

```
Loading Uninstaller...

Currently installed products

1. Systemwalker Software Configuration Manager (admin server) V15.5.0

Type [number] to select the software you want to uninstall.

[number,q]

=>
```

4. Execute the uninstallation.

Enter "y" (Entering "b" returns to the previous window, and entering "q" closes the uninstaller).

```
Systemwalker Software Configuration Manager (admin server)
    Description: Systemwalker Software Configuration Manager (admin server)
    Version: V15.5.0
    Manufacturer: Fujitsu Limited
    Install directory: /opt
    Date of install: 2015-7-10

Starting the uninstall of the software. Are you sure you want to continue?
[y,b,q]
=>
```

5. Start the uninstallation.

When the uninstallation completes, the following window will be displayed:

```
Uninstalling...
The following products have been uninstalled successfully:
    Systemwalker Software Configuration Manager (admin server)
Exiting Uninstaller.
```

### 8.2.3 Uninstalling SMEE [Linux]

This section describes how to uninstall SMEE.

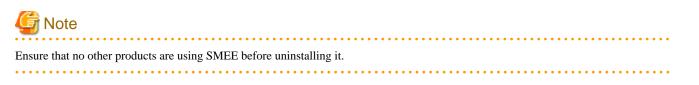

- 1. Log in as a superuser on the system.
- 2. Remove the FJSVsmee package:

rpm -e FJSVsmee

### 8.2.4 Uninstalling Securecrypto Library RunTime [Linux]

This section describes how to uninstall Securecrypto Library RunTime.

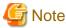

Ensure that no other products are using Securecrypto Library RunTime before uninstalling it.

- 1. Log in as a superuser on the system.
- 2. Remove the FJSVsclr package:

rpm -e FJSVsclr

### 8.3 Post-uninstallation Notes

### 8.3.1 Points to Note after Uninstalling from the Admin Server

This section provides points to note after uninstalling System Software Configuration Manager from the admin server.

### Files and directories that remain after uninstalling Systemwalker Software Configuration Manager

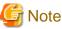

Deletion may fail if these files are locked. In this case, restart the operating system and then delete the files.

The following files and directories may still remain after the uninstallation - if this happens, manually delete any unnecessary directories or files.

#### [Windows]

- Systemwalker Software Configuration Manager installation directory

#### [Linux]

- <home directory of root account>/InstallShield
- <Home directory of root account>/WriteAttachment
- <Home directory of root account>/ReadAttachment
- <Home directory of root account>/TWFRepository
- /etc/opt/FJSVcfmgb

- /etc/opt/FJSVcfmgm
- /etc/opt/FJSVlnkcf
- /opt/FJSVcfmgb
- /opt/FJSVcfmgm
- /opt/FJSVlnkcf
- /var/opt/FJSVcfmgb
- /var/opt/FJSVcfmgm
- /var/opt/FJSVlnkcf

### Files and directories that remain after uninstalling SMEE and Securecrypto Library RunTime [Linux]

The following directories remain after uninstalling SMEE and Securecrypto Library RunTime. Check that these folders are not being used by other products, and delete them manually if they are not required.

Note that files or directories under these directories may also still remain, so delete them as well.

- /opt/FJSVsmee
- /etc/opt/FJSVsclr

### Directory service data that remains after uninstallation of Systemwalker Software Configuration Manager

After this product is uninstalled, the following data remains on the directory service. Check that these folders are not being used by other products, and delete them manually if they are not required. For details on the following information, refer to "Managing User Information".

- User information registered using the user information management command
- The following group information used by this product
  - AdminRole
  - swrba\_Exe
  - Role
  - IflowUsers
  - IflowGroups

### 8.3.2 Uninstalling the "Uninstall (middleware)"

The "Uninstall (middleware)" is a common tool for Fujitsu middleware products.

This tool manages information about the Fujitsu middleware products that have been installed, as well as launching the product uninstallers.

This product supports the Uninstall (middleware).

When this product is installed, the "Uninstall (middleware)" is installed first, after which the installation and uninstallation of Fujitsu middleware products is controlled by this tool. The installation processing for the "Uninstall (middleware)" tool will not be performed if it has already been installed.

This section explains how to uninstall the "Uninstall (middleware)". It also presents points to note during uninstallation.

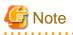

- Be sure to use the "Uninstall (middleware)" tool when uninstalling this product.
- This tool also manages information for Fujitsu middleware products other than this product. Do not uninstall this tool unless absolutely necessary.

If this tool is uninstalled by mistake, use the following procedure to reinstall it:

#### [Windows]

- 1. Log in to the target machine (where the tool is to be installed) using an account with administrator privileges.
- 2. Insert the DVD-ROM.

Insert the "Systemwalker Software Configuration Manager Media Pack V15.5.0 DISC1 (Admin Servers Program)" or "Systemwalker Software Configuration Manager Media Pack V15.5.0 DISC2 (Linkage Servers/Business Servers Program)" DVD-ROM into the DVD-ROM drive.

3. Execute the installation command.

<DVD-ROM mount point>\<CIR installer root directory>\cirinst.exe

### [Linux]

- 1. Log in as a superuser on the system.
- 2. Insert the DVD-ROM.

Insert the "Systemwalker Software Configuration Manager Media Pack V15.5.0 DISC1 (Admin Servers Program)" or "Systemwalker Software Configuration Manager Media Pack V15.5.0 DISC2 (Linkage Servers/Business Servers Program)" DVD-ROM into the DVD-ROM drive.

If the DVD-ROM has not been mounted, mount the DVD-ROM by executing the following command:

# mount -t iso9660 -r /dev/mnt <DVD-ROM mount point>

3. Execute the installation command.

# <DVD-ROM mount point>/<CIR installer root directory>/cirinst.sh

Use the following procedure to uninstall the Uninstall (middleware):

1. Start the "Uninstall (middleware)" to check whether there are any other Fujitsu middleware products left on the system. The method for starting this tool is as below.

#### [Windows]

Select Start >> All Programs or All apps >> Fujitsu >> Uninstall (middleware).

#### [Linux]

/opt/FJSVcir/cimanager.sh [-c]

-c: Command interface

### Information

To run the tool in command mode, specify "-c". If "-c" is not specified, the tool will run in GUI mode if there is a GUI environment, or in command mode if there is no GUI environment.

2. If no Fujitsu middleware products have been installed, execute the following uninstallation command:

#### [Windows]

%SystemDrive%\FujitsuF4CR\bin\cirremove.exe

#### [Linux]

# /opt/FJSVcir/bin/cirremove.sh

3. When "This software is a tool that is shared with other Fujitsu products. Are you sure you want to remove this software? [y/n]" is displayed, enter "y" to continue with the uninstallation process.

The uninstallation process will finish in a few seconds.

4. After the uninstallation completes, the following directory and the files that it contains will still remain, so delete them:

### [Windows]

%SystemDrive%\FujitsuF4CR

%ProgramData%\Fujitsu\FujitsuF4CR

### [Linux]

/var/opt/FJSVcir/

# Part 3 Operation

| Chapter 9 Operation Setup                                                    | 67 |
|------------------------------------------------------------------------------|----|
| Chapter 10 Starting and Stopping Systemwalker Software Configuration Manager | 71 |
| Chapter 11 Maintenance                                                       | 73 |

# Chapter 9 Operation Setup

This chapter explains how to set up Systemwalker Software Configuration Manager operations.

# 9.1 User Management

This section explains the following items with regard to managing users:

- Registering a user
- Changing the password
- Updating a user
- Moving a user
- Deleting a user

#### When linked to ServerView Resource Orchestrator

When linked to ServerView Resource Orchestrator, tasks such as registering a user or changing the password, as well as updating, moving, or deleting a user, should be performed from ServerView Resource Orchestrator. Refer to the following manuals for information on how to perform these tasks using ServerView Resource Orchestrator:

- "Tenant" in the ServerView Resource Orchestrator Cloud Edition User's Guide for Infrastructure Administrators
- "Tenant" in the ServerView Resource Orchestrator Cloud Edition User's Guide for Tenant Administrators

Refer to "Login Users" for information on the correspondences between the roles of users registered with ServerView Resource Orchestrator and the roles for Systemwalker Software Configuration Manager.

### 9.1.1 Registering a User

The following kinds of information can be specified when registering a user with the swcfmg\_account command (refer to "swcfmg\_account (User Information Management Command)" in the *Reference Guide* for details):

| Information                  | Description                                                                                 |  |
|------------------------------|---------------------------------------------------------------------------------------------|--|
| User ID                      | An ID that uniquely identifies the user.                                                    |  |
| Password                     | User password.                                                                              |  |
| Tenant                       | Tenant to whom the user belongs.                                                            |  |
| Role                         | Role of the user.                                                                           |  |
| Email address                | Email address of the user.                                                                  |  |
| Surname                      | Name of the user. Registration of middle names is optional.                                 |  |
| Middle name(s)               |                                                                                             |  |
| Given name                   |                                                                                             |  |
| Telephone number             | Registration of the user's telephone number is optional.                                    |  |
| Company or organization name | Name of the company or organization to which the user<br>belongs. Registration is optional. |  |

### 9.1.2 Changing the Password

Use swcfmg\_account to change the user password (refer to "swcfmg\_account (User Information Management Command)" in the *Reference Guide* for details).

### 9.1.3 Updating a User

Use swcfmg\_account to update user information (refer to "swcfmg\_account (User Information Management Command)" in the *Reference Guide* for details).

### 9.1.4 Moving a User

The tenant to which the user belongs can be changed by moving the user with swcfmg\_account.

Moving of users is performed using the User Information Management command. Refer to "swcfmg\_account (User Information Management Command)" in the Reference Guide for details.

### 9.1.5 Deleting a User

Use swcfmg\_account to delete a user (refer to "swcfmg\_account (User Information Management Command)" in the *Reference Guide* for details).

## 9.2 Hardware/Virtual Environment Management

The following hardware can be managed using this product.

- Blade server chassis
- Blade server server blades
- Single servers (rack mount or tower)
- The following virtual environments can be managed:
- VMware vSphere 5.1 or later

This section describes the following operations for managing hardware:

- Registering hardware
- Updating hardware
- Deleting hardware

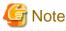

Ensure that the IP addresses of physical servers, hypervisors, and OSs managed using Systemwalker Software Configuration Manager are unique.

. . . . . . . . . . . . . . . . . .

### 9.2.1 Registering Hardware/Virtual Environment

Register hardware to enable chassis, server blades, and single servers to be managed by Systemwalker Software Configuration Manager. VMware vSphere can also be managed.

The following kinds of information can be registered when registering hardware. Use the hardware information management command to register hardware. For details, refer to "swcfmg\_hardware (Hardware Information Management Command)" in the Reference Guide.

To manage a server blade as the management target, it is also necessary to register the chassis on which the server blade is mounted as a management target.

| Item          | Description           |  |
|---------------|-----------------------|--|
| ipaddress     | The admin IP address. |  |
| serial-number | The serial number.    |  |

| Item                                                                              | Description                                                                        |  |
|-----------------------------------------------------------------------------------|------------------------------------------------------------------------------------|--|
| hardware-type                                                                     | The hardware type.                                                                 |  |
| vendor-<br>classification-name                                                    | Indicates the vendor. Specify FUJITSU, IBM, or HP.                                 |  |
| model-group-name                                                                  | Leave this field blank in this version.                                            |  |
| hardware-name                                                                     | The hardware name. A name can be assigned to the hardware for management purposes. |  |
| asset-number                                                                      | The asset number.                                                                  |  |
| description                                                                       | A memo about the hardware.                                                         |  |
| snmp-community-<br>name                                                           | The SNMP community name of the chassis.                                            |  |
| hardware-user-id                                                                  | A user ID used for iRMC connections.                                               |  |
| hardware-password                                                                 | A user password used for iRMC connections.                                         |  |
| os-ipaddress The OS IP address.                                                   |                                                                                    |  |
| hypervisor-type Type of Hypervisor. When managing VMware vSphere, specify VMware. |                                                                                    |  |
| hypervisor-user-id                                                                | The user ID for the user for connection to the hypervisor.                         |  |
| hypervisor-password                                                               | password The password for the user for connection to the hypervisor.               |  |

### 9.2.2 Updating Hardware

Use the hardware information management command to update the hardware information. For details, refer to "swcfmg\_hardware (Hardware Information Management Command)" in the Reference Guide.

### 9.2.3 Deleting Hardware

To stop hardware from being managed by Systemwalker Software Configuration Manager, delete it.

Use the hardware information management command to delete the hardware. For details, refer to "swcfmg\_hardware (Hardware Information Management Command)" in the Reference Guide.

# 9.3 Notification Settings in the Management Console

When a user logs in to the management console, the **Home** window is displayed. Notifications (such as maintenance information) can be sent from the system to tenant administrators and tenant users.

### How to edit notifications

This section explains how to edit the notifications that are displayed in the bottom part of the Home window.

Edit notifications by editing the following text file. Data that has been changed is applied immediately.

#### [Windows]

<Systemwalker Software Configuration Manager installation directory>\SWCFMGM\config\information\_mes.txt

#### [Linux]

/etc/opt/FJSVcfmgm/config/information\_mes.txt

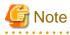

If the text file does not exist, no notifications will be displayed.

### Settings

Enter each message on separate lines using the following format:

### date, message

- There is no set format for the date.
- Use UTF-8 as the character encoding for the text file.
- The text file contains "YYYY-MM-DD,XXXX" as the default value. If necessary, edit this default value.

#### Settings example

2013-07-15, There will be maintenance for related networks over the weekend.

2013-07-10, A new patch has been released.

2013-07-02, An urgent security patch has been released.

# Chapter 10 Starting and Stopping Systemwalker Software Configuration Manager

This chapter explains how to start and stop the Systemwalker Software Configuration Manager admin server.

# 10.1 Starting Systemwalker Software Configuration Manager

This section explains how to start Systemwalker Software Configuration Manager.

- Ensure that ServerView Resource Orchestrator is running if you want to use it to manage servers deployed by the tool. Refer to the ServerView Resource Orchestrator manuals for more information.
- 2. Execute the following command on the admin server:

#### [Windows]

Select **Run as administrator** to execute the command:

<Systemwalker Software Configuration Manager installation directory>\SWCFMGM\bin\swcfmg\_start

#### [Linux]

Execute the command as a superuser:

/opt/FJSVcfmgm/bin/swcfmg\_start

3. If Systemwalker Software Configuration Manager starts successfully, the following message will be output:

Startup processing for Systemwalker Software Configuration Manager will start. The startup processing for Systemwalker Software Configuration Manager has completed normally.

# 🐴 See

Refer to the *Reference Guide* for information on this command.

# **10.2 Stopping Systemwalker Software Configuration Manager**

This section explains how to stop Systemwalker Software Configuration Manager.

1. Execute the following command on the admin server:

#### [Windows]

Select Run as administrator to execute the command:

<Systemwalker Software Configuration Manager installation directory>\SWCFMGM\bin\swcfmg\_stop

#### [Linux]

Execute the command as a superuser:

/opt/FJSVcfmgm/bin/swcfmg\_stop

2. If Systemwalker Software Configuration Manager stops successfully, the following message will be output:

Stop processing for Systemwalker Software Configuration Manager will start. The stop processing for Systemwalker Software Configuration Manager has completed normally.

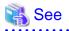

Refer to the *Reference Guide* for information on this command.

# 10.3 Checking the Status of Systemwalker Software Configuration Manager

Use the status display command to check the setup status and startup status of Systemwalker Software Configuration Manager. The following statuses can be checked:

- Systemwalker Software Configuration Manager has not been set up.
- Systemwalker Software Configuration Manager is running.
- Systemwalker Software Configuration Manager is not running.

Use the following procedure to check the status of Systemwalker Software Configuration Manager:

1. Execute the following command on the admin server:

#### [Windows]

Select **Run as administrator** to execute the command:

<Systemwalker Software Configuration Manager installation directory>\SWCFMGM\bin\swcfmg\_status

#### [Linux]

Execute the command as a superuser:

/opt/FJSVcfmgm/bin/swcfmg\_status

2. The following messages are output according to the status of Systemwalker Software Configuration Manager:

- If Systemwalker Software Configuration Manager has not been set up:

Systemwalker Software Configuration Manager has not been set up.

- If Systemwalker Software Configuration Manager is running:

Systemwalker Software Configuration Manager is running.

- If Systemwalker Software Configuration Manager is not running:

Systemwalker Software Configuration Manager is not running.

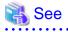

Refer to the *Reference Guide* for information on this command.

# Chapter 11 Maintenance

This chapter explains topics relating to maintenance, such as the logs that are output when Systemwalker Software Configuration Manager is used, and how to back up and restore the admin server.

# 11.1 Log Output

This section explains the logs output by Systemwalker Software Configuration Manager.

# 11.1.1 Logs Output on the Admin Server

The types of logs that are output on the admin server are shown in the tables below.

### **Investigation logs**

| Log name         | Description                                                                                                    |  | Number of generations  |
|------------------|----------------------------------------------------------------------------------------------------|--|------------------------|
| mdr_cfmg_srv.log | A trace log with the following is output:<br>- Information that is output when hardware/virtual environment<br>information is collected using cmdbrefresh (Observed Record Collection<br>Request Command). |  | 10 generations<br>(*1) |

\*1: If this number is exceeded, previous generations will be deleted, starting with the oldest.

### 11.1.1.1 Log Output Destination

The output destination for mdr\_cfmg\_srv.log is shown below.

### [Windows]

| Output folder                                                                                                    | Output file           |
|----------------------------------------------------------------------------------------------------|-----------------------|
| <systemwalker configuration="" directory="" installation="" manager="" software="">\CMDB\FJSVcmdbm\var\log</systemwalker> | Same as the log name. |

### [Linux]

| Output folder                         | Output file           |
|---------------------------------------|-----------------------|
| /opt/FJSVcfmgm/CMDB/FJSVcmdbm/var/log | Same as the log name. |

### [Linux]

| Output folder           | Output file           |  |
|-------------------------|-----------------------|--|
| /var/opt/FJSVcfmgm/logs | Same as the log name. |  |

### 11.1.1.2 Investigation Logs

The output format for investigation logs is as below. The output destination for investigation logs can be changed.

### **Output format for investigation logs**

| Output format                                                          |  |  |
|------------------------------------------------------------------------|--|--|
| <date time=""> <log level=""> <message text=""></message></log></date> |  |  |

| Item         | Description              |                                      | Description |  |
|--------------|--------------------------|--------------------------------------|-------------|--|
| Date/time    | YYYY-M                   | YYYY-MM-DD HH:MM:SS.sss (local time) |             |  |
| Log level    | One of the following:    |                                      |             |  |
|              | INFO                     | Information message                  |             |  |
|              | WARN                     | Warning message                      |             |  |
|              | ERROR                    | Error message                        |             |  |
| FATAL        |                          | Fatal message                        |             |  |
| Message text | Body text of the message |                                      |             |  |

### 11.1.1.3 Event Logs or syslogs

Output format for event logs [Windows]

| Source                                             | Description                    |  |
|----------------------------------------------------|--------------------------------|--|
| Systemwalker Software Configuration Manager EXPMGR | Message ID and message content |  |

Output format for syslogs [Linux]

| Date/time       | Host name | Package name | Description                    |
|-----------------|-----------|--------------|--------------------------------|
| Jun 11 01:01:01 | Server    | FJSVcfmgm    | Message ID and message content |

### 11.1.2 Audit Logs for CMDB

When operations are performed on the CMDB via agents, commands, or the **Maintenance** window (displayed from the **Configuration management** window on the management console), the content of the operation is output as an audit log.

Audit logs are output to the following file:

### [Windows]

<Systemwalker Software Configuration Manager installation directory>CMDB\FJSVcmdbm\var\log\audit\audit.log

### [Linux]

/opt/FJSVcfmgm/CMDB/FJSVcmdbm/var/log/audit/audit.log

- Up to 10 generations of audit log files are kept, named "audit.log", "audit.log.1", "audit.log.2", and so on up to "audit.log.9". Each audit log is 5 MB. Once the maximum number of generations is exceeded, the oldest file (audit.log.9) is deleted.

### Output format for audit logs

<Date/time>,<Operation location>,<Execution host>,<Operator>,<Operation type>,<Operation target>,<Operation content>,<Execution result>,<Component>,<Additional information>,<Reserved area>

- *<Date/time>*: This item indicates the date and time in "date time time-difference" format.
- *<Operation location>*: This item indicates the IP address of the machine where the operation was performed
- *<Execution host>*: This item indicates the host name of the machine where the operation was performed (The machine hosting the CMDB manager).
- *<Operator>*: This item indicates information on the agent or command that performed the operation.
  - If the operation was performed by an agent, this item indicates the agent ID. However, if it is the first operation and the agent ID has not yet been set up, this item indicates the agent type name.
  - If the operation was performed by a command, this item indicates the OS user name for the user that executed the command.

- *«Operation type»*: This item indicates the operation name.
- < Operation target>: This item indicates the target and result of the operation in "name=value;" format.
- *<Operation content>*: This item indicates the content of the operation. If the execution result is operation failure, this item indicates error details.
- *<Execution result>*: This item indicates one of the following values:
  - S: Success
  - F: Failure
- < Component>: This item indicates "FSERV".
- <Additional information>: This item indicates any additional information for the operation in "name=value;" format.
- <Reserved area>: This item is not used. No value is set for this item.

### **Output example**

"2012/05/10 15:29:37.009 +0900","192.168.1.10","Server1","mdr00000000005","addEntities","id=gid00000000086; type=LogicalServer; record=observed; version=1;","updateEntity","S","FSERV","",""

"2012/05/10 15:44:21.878

+0900","192.168.1.10","Server1","Administrator","updateEntities","id=gid000000000714; type=Patch; record=cataloged; version=3;","updateEntity","S","FSERV","",""

"2012/05/10 15:44:21.882

+0900","192.168.1.10","Server1","Administrator","updateEntities","id=gid00000000689; type=Patch; record=cataloged; version=3;","updateEntity","S","FSERV","",""

"2012/05/10 15:53:24.214 +0900","192.168.1.10","Server1","SYSTEM","updateEntity","id=gid00000008583; type=Server; record=observed; version=1;","addEntity","S","FSERV","",""

"2012/05/10 15:53:48.316 +0900","192.168.1.10","Server1","SYSTEM","updateEntity","id=gid00000008584; type=Server; record=observed; version=1;","addEntity","S","FSERV","",""

"2012/05/10 15:54:27.822 +0900","192.168.1.10","Server1","SYSTEM","addEntity","id=gid00000008583; type=Server; record=observed; version=1;","updateEntity","S","FSERV","",""

"2012/05/10 15:55:28.062 +0900","192.168.1.10","Server1","SYSTEM","addEntity","id=gid00000008583; type=Server; record=observed; version=1;","updateEntity","S","FSERV","",""

# 11.1.3 Audit Logs for Job Management

The history of operations performed by a user is output to an audit log. This includes when one of the following operations is performed using a wizard on the management console or using a command, when an action is executed from the **Job Management** window, or using the job information management command.

- Patch distribution
- Patch application
- Parameter settings
- Script execution
- Configuration modification

### Audit logs

| Log name             | Description                                                                                                   | Size  | Number of generations |  |
|----------------------|----------------------------------------------------------------------------------------------------|-------|-----------------------|--|
| swcfmg_job_audit_log | Outputs audit logs for patch distribution,<br>patch application, parameter settings, and<br>script execution. | 10 MB | 10 generations        |  |

### **Output destination**

The output destination for logs is shown below.

### [Windows]

| Output folder                                                                                                    | Description           |  |  |
|----------------------------------------------------------------------------------------------------|-----------------------|--|--|
| <i><systemwalker configuration="" directory="" installation="" manager="" software=""></systemwalker></i><br>\SWCFMGM\logs | Same as the log name. |  |  |

### [Linux]

| Output folder           | Description           |
|-------------------------|-----------------------|
| /var/opt/FJSVcfmgm/logs | Same as the log name. |

### Output format

The output format is shown below. It is possible to change the output destination for audit logs, the file size, and the number of generations held.

| Output format                                                                                                    |
|----------------------------------------------------------------------------------------------------|
| <operation date="" time="">,<user id="">,<tenant name="">,<operation type="">,<parameters>,<operation result=""></operation></parameters></operation></tenant></user></operation> |

| Item                | Description                                                                                                    |  |  |
|---------------------|----------------------------------------------------------------------------------------------------|--|--|
| Operation date/time | YYYY-MM-DD HH:MM:SS.sss (local time)                                                                                                    |  |  |
| User ID             | The user ID of the user that executed the operation                                                                                                    |  |  |
|                     | Note: When the operation is performed using the command, "#COMMAND" is output.                                                                          |  |  |
| Tenant name         | The tenant name of the user that executed the operation                                                                                                 |  |  |
|                     | Note: For operations performed by infrastructure administrators, "admin" is output. It is not output when the operation is performed using the command. |  |  |
| Operation type      | A string indicating the content of the operation                                                                                                    |  |  |
| Parameters          | The parameters specified by the request                                                                                                    |  |  |
| Operation result    | "SUCCESS" if the operation was successful and "FAILURE" if the operation failed                                                                         |  |  |

### **Operation type**

| Operation type         | Description                                                                                                    | Parameter                                                                                        |  |  |
|------------------------|----------------------------------------------------------------------------------------------------|--------------------------------------------------------------------------------------------------|--|--|
| patchDistributionStart | Requests patch distribution from the <b>Patch</b><br><b>Application</b> wizard or using the patch application<br>command | jobid=" <i><job i="" id<="">&gt;"&amp;jobname="<i><job< i=""><br/>name&gt;"</job<></i></job></i> |  |  |
| patchApplicationStart  | Requests patch application from the <b>Patch</b><br><b>Application</b> wizard or using the patch application<br>command  | jobid=" <i><job i="" id<="">&gt;"&amp;jobname="<i><job< i=""><br/>name&gt;"</job<></i></job></i> |  |  |

| Operation type                                                                                             | Description                                                                                                    | Parameter                                                                                                    |  |
|----------------------------------------------------------------------------------------------------|----------------------------------------------------------------------------------------------------|----------------------------------------------------------------------------------------------------|--|
| parameterSettingStart                                                                                      | Requests parameter settings from the <b>Parameter</b><br><b>Settings</b> wizard or from the parameter settings<br>command                                     | jobid=" <i><job i="" id<="">&gt;"&amp;jobname="<i><job< i=""><br/>name&gt;"</job<></i></job></i>                                                                                                    |  |
| scriptExecutionStart                                                                                       | Request script execution from the <b>Script</b><br><b>Execution</b> wizard or using the script execution<br>command                                           | jobid=" <i><job i="" id<="">&gt;"&amp;jobname="<i><job< i=""><br/>name&gt;"</job<></i></job></i>                                                                                                    |  |
| configurationChangeStart                                                                                   | Request configuration change from the<br>configuration modification wizard or the<br>configuration modification command                                       | jobid=" <i>job ID</i> "&jobname=" <i>job name</i> "                                                                                                    |  |
| patchDistributionAction                                                                                    | After requesting patch distribution, execute an action from the <b>Job Management</b> window or using the job information management command                  | jobid=" <i><job i="" id<="">&gt;"&amp;jobname="<i><job< i=""><br/>name&gt;"&amp;processname="<i><process< i=""><br/>name&gt;"&amp;processorder="<i><process< i=""><br/>order&gt;"&amp;processtype="<i><process< i=""><br/>type&gt;"&amp;action="<i><action></action></i>"</process<></i></process<></i></process<></i></job<></i></job></i> |  |
| patchApplicationAction                                                                                     | After requesting patch distribution, execute an action from the <b>Job Management</b> window or using the job information management command                  | jobid="< <i>job ID&gt;</i> "&jobname="< <i>job</i><br>name>"&processname="< <i>process</i><br>name>"&processorder="< <i>process</i><br>order>"&processtype="< <i>process</i><br>type>"&action=" <action>"</action>                                                                                                    |  |
| parameterSettingAction                                                                                     | After requesting parameter settings, execute an action from the <b>Job Management</b> window or using the job information management command                  | jobid="< <i>job ID</i> >"&jobname="< <i>job</i><br>name>"&processname="< <i>process</i><br>name>"&processorder="< <i>process</i><br>order>"&processtype="< <i>process</i><br>type>"&action="< <i>action</i> >"                                                                                                    |  |
| action from the <b>Job Management</b> window or<br>using the job information management command<br>order>" |                                                                                                    | jobid="< <i>job ID</i> >"&jobname="< <i>job</i><br>name>"&processname="< <i>process</i><br>name>"&processorder="< <i>process</i><br>order>"&processtype="< <i>process</i><br>type>"&action="< <i>action</i> >"                                                                                                    |  |
| configurationChangeActio<br>n                                                                              | After requesting configuration modification,<br>execute an action from the <b>Job Management</b><br>window or using the Job Information<br>Management command | jobid=" <i>job ID</i> "&jobname=" <i>job</i><br>name"&processname=" <i>process</i><br>name"&processorder=" <i>process</i><br>order"&processtype=" <i>process</i><br>type"&action="action"                                                                                                    |  |

# 11.2 Backing Up and Restoring the Admin Server

This section explains how to back up and restore the Systemwalker Software Configuration Manager admin server.

### 11.2.1 Notes on Backup and Restoration

This section provides notes regarding Systemwalker Software Configuration Manager backup and restore.

### Advisory notes when coordinating with ServerView Resource Orchestrator

When coordinating with ServerView Resource Orchestrator, ServerView Resource Orchestrator and Systemwalker Software Configuration Manager share the CMDB. Backup and restore of the CMDB data are performed using ServerView Resource Orchestrator.

For details on backup and restore of ServerView Resource Orchestrator, refer to "Mechanism of Backup and Restoration" in the "ServerView Resource Orchestrator Cloud Edition Operation Guide" for details.

#### Notes on the environments where backups and restorations are performed

The backup and restoration environments must follow the criteria below:

- When OS are different in from backup and to restore

However, execution will be possible if the operating system versions of the same vendor are different.

- When the product installation directories are different [Windows]
- When the host information (host name/IP address) is different
- When the code types are different
- When the CMDB database storage directories are different
- When the Web server (Interstage HTTP Server), message broker, and server function port numbers are different

-

#### Notes on the timing of backups and restorations

- When backup and restore are executed, it will be necessary to restart Systemwalker Software Configuration Manager. When linked
  to ServerView Resource Orchestrator, it will be necessary to restart Systemwalker Software Configuration Manager and ServerView
  Resource Orchestrator. For this reason, the operator should execute backup and restore in a time zone that does not use Systemwalker
  Software Configuration Manager and ServerView Resource Orchestrator.
- The statuses of patch application, patch distribution, parameter setting, and script execution that were in effect at the time of backup will be restored. If restore is performed using backup resources for which script execution is in progress, operation will be resumed. Before performing backup, confirm that patch application, patch distribution, parameter setting, and script execution are not running.

#### Handling backup resources

- When moving backup resources to the restoration target, move the directory specified as the backup directory and all its files.
- Do not delete the backup resources in the directory specified as the backup directory until the restoration completes.
- The backup command cannot be used to back up data to the following types of media:
  - Optical disks such as CD-Rs and DVD-Rs

To save user assets to optical disks, first back up the data to the local disk, and then, write it to the media using a dedicated optical disk writer, for example.

- Network paths [Windows]
- Directories whose pathnames include spaces

### 11.2.2 Backing Up the Admin Server

This section explains how to back up the Systemwalker Software Configuration Manager admin server.

Note that Systemwalker Software Configuration Manager must be stopped before performing backup.

For details on how to start and stop Systemwalker Software Configuration Manager, refer to "Chapter 10 Starting and Stopping Systemwalker Software Configuration Managerr".

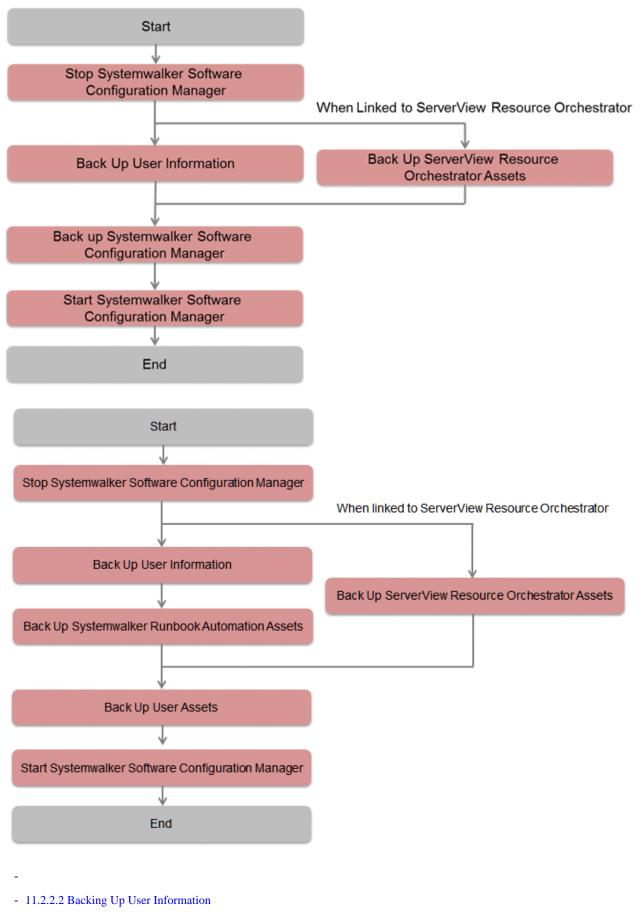

-

- 11.2.2.3 Backing Up ServerView Resource Orchestrator Assets (when Linked to ServerView Resource Orchestrator)

- 11.2.2.4 Backup of Systemwalker Software Configuration Manager

### 11.2.2.1 Required Disk Space for Backup

Before backing up Systemwalker Software Configuration Manager, estimate the amount of disk space required for each asset, as explained below:

| Asset                               | Required disk space                                                                                                    |
|-------------------------------------|----------------------------------------------------------------------------------------------------|
| Systemwalker Software               | [Windows]                                                                                                    |
| Configuration Manager               | <pre>Required disk space = + Size of <media directory="" library=""> (*1) + Size of <database cmdb="" directory="" manager="" of="">\FJSVcmdbm\Shunsaku\directorData (*2) + Size of <database cmdb="" directory="" manager="" of="">\FJSVcmdbm\fcmdb\file (*2) + Size of <systemwalker configuration="" directory="" installation="" manager="" software=""> \SWCFMGM\SWCFMGDB + 100 MB</systemwalker></database></database></media></pre> |
|                                     | []<br>[Linux]                                                                                                    |
|                                     | <pre>Required disk space = + Size of <media directory="" library=""> (*1) + Size of <database cmdb="" directory="" manager="" of="">/FJSVcmdbm/Shunsaku/directorData (*2) + Size of <database cmdb="" directory="" manager="" of="">/FJSVcmdbm/fcmdb/file (*2) + Size of /var/opt/FJSVcfmgm/SWCFMGMDB + 100 MB</database></database></media></pre>                                                                                         |
|                                     | <ul> <li>*1: When using Systemwalker Software Configuration Manager Express, set 0 for the size.</li> <li>*2: Size specified for the "CMDB Manager database directory" during setup.</li> </ul>                                                                                                    |
| ServerView Resource<br>Orchestrator | Refer to "Mechanism of Backup and Restoration" in the <i>ServerView Resource Orchestrator Cloud Edition Operation Guide</i> for details.                                                                                                    |

### 11.2.2.2 Backing Up User Information

User information is backed up when the directory service is backed up. Refer to the relevant ServerView Operations Manager manual below for information on how to back up the directory service. If linked to ServerView Resource Orchestrator, then use it to back up user information.

### [Windows]

- "Backing up and restoring OpenDJ data on Windows systems" in User Management in Server View

### [Linux]

- "Backing up and restoring OpenDJ data on Linux systems" in User Management in ServerView

# 11.2.2.3 Backing Up ServerView Resource Orchestrator Assets (when Linked to ServerView Resource Orchestrator)

Use offline backup to back up the ServerView Resource Orchestrator assets. CMDB assets are not backed up by online backups. Refer to "Offline Backup of the Admin Server" in the *ServerView Resource Orchestrator Cloud Edition Operation Guide* for details.

### 11.2.2.4 Backup of Systemwalker Software Configuration Manager

Execute the following command from the command prompt to execute backup of Systemwalker Software Configuration Manager. Refer to the Reference Guide for information on commands.

| Command name  | Overview                           |  |
|---------------|------------------------------------|--|
| swcfmg_backup | This command backs up user assets. |  |

🕝 Note

- User assets must be backed up using OS administrator privileges (administrator or root).
- For the backup destination, specify a directory with sufficient disk space.
- If the disk runs out of space during the backup, all of the data at the backup destination will be deleted.

# 11.2.3 Restoring the Admin Server

This section explains how to restore the Systemwalker Software Configuration Manager admin server.

Note that Systemwalker Software Configuration Manager must be stopped before restoring Note that after restoration, it is necessary to start Systemwalker Software Configuration Manager before updating to the latest configuration information. For details on how to start and stop Systemwalker Software Configuration Manager, refer to "Chapter 10 Starting and Stopping Systemwalker Software Configuration Manager, refer to "Chapter 10 Starting and Stopping Systemwalker Software Configuration Manager".

. . . . . . . . . . . . . . . .

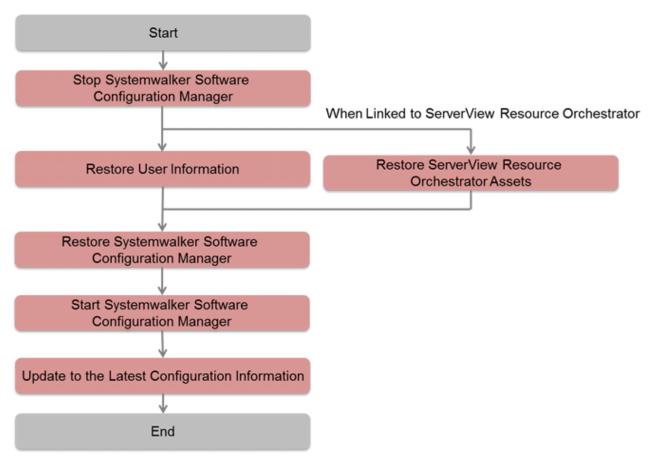

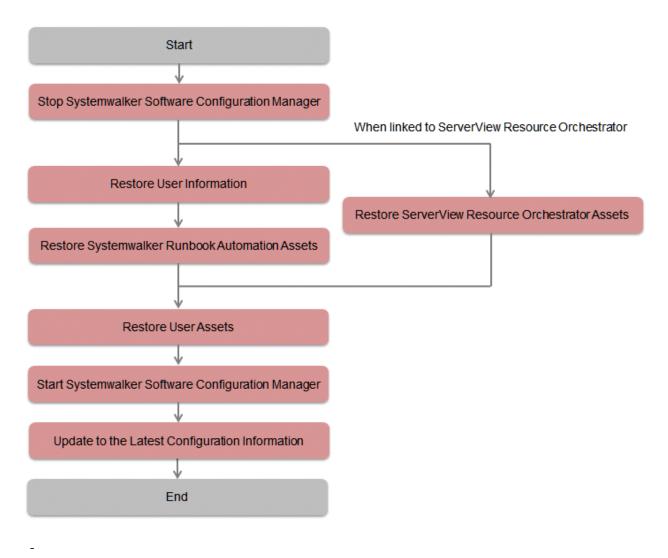

- 11.2.3.1 Restoring User Information
- 11.2.3.2 Restoring ServerView Resource Orchestrator Assets (when Linked to ServerView Resource Orchestrator)
- 11.2.3.3 Restoration of Systemwalker Software Configuration Manager
- 11.2.3.4 Updating to the Latest Configuration Information

### 11.2.3.1 Restoring User Information

Restore user information that was backed up at "Backing Up User Information" (refer to the relevant ServerView Operations Manager manual below for details). If linked to ServerView Resource Orchestrator, then use it to restore user information.

### [Windows]

- "Backing up and restoring OpenDJ data on Windows systems" in User Management in ServerView

### [Linux]

- "Backing up and restoring OpenDJ data on Linux systems" in User Management in ServerView

# 11.2.3.2 Restoring ServerView Resource Orchestrator Assets (when Linked to ServerView Resource Orchestrator)

Restore ServerView Resource Orchestrator assets backed up at "Backing Up ServerView Resource Orchestrator Assets (when Linked to ServerView Resource Orchestrator)" (refer to "Restoring the Admin Server" in the *ServerView Resource Orchestrator Cloud Edition Operation Guide* for details).

### 11.2.3.3 Restoration of Systemwalker Software Configuration Manager

Restore the assets collected in "Backup of Systemwalker Software Configuration Manager". Execute the following command from the command prompt to restore Systemwalker Software Configuration Manager. Refer to the Reference Guide for information on commands.

| Command name   | Overview                           |  |
|----------------|------------------------------------|--|
| swcfmg_restore | This command restores user assets. |  |

# 🔓 Note

User assets must be restored using OS administrator privileges (administrator or root).

### 11.2.3.4 Updating to the Latest Configuration Information

After restoring Systemwalker Software Configuration Manager, start Systemwalker Software Configuration Manager and then update to the latest configuration information.

The procedure for updating to the latest configuration information is described below:

1. Execute cmdbrefresh to update the CMDB information:

[Windows]

%SWCMDBINSTALLPATH%\CMDB\FJSVcmdbm\bin\cmdbrefresh.exe -a -q-

[Linux]

/opt/FJSVcfmgm/CMDB/FJSVcmdbm/bin/cmdbrefresh.sh -a -q

# 11.3 Changing the Systemwalker Software Configuration Manager Environment

### **11.3.1 Changing Passwords of Users who Use this Product**

This section explains how to change the passwords of users of the following directory services used with this product:

- User for process control
- LDAP administrator

### 11.3.1.1 Changing the Password of a User for Process Control

The procedure for changing the password of a user for process control is described below:

1. Stop Systemwalker Software Configuration Manager.

Refer to "10.2 Stopping Systemwalker Software Configuration Manager" for details.

2. Change the password of the user for process control Execute the following command:

#### [Windows]

<*Systemwalker Software Configuration Manager installation directory*>\SWCFMGM\bin\swcfmg\_environment -set -key job.process.controller.password -value <*new password*>

#### [Linux]

/opt/FJSVcfmgm/bin/swcfmg\_environment -set -key job.process.controller.password -value <new password>

3. Restart Systemwalker Software Configuration Manager.

Refer to "10.1 Starting Systemwalker Software Configuration Manager" for details.

### 11.3.1.2 Changing the Password of an LDAP Administrator DN

The procedure for changing the password of an LDAP administrator DN is described below

When coordinating with ServerView Resource Orchestrator, also change the password registered in ServerView Resource Orchestrator.

1. Stop Systemwalker Software Configuration Manager.

Refer to "10.2 Stopping Systemwalker Software Configuration Manager" for details.

- 2. Change the LDAP administrator DN password. Change the password of svuser referring to manuals of ServerView Operations Manager.
  - "Defining / changing the password of svuser" in "User Management in ServerView"
- 3. When coordinating with ServerView Resource Orchestrator, configure the new password in ServerView Resource Orchestrator. -Refer to "Reconfiguring Single Sign-On" in the ServerView Resource Orchestrator Cloud Edition Operation Guide for details.
- 4. Execute the following command in the command prompt to set the new password for Systemwalker Software Configuration Manager:

#### [Windows]

<*Systemwalker Software Configuration Manager installation directory*>\SWCFMGM\bin\swcfmg\_environment -set -key user.ldap.administrator.password -value <*new password*>

#### [Linux]

/opt/FJSVcfmgm/bin/swcfmg\_environment -set -key user.ldap.administrator.password -value < new password>

5. Restart Systemwalker Software Configuration Manager. Refer to "10.1 Starting Systemwalker Software Configuration Manager" for details.

### 11.3.2 Changing Passwords of Operating System Users who Use this Product

The procedure for changing the passwords of the following users of operating systems used with this product is described below:

- swcfmgdb

### 11.3.2.1 Changing the Password for swcfmgdb

The procedure for changing the password for swcfmgdb is described below:

1. Stop Systemwalker Software Configuration Manager.

Refer to "10.2 Stopping Systemwalker Software Configuration Manager" for details.

2. Change the password.

If using Windows, execute the command below:

net user swcfmgdb <new password>

3. If using Windows, change the password of the service startup account.

The service below will be changed:

- Systemwalker Software Configuration Manager DataBase Service

4. Set a new password for Systemwalker Software Configuration Manager. Execute the following command: For the new password, set the same value as the password specified in steps 2 and 3.

#### [Windows]

<Systemwalker Software Configuration Manager installation directory>\SWCFMGM\bin\swcfmg\_environment -set -key database.user.password -value <new password>

[Linux]

/opt/FJSVcfmgm/bin/swcfmg\_environment -set -key database.user.password -value <new password>

5. Restart Systemwalker Software Configuration Manager.

Refer to "10.1 Starting Systemwalker Software Configuration Manager" for details.

# 11.4 Installing Updates on Systemwalker Software Configuration Manager

For stable and continuous operation of Systemwalker Software Configuration Manager, periodically check update information released by Fujitsu, and install released updates as soon as possible.

This section explains how to check update information for Systemwalker Software Configuration Manager, and how to install updates.

### 11.4.1 Installing Updates on the Admin Server

This section explains how to install updates on the admin server.

The procedure for installing updates is described below:

1. Stop Systemwalker Software Configuration Manager

Execute the following command on the admin server:

#### [Windows]

Execute the command as a user with administrator privileges.

<Systemwalker Software Configuration Manager installation directory>\SWCFMGM\bin\swcfmg\_stop

#### [Linux]

Execute the command as a superuser.

/opt/FJSVcfmgm/bin/swcfmg\_stop

If Systemwalker Software Configuration Manager stops successfully, a stop completion message will be output.

```
Stop processing for Systemwalker Software Configuration Manager will start.
Stop processing for Systemwalker Software Configuration Manager has completed normally.
```

2. Install the updates

Install the updates according to the explanations for the updates to be installed.

3. Start Systemwalker Software Configuration Manager

Execute the following command on the admin server:

#### [Windows]

Execute the command as a user with administrator privileges.

<Systemwalker Software Configuration Manager installation directory>\SWCFMGM\bin\swcfmg\_start

### [Linux]

Execute the command as a superuser.

/opt/FJSVcfmgm/bin/swcfmg\_start

If Systemwalker Software Configuration Manager starts successfully, a startup completion message will be output.

Start processing for Systemwalker Software Configuration Manager will start. Start processing for Systemwalker Software Configuration Manager has completed normally.

# Part 4 Management

| Chapter 12 Management Console       | 88 |
|-------------------------------------|----|
| Chapter 13 Configuration Management | 93 |

# Chapter 12 Management Console

Systemwalker Software Configuration Manager provides a management console as a GUI for managing hardware (chassis and servers) and virtual environments (VM hosts and VM guests).

# **12.1 Overview of the Management Console**

The management console can be used to perform the following operations:

- Configuration information management

Collect and manage hardware (chassis and servers), virtual environment (VM hosts and VM guests), and software configuration information (server names, tenants, host names, IP addresses, installation software, and software parameters) on the managed servers. Also, perform parameter settings, script execution, and configuration modification.

The configuration items in the CMDB can also be looked up, updated, deleted and registered.

### Setting up the web browser

Before using the management console, a web browser must be set up as follows:

- Configure settings to accept cookies.
- Enable JavaScript.
- Configure settings to use TLS 1.0.
- Configure settings to save the encrypted page to disk.
- Depending on the security level of the browser, the management console may not be displayed even after login. In this case, register the URL of the management console in **Trusted sites**.
- Use Internet Explorer in standard mode when logging in to the management console.

The procedure for configuring standard mode is as follows:

- 1. Press the "Alt" key on the keyboard to display the menu bar.
- 2. Click Tools > Compatibility View settings.
- 3. Remove the check from Display intranet sites in Compatibility View.

# **12.2 List of Functions Available from the Management Console**

The following table shows the functions that can be used with the management console, as well as which roles can use each function:

| Function                 | Window           | Information displayed/<br>button | Infrastruc<br>ture<br>administr<br>ator | role | Tena<br>nt<br>admi<br>nistra<br>tor | Tena<br>nt<br>user | Remarks                                                                            |
|--------------------------|------------------|----------------------------------|-----------------------------------------|------|-------------------------------------|--------------------|------------------------------------------------------------------------------------|
| Home                     | Home             | Function list                    | Y                                       | Y    | Y                                   | Y                  | A list of functions is displayed.                                                  |
|                          |                  | Notifications                    | Y                                       | Y    | Y                                   | Y                  | Notifications from the system are displayed.                                       |
| Configuration management | Hardware<br>list | Chassis list                     | Y                                       | Y    | -                                   | -                  | Moves from the link to the chassis name to the chassis details.                    |
|                          |                  | Chassis details                  | Y                                       | Y    | -                                   | -                  | Moves from the link to the server<br>blade name to the physical server<br>details. |

Table 12.1 Functions available from the management console

| Function | Window          | Information displayed/<br>button | Infrastruc<br>ture<br>administr<br>ator | Dual-<br>role<br>administ<br>rator | Tena<br>nt<br>admi<br>nistra<br>tor | Tena<br>nt<br>user | Remarks                                                                                            |
|----------|-----------------|----------------------------------|-----------------------------------------|------------------------------------|-------------------------------------|--------------------|----------------------------------------------------------------------------------------------------|
|          |                 | Physical server list             | Y                                       | Y                                  | -                                   | -                  | Moves from the link to the<br>physical server name and chassis<br>name to the details.             |
|          |                 | Physical server details          | Y                                       | Y                                  | -                                   | -                  | Displays the details of the physical server and a list of related VM guests.                       |
|          |                 | OS list                          | Y                                       | Y                                  | -                                   | -                  | Displays the list of servers on which the OS is installed.                                         |
|          |                 | Map view                         | Y                                       | Y                                  | -                                   | -                  | Displays relationships between<br>chassis, physical servers, servers,<br>L-Platforms, and tenants. |
|          | Maintenan<br>ce | View CI                          | Y                                       | Y                                  | -                                   | -                  | The configuration information registered in the CMDB can be viewed.                                |
|          |                 | Register CI                      | Y (*1)                                  | Y (*1)                             | -                                   | -                  | New configuration information can be registered in the CMDB.                                       |
|          |                 | Update/delete CI                 | Y (*1)                                  | Y (*1)                             | -                                   | -                  | The configuration information registered in the CMDB can be updated or deleted.                    |
|          |                 | Import CI                        | Y (*1)                                  | Y (*1)                             | -                                   | -                  | Configuration information can be imported in the CMDB.                                             |

Y: Can be used.

-: Cannot be used.

\*1: These functions may not be available, depending on the ServerView Resource Orchestrator role that has been assigned to the login user. Refer to "12.3 Login Users" for information on roles.

# 12.3 Login Users

The users who log in to this product must be registered with the directory service beforehand.

Before linking to ServerView Resource Orchestrator, users must be registered with ServerView Resource Orchestrator. The following table shows the correspondences between the roles for ServerView Resource Orchestrator and the roles for Systemwalker Software Configuration Manager.

If the roles have been customized on ServerView Resource Orchestrator, the basic roles of the copy source that correspond to the roles of this product are shown below. Refer to "Customizing Roles" in the *ServerView Resource Orchestrator Cloud Edition Design Guide* for information on customizing roles.

| ServerView              | Resource Orchestrator        | Systemwalker Software Configuration Manager |                                                                                                    |                                                                           |  |  |
|-------------------------|------------------------------|---------------------------------------------|----------------------------------------------------------------------------------------------------|---------------------------------------------------------------------------|--|--|
| Role category           | Role or basic role           | Role                                        | Viewing of Hardware<br>Configuration Information<br>Viewing of Virtual<br>Environment<br>Configuration Information | Operations in the<br>Configuration<br>management >><br>Maintenance window |  |  |
| Infrastructure          | Infrastructure administrator | Infrastructure administrator                | А                                                                                                    | А                                                                         |  |  |
| Administrati<br>ve Role | Infrastructure operator      |                                             | А                                                                                                    | S (*1)                                                                    |  |  |

| ServerView          | Resource Orchestrator  | Systemwalker Software Configuration Manager |                                                                                                    |                                                                           |  |  |
|---------------------|------------------------|---------------------------------------------|----------------------------------------------------------------------------------------------------|---------------------------------------------------------------------------|--|--|
| Role category       | Role or basic role     | Role                                        | Viewing of Hardware<br>Configuration Information<br>Viewing of Virtual<br>Environment<br>Configuration Information | Operations in the<br>Configuration<br>management >><br>Maintenance window |  |  |
|                     | Infrastructure monitor |                                             | А                                                                                                    | S (*1)                                                                    |  |  |
| Tenant              | Tenant administrator   | Tenant administrator                        | -                                                                                                    | -                                                                         |  |  |
| Management<br>Roles | Tenant operator        |                                             | -                                                                                                    | -                                                                         |  |  |
| Roles               | Tenant monitor         |                                             | -                                                                                                    | -                                                                         |  |  |
| Tenant Use<br>Roles | Tenant user            | Tenant user                                 | -                                                                                                    | -                                                                         |  |  |
| Multiple            | Administrator          | Dual-role administrator                     | А                                                                                                    | А                                                                         |  |  |
| Roles               | Operator               |                                             | А                                                                                                    | S (*1)                                                                    |  |  |

A: All operations can be performed.

S: Some operations can be performed.

-: No operations can be performed.

\*1: Only the View CI menu can be operated.

Refer to "Restricting Access Using Roles" in the *ServerView Resource Orchestrator Cloud Edition Design Guide* for information on ServerView Resource Orchestrator roles.

# G Note

Users who have not been registered using the user information management commands, and users who do not satisfy the conditions for users of this product, cannot use the management console. After they log in to the management console, the error "HTTP Status 403" is displayed.

Refer to "4.2 Managing User Information" for information on requirements to use this product.

# 12.4 Login and Logout

This section explains how to log in and log out of the management console.

### 12.4.1 Login

Use the following methods to open the management console:

https://<FQDN on the admin server>:31500/

If the port number for accessing the management console was changed when Systemwalker Software Configuration Manager was installed, specify the new port number.

When the management console is started, the following login window is displayed:

#### Figure 12.1 Login window

| S ServerView                       |                                                                                                    | FUĴÎTSU |
|------------------------------------|----------------------------------------------------------------------------------------------------|---------|
|                                    |                                                                                                    | Help    |
|                                    |                                                                                                    |         |
|                                    | Fujitsu ServerView Suite<br>Central Authentication Service                                                                                                    |         |
|                                    | Sign On                                                                                                    |         |
|                                    | User                                                                                                    |         |
|                                    | Password Login                                                                                                    |         |
|                                    | <ul> <li>Help about usernames and passwords of Server/View's default accounts can be found <u>here</u>.</li> <li>Leading or trailing blank characters in passwords are not supported.</li> <li>For security reasons, please Log Out and Exit your web browser when you are done accessing services that require authentication</li> </ul> | ļ       |
|                                    |                                                                                                    |         |
|                                    |                                                                                                    |         |
|                                    |                                                                                                    |         |
|                                    |                                                                                                    |         |
|                                    |                                                                                                    |         |
| © Fujitsu Technology Solutions 200 | No.2011 All rinkts reserved                                                                                                    | _       |

For the user name and password, log in using an account registered in the directory service.

To link to ServerView Resource Orchestrator, log in using a ServerView Resource Orchestrator account.

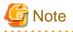

#### **Confirming Licenses**

When you log in to the management console, check the license. If there is a problem with the license, the following message is displayed. To register the license key, refer to "Registering a License Key" in the "Installation Guide".

- No license key has been registered. Register a license key for this product.

Register the license key provided with the licensed product.

- The edition of the license and the edition of the installed software do not match.

The edition of the license does not match the edition of the installed product. Perform one of the following actions:

- Register the license key for the edition you want to use.
- There may have been mistakes in the installation or setup procedure that were performed. Check the installation and setup procedures. For Systemwalker Software Configuration Manager, refer to the "Installation Guide". For Systemwalker Software Configuration Manager Express, refer to the "Express User's Guide".

### 12.4.2 Logout

- 1. Click the user ID on the upper right of the window, and select Log out from the drop down list.
- 2. Close the browser after logging out.

# 12.5 Home

The Home window is displayed when the user logs in.

The Home window displays the Function list and Notifications for the management console.

| Syste | Systemwalker Software Configuration Manager    |                                                                   | 👤 cfmgadmin 👻 | FUĴITSU  |
|-------|------------------------------------------------|-------------------------------------------------------------------|---------------|----------|
| Но    | ne Co                                          | nfiguration management                                            |               |          |
| •     | figuration man<br>Hardware list<br>Maintenance | agement                                                           |               | <b>.</b> |
| Not   | ifications                                     |                                                                   |               |          |
| 20:   | 14-07-15                                       | Briefly unavailable for scheduled maintenance from 6p.m. to 8p.m. |               |          |

#### Function list

The **Function list** displays a list of the functions for the management console. When each link is clicked, the corresponding window will be displayed as described below.

### Configuration management

#### - Hardware list

Displays the Hardware list window.

- Maintenance

Clicking this link displays a window for looking up, registering, updating, deleting and importing configuration items.

#### Notifications

The Notifications section shows notifications from the system, such as maintenance information.

Refer to the "9.3 Notification Settings in the Management Console" for information on how to edit notifications.

# Chapter 13 Configuration Management

The Configuration management window provides the following functions:

- Hardware list

Displays the list of chassis and physical server information collected by the discovery function, allowing you to view the detailed information of individual chassis and physical servers. If hypervisor is installed on the physical server, the list of guest OSs deployed on that hypervisor can be viewed as well.

Map view allows you to confirm dependency relationships between chassis, physical servers, servers, server groups, and tenants as well as the information of the software installed on the server.

. . . . . . . . . . . . . . . . . . .

# 🛐 Information

Information of server groups and tenants is displayed when linking to ServerView Resource Orchestrator.

- Maintenance

The Maintenance window can be used to reference, update, delete, register and import the configuration items stored in the CMDB.

# **13.1 Hardware List**

The Hardware list window displays the list of chassis and physical server information collected by the discovery function, allowing you to view the detailed information of individual chassis and physical servers. If hypervisor is installed on the physical server, the list of guest OSs deployed on that hypervisor can be viewed as well.

Map view also allows you to confirm dependency relationships between chassis, physical servers, servers, server groups, and tenants as well as the information of the software installed on the server.

### 13.1.1 Chassis list

### **Display method**

- 1. Log in to the management console.
- 2. Use either of the following methods.
  - a. Select Configuration management from the menu in the management console.
  - b. Click the link to Hardware list in the Home window.

| Systemwalker Software Configuration Manager |                       |          |    | FUĴĨTSU          |                           |           |
|---------------------------------------------|-----------------------|----------|----|------------------|---------------------------|-----------|
| Home Confi                                  | guration manageme     | ent      |    |                  |                           |           |
| Hardware list                               | Maintenance           |          |    |                  |                           |           |
| Chassis list Physica                        | l server list OS list | Map view |    |                  |                           | 2         |
| Name                                        | Produce               | t name   | \$ | Admin IP address | \$<br>Number of mounted s | server… 🗘 |
| Chassis#1                                   | BX900                 |          |    | 192.168.1.10     | 9                         |           |

### **Display item**

Displays the list of blade server chassis.

The following table shows the items that are displayed in the chassis list:

| Display item          | Description                                                  |
|-----------------------|--------------------------------------------------------------|
| Name                  | Displays the chassis name.                                   |
|                       | Clicking a chassis name displays the Chassis Details window. |
| Vendor name           | Displays the vendor name of the chassis.                     |
| Product name          | Displays the product name of the chassis.                    |
| Admin IP address      | Displays the admin IP address of the chassis.                |
| Mounted server blades | Displays the number of server blades mounted on the chassis. |

### 13.1.1.1 Chassis details

### **Display method**

Clicking a chassis name in the chassis list displays the Chassis Details window.

| Systemwalker Softwa    | Systemwalker Software Configuration Manager |                                  |  |   |  |
|------------------------|---------------------------------------------|----------------------------------|--|---|--|
| Home Confi             | iguration mar                               | agement                          |  |   |  |
| Hardware list          | Mainten                                     | ance                             |  |   |  |
| Chassis list / Chassis | is details                                  |                                  |  | 3 |  |
| Name                   |                                             | Chassis#1                        |  |   |  |
| Product name           |                                             | 3X900                            |  |   |  |
| Admin IP address       |                                             | 192.168.1.10                     |  |   |  |
| Memo                   |                                             | Budget management system chassis |  |   |  |
| Asset number           |                                             | 00000001                         |  |   |  |
| Serial number          |                                             | AAA0000010                       |  |   |  |

Server blade list

| Slot n… | Server blade name | Product name      | Admin IP address | os                 | OS IP address |
|---------|-------------------|-------------------|------------------|--------------------|---------------|
| 5       | Blade#5           | PRIMERGY BX920 S1 | 192.168.1.205    | VMware ESXi 5.1.0… | 192.168.1.105 |
| 6       | Blade#6           | PRIMERGY BX920 S2 | 192.168.1.206    | VMware ESX 4.1.0…  | 192.168.1.106 |
| 17      | Blade#9           | PRIMERGY BX920 S2 | 192.168.1.209    | VMware ESXi 5.1.0… | 192.168.1.109 |

### **Display item**

### Chassis details

The following table shows the items that are displayed in the **Chassis details** window:

| Display item      | Description                                                |
|-------------------|------------------------------------------------------------|
| Name              | Displays the chassis name.                                 |
| Vendor name       | Displays the vendor name of the chassis.                   |
| Product name      | Displays the product name of the chassis.                  |
| Admin IP address  | Displays the admin IP address of the chassis.              |
| Memo              | Displays the memo.                                         |
| Asset number      | Displays the asset number.                                 |
| Serial number     | Displays the serial number.                                |
| Server blade list | Displays the list of server blades mounted on the chassis. |

### Server blade list

The following table shows the items that are displayed in the server blade list:

| Display item      | Description                                                                      |
|-------------------|----------------------------------------------------------------------------------|
| Slot number       | Displays the slot number.                                                        |
| Server blade name | Displays the server blade name.                                                  |
|                   | Clicking a server blade name displays the <b>Physical Server Details</b> window. |
| Vendor name       | Displays the vendor name of the server blade.                                    |

| Display item     | Description                                        |
|------------------|----------------------------------------------------|
| Product name     | Displays the product name of the server blade.     |
| Admin IP address | Displays the admin IP address of the server blade. |
| OS               | Displays the operating system name.                |
| OS IP address    | Displays the IP address of the operating system.   |

# 13.1.2 Physical Server List

### Display method

- 1. Log in to the management console.
- 2. Use either of the following methods to display the **Hardware list** window.
  - a. Select Configuration management from the menu in the management console.
  - b. Click the link to Hardware list in the Home window.
- 3. Click the **Physical server list** tab in the **Hardware list** window.

| Systemwalk   | 👤 cfn   | ngadmin 👻             | FUĴÎTSU            |                    |               |          |             |      |
|--------------|---------|-----------------------|--------------------|--------------------|---------------|----------|-------------|------|
| Home         | Confi   | guration management   |                    |                    |               |          |             |      |
| Hardwa       | re list | Maintenance           |                    |                    |               |          |             |      |
| Chassis list | Physica | l server list OS list | Map view           |                    |               |          | l           | 5    |
| Name         | ¢       | Product name          | Admin IP address 🗘 | os 🗘               | OS IP address | $\hat{}$ | Chassis nan | ne 🗘 |
| Blade#5      |         | PRIMERGY BX920 S1     | 192.168.1.205      | VMware ESXi 5.1.0… | 192.168.1.105 |          | Chassis#1   |      |
| Blade#6      |         | PRIMERGY BX920 S2     | 192.168.1.206      | VMware ESXi 5.1.0… | 192.168.1.106 |          | Chassis#1   |      |
| Blade#9      |         | PRIMERGY BX920 S2     | 192.168.1.209      | VMware ESXi 5.1.0… | 192.168.1.109 |          | Chassis#1   |      |

### **Operation method**

Filter search

Click the

button at the top right of the window to specify the conditions for filtering the information in the physical server list.

| Display item | Description                                                                                    |
|--------------|------------------------------------------------------------------------------------------------|
| Filter       | The following filter conditions can be specified. Multiple filter conditions can be specified. |
|              | - Name                                                                                         |
|              | - Vendor name                                                                                  |
|              | - Product name                                                                                 |
|              | - Admin IP address                                                                             |
|              | - OS                                                                                           |
|              | - OS IP address                                                                                |
|              | - Chassis name                                                                                 |

### **Display item**

The following table shows the items that are displayed in the physical server list:

| Display item     | Description                                                                         |  |  |  |  |
|------------------|-------------------------------------------------------------------------------------|--|--|--|--|
| Name             | Displays the physical server name.                                                  |  |  |  |  |
|                  | Clicking a physical server name displays the <b>Physical Server Details</b> window. |  |  |  |  |
| Vendor name      | Displays the vendor name of the physical server.                                    |  |  |  |  |
| Product name     | Displays the product name of the physical server.                                   |  |  |  |  |
| Admin IP address | Displays the admin IP address of the physical server.                               |  |  |  |  |
| OS               | Displays the operating system name.                                                 |  |  |  |  |
| OS IP address    | Displays the IP address of the operating system.                                    |  |  |  |  |
| Chassis name     | For a server blade, the name of the chassis in which it is mounted is displayed.    |  |  |  |  |
|                  | Clicking a chassis name displays the Chassis Details window.                        |  |  |  |  |

# 13.1.2.1 Physical Server Details

### **Display method**

Clicking a physical server name in the physical server list displays the **Physical Server Details** window.

| tion management<br>Maintenance  |                                                                                                    |                                                                                                    |
|---------------------------------|----------------------------------------------------------------------------------------------------|----------------------------------------------------------------------------------------------------|
|                                 |                                                                                                    |                                                                                                    |
| Maintenance                     |                                                                                                    |                                                                                                    |
| sical server details            |                                                                                                    | ŝ                                                                                                    |
| Blade#9                         |                                                                                                    |                                                                                                    |
| PRIMERGY BX920 S2               |                                                                                                    |                                                                                                    |
| 192.168.1.209                   |                                                                                                    |                                                                                                    |
| VMware ESXi 5.1.0 build-1021289 |                                                                                                    |                                                                                                    |
| 192.168.1.109                   |                                                                                                    |                                                                                                    |
| Application server#2            |                                                                                                    |                                                                                                    |
| 00000001                        |                                                                                                    |                                                                                                    |
| AAA0000010                      |                                                                                                    |                                                                                                    |
| 0551                            |                                                                                                    |                                                                                                    |
| 3D41                            |                                                                                                    |                                                                                                    |
| Xeon (2793 MHz) x 2             |                                                                                                    |                                                                                                    |
| 73728 MB                        |                                                                                                    |                                                                                                    |
| Chassis#1                       |                                                                                                    |                                                                                                    |
| 17                              |                                                                                                    |                                                                                                    |
|                                 | PRIMERGY BX920 S2         192.168.1.209         VMware ESXi 5.1.0 build-1021289         192.168.1.109         192.168.1.109         Application server#2         00000001         AAA000010         0551         3D41         Xeon (2793 MHz) x 2         73728 MB         Chassis#1 | Blade#9         Image: PRIMERGY BX920 S2         192.168.1.209         Image: Prime: Prim: Prime: Prim: Prime: Prime: Prim: Prime: Prim: Prim: Pr |

| Server name       | L-Platform name | Tenant name | 05                              | IP address    |
|-------------------|-----------------|-------------|---------------------------------|---------------|
| ST_RHEL510_x64_JA |                 |             | Red Hat Enterprise Linux 5 (64… | 192.168.1.182 |
| ST_RHEL59_x64_EN  |                 |             | Red Hat Enterprise Linux 5 (64… | 192.168.1.180 |

### **Display item**

Physical server details

The following table shows the items that are displayed in the **Physical server details** (server blades):

| Display item     | Description                                       |  |  |  |
|------------------|---------------------------------------------------|--|--|--|
| Name             | Displays the physical server name.                |  |  |  |
| Vendor name      | Displays the vendor name of the physical server.  |  |  |  |
| Product name     | Displays the product name of the physical server. |  |  |  |
| Admin IP address | Displays the IP address of the physical server.   |  |  |  |
| OS               | Displays the operating system name.               |  |  |  |
| OS IP address    | Displays the IP address of the operating system.  |  |  |  |
| Memo             | Displays the memo.                                |  |  |  |
| Asset number     | Displays the asset number.                        |  |  |  |
| Serial number    | Displays the serial number.                       |  |  |  |
| Firmware version | Displays the firmware version.                    |  |  |  |

| Display item        | Description                                                                                              |  |  |  |
|---------------------|----------------------------------------------------------------------------------------------------|--|--|--|
| BIOS version        | Displays BIOS information.                                                                               |  |  |  |
| СРИ                 | Displays CPU information.                                                                                |  |  |  |
| Mounted memory size | Displays the mounted memory size.                                                                        |  |  |  |
| Chassis name        | For a server blade, the chassis name is displayed.                                                       |  |  |  |
|                     | Clicking a chassis name displays the Chassis Details window.                                             |  |  |  |
| Slot number         | For a server blade, the slot number is displayed.                                                        |  |  |  |
| Server name         | When an OS (except for a VM host) is installed on a physical server, the server name is displayed.       |  |  |  |
| Server group name   | When an OS (except for a VM host) is installed on a physical server, the server group name is displayed. |  |  |  |
| Tenant              | When an OS (except for a VM host) is installed on a physical server, the tenant is displayed.            |  |  |  |
| VM guest list       | Displays a list of related VM guests operating on the physical server.                                   |  |  |  |

### Server list

The following table shows the items that are displayed in the VM guest list:

| Display item      | Description                                                                     |  |  |  |
|-------------------|---------------------------------------------------------------------------------|--|--|--|
| Server name       | Displays the VM guest name. When linked to ROR, the L-Server name is displayed. |  |  |  |
| Server group name | Displays the server group name.                                                 |  |  |  |
| Tenant            | Displays the tenant.                                                            |  |  |  |
| OS                | Displays the operating system name.                                             |  |  |  |
| IP address        | Displays the IP address of the operating system.                                |  |  |  |

# 13.1.3 OS List

### **Display method**

- 1. Log in to the management console.
- 2. Use either of the following methods to display the **Hardware list** window.
  - a. Select Configuration management from the menu in the management console.
  - b. Click the link to Hardware list in the Home window.
- 3. Click the **OS list** tab in the **Hardware list** window.

| Systemwalker Software Configuration Manager |         |               |           |                 |   |                   |                    | ngadmin <del>-</del> FUĴÎTSU |
|---------------------------------------------|---------|---------------|-----------|-----------------|---|-------------------|--------------------|------------------------------|
| Home                                        | Confi   | guration ma   | inagemen  | t               |   |                   |                    |                              |
| Hardware                                    | list    | Mainter       | nance     |                 |   |                   |                    |                              |
| Chassis list                                | Physica | I server list | OS list   | Map view        |   |                   |                    | ¥ 2                          |
| Server name                                 | \$      | 05            | \$        | IP address      | ^ | L-Platform name 🗘 | Physical server… 💲 | Admin IP address 🗘           |
| tenant_g-Q                                  | 7L9…    | Microsoft W   | ′indows…  | 169.254.169.190 |   |                   | Blade#6            | 192.168.1.206                |
| 웹 default-Q7L                               | .FSY…   | Red Hat Ent   | terprise… | 192.168.1.10    |   |                   | Blade#6            | 192.168.1.206                |
| h ST_WIN2K8                                 | 3R2     | Microsoft W   | ∕indows…  | 192.168.1.175   |   |                   | Blade#6            | 192.168.1.206                |
| H ST_WIN2K3                                 | 3R2     | Microsoft W   | ′indows…  | 192.168.1.176   |   |                   | Blade#6            | 192.168.1.206                |
| H ST_WIN2K8                                 | 3R2     | Microsoft W   | ′indows…  | 192.168.1.179   |   |                   | Blade#6            | 192.168.1.206                |
| H ST_RHEL59                                 | _x6…    | Red Hat En    | terprise… | 192.168.1.180   |   |                   | Blade#9            | 192.168.1.209                |
| 웹 ST_RHEL65                                 | _x6…    | Red Hat En    | terprise… | 192.168.1.181   |   |                   | Blade#9            | 192.168.1.209                |
| <u>웹</u> ST_RHEL51                          | 0_x…    | Red Hat En    | terprise… | 192.168.1.182   |   |                   | Blade#9            | 192.168.1.209                |
| 📲 tenant-1IYM                               | 1ES…    | Microsoft W   | ′indows…  | 192.168.99.3    |   |                   | Blade#6            | 192.168.1.206                |
| 🎚 default-9Q6                               | PGY…    | Red Hat En    | terprise… | 192.168.99.4    |   |                   | Blade#6            | 192.168.1.206                |
| 📲 tenant-K1H                                | 5YO…    | Microsoft W   | ′indows…  | 192.168.99.5    |   |                   | Blade#6            | 192.168.1.206                |
| 🖞 tenant1-XE                                | U9R…    | Red Hat En    | terprise… | 192.168.99.11   |   |                   | Blade#6            | 192.168.1.206                |
| 별 tenant1-07                                | N2K     | Microsoft W   | /indows   | 192 168 99 12   |   |                   | Blade#6            | 192 168 1 206                |

### **Operation method**

### Filter search

Click the y button at the top right of the window to specify the conditions for filtering the information in the OS list.

| Display item | Description                                                                                    |
|--------------|------------------------------------------------------------------------------------------------|
| Filter       | The following filter conditions can be specified. Multiple filter conditions can be specified. |
|              | - Server name                                                                                  |
|              | - OS                                                                                           |
|              | - IP address                                                                                   |
|              | - Server group name                                                                            |
|              | - Tenant                                                                                       |
|              | - Physical server name                                                                         |
|              | - Admin IP address                                                                             |

### **Display item**

Displays the list of servers on which the OS is installed.

The following table shows the items displayed in the OS list:

| Display item         | Description                                                                  |  |  |
|----------------------|------------------------------------------------------------------------------|--|--|
| Server name          | Displays the name of the server on which the OS is installed.                |  |  |
| OS                   | Displays the operating system name.                                          |  |  |
| IP address           | Displays the IP address of the operating system.                             |  |  |
| Server group name    | Displays the server group name.                                              |  |  |
| Tenant               | Displays the tenant.                                                         |  |  |
| Physical server name | Displays the physical server name.                                           |  |  |
|                      | Clicking a physical server name displays the Physical Server Details window. |  |  |
| Admin IP address     | Displays the admin IP address of the physical server.                        |  |  |

# 13.1.4 Map view

### Display method

- 1. Log in to the management console.
- 2. Use either of the following methods to display the **Hardware list** window.
  - a. Select Configuration management from the menu in the management console.
  - b. Click the link to Hardware list in the Home window.
- 3. Click the **Map view** tab in the **Hardware list** window.

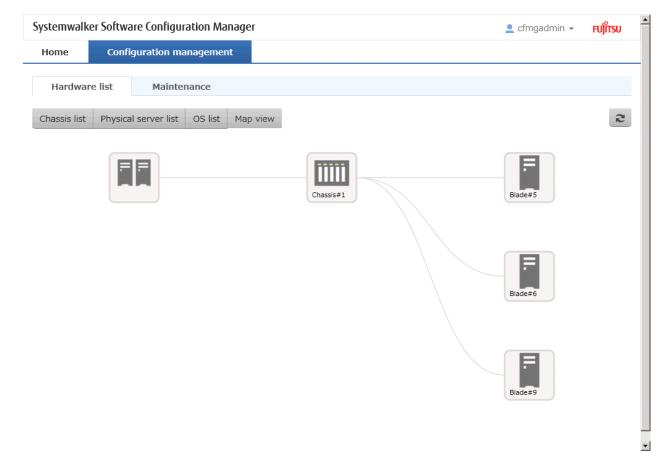

### **Display item**

Displays relationships between chassis, physical servers, servers, L-Platforms, and tenants.

The following table shows the items that are displayed in the map list:

| Selection item Description                                                                                                    |                                                                                                    |  |  |
|----------------------------------------------------------------------------------------------------|----------------------------------------------------------------------------------------------------|--|--|
| Root                                                                                                    | Indicates a collection of hardware.<br>At least one is displayed.                                                                                                    |  |  |
| Chassis                                                                                                    | Displays the relationships between chassis, physical servers, server groups, and tenants.<br>Reselecting this item while it is still selected displays the detailed information.                                                                                                    |  |  |
| Physical server                                                                                                    | Displays the relationships between chassis, physical servers, servers, server groups,<br>and tenants, starting from the physical server.<br>Reselecting this item while it is still selected displays the detailed information.                                                                   |  |  |
| Servers                                                                                                    | Displays the relationships between chassis, physical servers, servers, server gro<br>and tenants, starting from the server.<br>Reselecting this item while it is still selected displays the detailed information.                                                                                |  |  |
| Server group                                                                                                    | Displays the relationships between chassis, physical servers, servers, server groups,<br>and tenants, starting from the server group.<br>Reselecting this item while it is still selected displays the detailed information.<br>The server group is displayed when a physical server is selected. |  |  |
| TenantDisplays the relationships between chassis, physical servers, server g<br>tenants.<br>Reselecting this item while it is still selected displays the detailed inf<br>Displays a tenant when a physical server is selected. |                                                                                                    |  |  |

# 13.1.4.1 Displaying Details

Reselecting the resource still selected in the map displays the detailed information.

| Systemwalker Software Co | onfiguration Manag | er                              |       | 💄 cfmgadmin 👻 | FUĴĨTSU |
|--------------------------|--------------------|---------------------------------|-------|---------------|---------|
| Home Configur            | Physical server o  | letails                         | ×     |               |         |
| Hardware list            | Name               | Blade#5                         |       |               |         |
| Chassis list Physical se | Product name       | PRIMERGY BX920 S1               |       |               | 2       |
|                          | Admin IP addr…     | 192.168.1.205                   |       |               |         |
|                          | 05                 | VMware ESXi 5.1.0 build-1021289 |       |               |         |
|                          | OS IP address      | 192.168.1.105                   |       | Blade#5       |         |
|                          | Мето               | Operation management server     |       | JIGGE#J       |         |
|                          | Asset number       | 00000001                        |       |               |         |
|                          | Serial number      | AAA0000010                      |       | B             |         |
|                          | Firmware vers…     | 0490                            |       |               |         |
|                          | BIOS version       | 3B39                            |       | 3lade#9       |         |
|                          | CPU                | Xeon (1995 MHz) x 2             |       |               |         |
|                          | Mounted mem…       | 12288 MB                        |       |               |         |
|                          | Slot number        | 5                               |       |               |         |
|                          |                    |                                 |       | Blade#6       |         |
|                          |                    |                                 | Close |               |         |
|                          |                    |                                 | 5555  | J             |         |

### **Display item**

When a chassis is selected

The following table shows the items displayed when a chassis is selected:

| Display item     | Description                                   |  |  |
|------------------|-----------------------------------------------|--|--|
| Name             | Displays the chassis name.                    |  |  |
| Vendor name      | Displays the vendor name of the chassis.      |  |  |
| Product name     | Displays the product name of the chassis.     |  |  |
| Admin IP address | Displays the admin IP address of the chassis. |  |  |
| Memo             | Displays the memo.                            |  |  |
| Asset number     | Displays the asset number.                    |  |  |
| Serial number    | Displays the serial number.                   |  |  |

### When a physical server is selected

The following table shows the items displayed when a physical server is selected:

| Display item     | Description                                           |  |  |
|------------------|-------------------------------------------------------|--|--|
| Name             | Displays the physical server name.                    |  |  |
| Vendor name      | isplays the vendor name of the physical server.       |  |  |
| Product name     | Displays the product name of the physical server.     |  |  |
| Admin IP address | Displays the admin IP address of the physical server. |  |  |
| OS               | Displays the operating system name.                   |  |  |

| Display item        | Description                                       |  |  |
|---------------------|---------------------------------------------------|--|--|
| OS IP address       | Displays the IP address of the operating system.  |  |  |
| Memo                | Displays the note.                                |  |  |
| Asset number        | Displays the asset number.                        |  |  |
| Serial number       | Displays the serial number.                       |  |  |
| Firmware version    | Displays the firmware version.                    |  |  |
| BIOS version        | Displays BIOS information.                        |  |  |
| CPU                 | Displays CPU information.                         |  |  |
| Mounted memory size | Displays the mounted memory size.                 |  |  |
| Slot number         | For a server blade, the slot number is displayed. |  |  |

# 13.2 Maintenance

The Maintenance window provides the following functions:

- View CI

This window displays the relationships between configuration items using a tree, as well as the details of configuration items. It is also used to search for configuration items based on the specified conditions.

- Register CI

This window is used to register new configuration items in the CMDB.

- Update/delete CI

This window is used to update or delete configuration items that have already been registered in the CMDB.

- Import CI

This window is used to register configuration items in the CMDB via a file.

# 🌀 Note

The L-Platform and the L-Server used in the [Maintenance] window indicate the same terms as the following:

- L-Platform: Server group
- L-Server: Server

## 13.2.1 View CI

## 13.2.1.1 Displaying a Tree of Configuration Items

### **Display method**

1. Click the Maintenance tab in the Configuration management window.

The View CI window will be displayed.

2. Click the Tree Display tab.

Summary information about configuration items is displayed in the **CI List** in the **View CI** window. Also, detailed information about a configuration item can be displayed by clicking the configuration item in the list.

| Systemwalker Software Configuration Manager |                             |                |                |             |                |          | 👤 cfmgadmin 👻 | FUĴĨTSU  |
|---------------------------------------------|-----------------------------|----------------|----------------|-------------|----------------|----------|---------------|----------|
| Home                                        | Configuration ma            | nagement       |                |             |                |          |               |          |
| Hardware                                    | e list Mainter              | ance           |                |             |                |          |               |          |
|                                             | Register CI   Update/de     | elete CI   Im  | <u>port CI</u> |             |                |          |               |          |
| Time Axis<br>Status: Displ                  | aying the latest configurat | tion baseline. |                |             |                |          | Switch        | n Latest |
| Tree Dis                                    | play Search                 |                | CI List        |             |                |          |               |          |
| View                                        | Tenant                      | •              | 0 results      | < 1 Pages > | 50 💌 items dis |          |               | Save     |
| Records                                     | Observed                    | •              | GID            | СІ Туре     | Ν              | lickname | Records       | 3        |
| 🛛 📄 <u>Tenan</u>                            | <u>t</u>                    |                |                |             |                |          |               |          |
|                                             |                             |                |                |             |                |          |               |          |
|                                             |                             |                |                |             |                |          |               |          |
|                                             |                             | 1              |                |             |                |          |               |          |
|                                             |                             | U III          |                |             |                |          |               |          |
|                                             |                             |                |                |             |                |          |               |          |
|                                             |                             |                |                |             |                |          |               |          |
|                                             |                             |                |                |             |                |          |               |          |
|                                             |                             |                |                |             |                |          |               |          |
|                                             |                             |                |                |             |                |          |               |          |
|                                             |                             |                | š              |             |                |          |               |          |

| Iten                                                                                                    | ו            | Description                                                                                                    |  |  |
|----------------------------------------------------------------------------------------------------|--------------|----------------------------------------------------------------------------------------------------|--|--|
| <b>Tree Display</b> tab<br>(Displays the                                                                                | View         | Pull-down list box used to select the tree model for the CIs to be displayed.                                                                                                    |  |  |
| relationships between<br>configuration items<br>using a tree.)                                                          | Records      | Pull-down list box used to select the record type for the configuration items to be manipulated. There are three record types: <b>Expected</b> , <b>Observed</b> , and <b>Catalog</b> .                                                                                                    |  |  |
| List display<br>(Left pane)                                                                                             | Tree display | Displays folders representing the types of configuration items and trees<br>of configuration items. The configuration items associated with a<br>particular configuration item (where there is a link) can be traced using<br>the tree.                                                                      |  |  |
| <b>CI List</b><br>(Displays a list of the<br>configuration items in<br>the folder selected in<br>the tree. This list is | GID          | Displays the GIDs of the configuration items. A "GID" is a unique ID<br>for configuration management items. The list can be sorted by GIDs by<br>clicking the <b>GID</b> column header.<br>Clicking a GID link opens a window displaying detailed information<br>about the corresponding configuration item. |  |  |
| displayed when the<br>following item is<br>selected in the <b>View</b>                                                  | СІ Туре      | Displays the types of the configuration items. The list can be sorted by CI types by clicking the <b>CI Type</b> column header.                                                                                                    |  |  |
| pull-down list box.<br><b>Tenant</b> )                                                                                  | Nickname     | Displays the nicknames of the configuration items. The list can be sorted by nicknames by clicking the <b>Nickname</b> column header.                                                                                                    |  |  |
|                                                                                                    | Records      | Displays the records held by the configuration items. It displays "O" (observed record), "E" (expected record), or "C" (catalog).                                                                                                    |  |  |

| Iten                                                              | า                           | Description                                                                                                    |
|-------------------------------------------------------------------|-----------------------------|----------------------------------------------------------------------------------------------------|
|                                                                   | items displayed<br>per page | Specifies the number of configuration items to be displayed in the list.<br>If there are more configuration items than the specified number, those<br>items not displayed can be displayed by clicking the > link. |
|                                                                   |                             | To go back, click the < link.                                                                                                    |
|                                                                   | Save button                 | Saves the configuration items selected using checkboxes to a file.                                                                                                    |
| <b>CI List</b> (Displays a list of the                            | VM Host                     | Displays the VM hosts. The list can be sorted by VM hosts by clicking the <b>VM Host</b> column header.                                                                                                    |
| configuration items in the folder selected in                     | IP address                  | Displays the IP addresses. The list can be sorted by IP addresses by clicking the <b>IP address</b> column header.                                                                                                 |
| the tree. This list is<br>displayed when the<br>following item is | Number of VMs               | Displays the number of VMs. The list can be sorted by the number of VMs by clicking the <b>Number of VMs</b> column header.                                                                                        |
| selected in the <b>View</b><br>pull-down list box:                | VM Туре                     | Displays the VM types. The list can be sorted by VM types by clicking the <b>VM Type</b> column header.                                                                                                    |
| VM Host)                                                          | items displayed<br>per page | Specifies the number of configuration items to be displayed in the list.<br>If there are more configuration items than the specified number, those<br>items not displayed can be displayed by clicking the > link. |
|                                                                   |                             | To go back, click the < link.                                                                                                    |
|                                                                   | Save button                 | Saves the configuration items selected using checkboxes to an XML file.                                                                                                    |
|                                                                   |                             | - Save selected search results: Saves only the configuration items selected by checkboxes to an XML file.                                                                                                    |
|                                                                   |                             | - <b>Save all search results</b> : Saves all of the configuration items displayed in the CI list to an XML file.                                                                                                   |

The method for displaying a list of configuration items from the tree is as follows:

- 1. Click the **Tree Display** tab in the configuration management window.
- 2. Select the desired configuration item tree model from the View pull-down list box.

Select the tree model for the CIs to be displayed. Configuration items associated with the selected configuration item in terms of the selected perspective will be displayed in tree format.

The configuration item tree models that can be displayed are as follows:

- Tenant
- Displays the tenant and the L-Platforms (server groups) and L-Servers (servers) currently used by the tenant.
- VM Host

Displays a list of VM hosts.

- 3. Select the type of record to be displayed from the **Records** pull-down list box.
- 4. Click the + buttons in the tree to display the configuration item and the other configuration items associated with the target configuration item.
- 5. Select a folder to display a list of configuration items in the CI List.

## 13.2.1.2 Searching Configuration Items

### **Display method**

1. Click the Maintenance tab in the Configuration management window.

The View CI window will be displayed.

### 2. Click the **Search** tab.

## **Operation method**

| Ite                                                             | m                                                                                  | Description                                                                                                    |
|-----------------------------------------------------------------|------------------------------------------------------------------------------------|----------------------------------------------------------------------------------------------------|
| Search tab<br>(Used to specify the                              | СІ Туре                                                                            | Pull-down list box used to select the type of configuration item to be searched for.                                                                                                    |
| search conditions for<br>the configuration item<br>search)      | Records                                                                            | Pull-down list box used to select the record type for the configuration items to be searched. There are three record types: <b>Expected</b> , <b>Observed</b> , and <b>Catalog</b> .                                                                                                 |
|                                                                 | All Clear button                                                                   | Initializes the settings for the type of configuration item to be<br>searched for and the filter conditions.                                                                                                    |
|                                                                 | Search button                                                                      | Performs searches based on the specified type of configuration item<br>to be searched for and the specified filter conditions.                                                                                                    |
|                                                                 | The <b>Add</b> button for<br>attribute-based<br>conditions                         | Sets the conditions for filtering results based on the attribute values<br>of configuration items. If multiple attribute values have been<br>specified, searches can be performed by linking the conditions with<br>a logical AND or a logical OR.                                   |
|                                                                 | The <b>Add</b> button for<br>conditions based on<br>related configuration<br>items | Specifies the conditions for filtering results based on the<br>configuration items associated with the target configuration item. If<br>multiple attribute values have been specified, searches can be<br>performed by linking the conditions with a logical AND or a logical<br>OR. |
| <b>CI List</b><br>(Displays a list of<br>configuration items as | GID                                                                                | Displays the GIDs of the configuration items. A "GID" is a unique<br>ID for configuration management items. The list can be sorted by<br>GIDs by clicking the <b>GID</b> column header.                                                                                              |
| the search results.)                                            |                                                                                    | Clicking a GID link opens a window displaying detailed information about the corresponding configuration item.                                                                                                    |
|                                                                 | СІ Туре                                                                            | Displays the types of the configuration items. The list can be sorted by CI types by clicking the <b>CI Type</b> column header.                                                                                                    |
|                                                                 | Nickname                                                                           | Displays the nicknames of the configuration items. The list can be sorted by nicknames by clicking the <b>Nickname</b> column header.                                                                                                    |
|                                                                 | Records                                                                            | Displays the records held by the configuration items. It displays "O" (observed record), "E" (expected record), or "C" (catalog).                                                                                                    |
|                                                                 | items displayed per<br>page                                                        | Specifies the number of configuration items to be displayed in the list. If there are more configuration items than the specified number, those items not displayed can be displayed by clicking the > link.                                                                         |
|                                                                 |                                                                                    | To go back, click the < link.                                                                                                    |
|                                                                 | Save button                                                                        | Saves the configuration items selected using checkboxes to an XML file.                                                                                                    |
|                                                                 |                                                                                    | - Save selected search results: Saves only the configuration items selected by checkboxes to an XML file.                                                                                                    |
|                                                                 |                                                                                    | - Save all search results: Saves all of the configuration items displayed in the CI list to an XML file.                                                                                                    |

# 13.2.1.3 Displaying Details

### **Display method**

1. Click the **Maintenance** tab in the **Configuration management** window.

The **View CI** window will be displayed.

- 2. Click the **Tree Display** tab or the **Search** tab.
- 3. The detailed display window is displayed when the link for a GID in the **CI List** of either the **Tree Display** window or the **Search** window is clicked.

|                                                                                           | Item                 |           | Description                                                                                                    |  |  |
|-------------------------------------------------------------------------------------------|----------------------|-----------|----------------------------------------------------------------------------------------------------|--|--|
| Selected                                                                                  | GID                  |           | Displays the GID of the selected configuration item.                                                                                                    |  |  |
| Information CI Type                                                                       |                      |           | Displays the CI type of the selected configuration item.                                                                                                    |  |  |
|                                                                                           | Nickname             |           | Displays the nickname of the selected configuration item.                                                                                                    |  |  |
|                                                                                           | Records              |           | Displays the record type of the selected configuration item.<br>There are three record types: <b>Expected</b> , <b>Observed</b> , and <b>Catalog</b> .                                                                 |  |  |
| <b>Records</b> tab<br>(Displays<br>information about                                      | Detailed Tree        |           | A tree of elements that make up the configuration item. When<br>an element is selected, the attribute values for the element are<br>displayed in the <b>Basic Information</b> section.                                 |  |  |
| expected, observed or catalog records)                                                    | Basic<br>Information | Attribute | Displays the names of the attributes. The list can be sorted by attribute names by clicking the <b>Attribute</b> column header.                                                                                        |  |  |
|                                                                                           |                      | Value     | Displays the values of the attributes. The list can be sorted by attribute values by clicking the <b>Value</b> column header.                                                                                          |  |  |
| <b>Related CIs</b> tab<br>(Displays a list of the                                         | GID                  |           | Displays the GIDs of the configuration items. The list can be sorted by GIDs by clicking the <b>GID</b> column header.                                                                                                 |  |  |
| configuration items that are related to the                                               | СІ Туре              |           | Displays the types of the configuration items. The list can be sorted by CI types by clicking the <b>CI Type</b> column header.                                                                                        |  |  |
| configuration item<br>for which the details<br>are being displayed.)                      | Nickname             |           | Displays the nicknames of the configuration items. The list can<br>be sorted by nicknames by clicking the <b>Nickname</b> column<br>header.                                                                            |  |  |
|                                                                                           | Records              |           | Displays the records held by the configuration items. It displays "O" (observed record), "E" (expected record), or "C" (catalog).                                                                                      |  |  |
| Direction                                                                                 |                      |           | Displays the direction of the relation for the configuration items related to the selected configuration item. The list can be sorted by the direction of the relation by clicking the <b>Direction</b> column header. |  |  |
| <b>Files</b> tab<br>(Displays a list of the                                               |                      |           | Displays the names of the files. The list can be sorted by file names by clicking the <b>File Name</b> column header.                                                                                                  |  |  |
| files held by the<br>configuration item<br>for which the details<br>are being displayed.) | Nickname             |           | Displays the nicknames of the files. The list can be sorted by nicknames by clicking the <b>Nickname</b> column header.                                                                                                |  |  |
|                                                                                           | Annotation           |           | Displays the comments for the files. The list can be sorted by annotations by clicking the <b>Annotation</b> column header.                                                                                            |  |  |
|                                                                                           | File Size            |           | Displays the size of each file. The list can be sorted by file size by clicking the <b>File Size</b> column header.                                                                                                    |  |  |
|                                                                                           | Last Updated         |           | Displays the date and time when the file was last updated. The list can be sorted by last update date/time by clicking the <b>Last Updated</b> column header.                                                          |  |  |

| Item         | Description                                                                                                    |  |  |
|--------------|----------------------------------------------------------------------------------------------------|--|--|
| File ID      | Displays the IDs of the files. The list can be sorted by file IDs by clicking the <b>File ID</b> column header.                |  |  |
| Version      | Displays the version names of the files. The list can be sorted by version names by clicking the <b>Version</b> column header. |  |  |
| Hash value   | Displays the hash values for the files. The list can be sorted by hash values by clicking the <b>Hash value</b> column header. |  |  |
| Close button | Closes the window.                                                                                                    |  |  |

# 13.2.2 Registering Configuration Items

### **Display method**

- 1. Click the **Maintenance** tab in the **Configuration management** window.
- 2. Select the **Register CI** link.

| centwarker Software Config    | juration Manager                                                                                                    |       | 👤 cfmgadmin 👻 | FUĴĨTSU  |
|-------------------------------|----------------------------------------------------------------------------------------------------|-------|---------------|----------|
| ome Configuration             | management                                                                                                    |       |               |          |
|                               |                                                                                                    |       |               |          |
| Hardware list Main            | tenance                                                                                                    |       |               |          |
|                               |                                                                                                    |       |               |          |
| View CI   Register CI   Updat | e/delete CI   Import CI                                                                                                    |       |               |          |
| CI Registration               |                                                                                                    |       |               |          |
| Or Registration               |                                                                                                    |       |               |          |
| Select CI Type : L-Server     |                                                                                                    |       |               |          |
|                               |                                                                                                    |       |               |          |
| Records Related CIs Fi        | es                                                                                                    |       |               |          |
| Observed Record Expected R    | Record Catalog Record                                                                                                    |       |               |          |
| Detailed Tree                 | Basic Information                                                                                                    |       |               |          |
| ⊞ 📄 <u>L-Server</u>           | Attribute                                                                                                    | Value |               |          |
|                               | comment                                                                                                    |       |               |          |
|                               |                                                                                                    |       |               |          |
|                               | CPU Share                                                                                                    |       |               |          |
|                               | CPU Share<br>Number of CPUs                                                                                                    |       |               |          |
|                               |                                                                                                    |       |               |          |
|                               | Number of CPUs                                                                                                    |       |               |          |
|                               | Number of CPUs<br>CPU Clock(GHz)                                                                                                    |       |               |          |
|                               | Number of CPUs<br>CPU Cbck(GHz)<br>cpuSockets                                                                                                    |       |               |          |
|                               | Number of CPUs<br>CPU Clock(GHz)<br>cpuSockets<br>deploy Type                                                                                                    |       |               |          |
|                               | Number of CPUs<br>CPU Clock(GHz)<br>cpuSockets<br>deploy Type<br>Exclusion Policy                                                                                            |       |               |          |
|                               | Number of CPUs<br>CPU Clock(GHz)<br>cpuSockets<br>deploy Type<br>Exclusion Policy<br>Host ID                                                                                 |       |               |          |
|                               | Number of CPUs<br>CPU Clock(GHz)<br>cpuSockets<br>deploy Type<br>Exclusion Policy<br>Host ID<br>Host Name<br>iRMC IP Address                                                 |       |               |          |
|                               | Number of CPUs<br>CPU Clock(GHz)<br>cpuSockets<br>deploy Type<br>Exclusion Policy<br>Host ID<br>Host Name                                                                    |       |               |          |
|                               | Number of CPUs<br>CPU Clock(GHz)<br>cpuSockets<br>deploy Type<br>Exclusion Policy<br>Host ID<br>Host Name<br>iRMC IP Address<br>iRMC Login User ID                           |       |               |          |
| Copy Element Delete Elemen    | Number of CPUs<br>CPU Clock(GHz)<br>cpuSockets<br>deplcy Type<br>Exclusion Policy<br>Host ID<br>Host Name<br>iRMC IP Address<br>iRMC Login User ID<br>iSCSI IP Address<br>ID |       |               | Register |

| Item                                                                       |                | Description                                                                                                    |  |
|----------------------------------------------------------------------------|----------------|----------------------------------------------------------------------------------------------------|--|
| Register CI                                                                | Select CI Type | Pull-down list box used to select the CI type of the configuration items to be registered.                                                                                       |  |
| Records tab<br>(Displays expected,<br>observed and catalog<br>information) | Detailed Tree  | A tree of elements that make up the configuration item. When an element is selected, the attribute values for the element are displayed in the <b>Basic Information</b> section. |  |

| Item                                                                 |                                |                 | Description                                                                                                    |
|----------------------------------------------------------------------|--------------------------------|-----------------|----------------------------------------------------------------------------------------------------|
|                                                                      | Basic Attribute<br>Information |                 | Displays the names of the attributes. The list can be sorted by attribute names by clicking the <b>Attribute</b> column header.                                                                                                    |
|                                                                      |                                |                 | Values must be entered for the following attributes of each CI type:                                                                                                    |
|                                                                      |                                |                 | - id                                                                                                    |
|                                                                      |                                |                 | - <b>nickname</b> (if this attribute exists)                                                                                                    |
|                                                                      |                                |                 | The value of the <b>id</b> attribute must be unique within each CI type<br>If a configuration item has been registered by specifying an<br>existing value for the <b>id</b> attribute, the existing configuration item<br>will be updated by overwriting it.                                                         |
|                                                                      |                                |                 | For the following CI types, in addition to the above attributes, values must be entered for the attributes below.                                                                                                    |
|                                                                      |                                |                 | - L-Server: IP Address attribute                                                                                                    |
|                                                                      |                                |                 | - InstalledSoftware: productName attribute                                                                                                    |
|                                                                      |                                |                 | - InstalledPatch: name attribute                                                                                                    |
|                                                                      |                                | Value           | Displays the values of the attributes. The value of an attribute<br>can be edited by selecting the <b>Value</b> column corresponding to<br>the attribute and then either clicking the column or pressing the<br>Enter key. The list can be sorted by attribute values by clicking<br>the <b>Value</b> column header. |
|                                                                      | Copy Element                   | button          | Creates a duplicate of the element selected in the <b>Detailed</b><br><b>Tree</b> .                                                                                                    |
|                                                                      | Delete Elemen                  | <b>t</b> button | Deletes the element selected in the <b>Detailed Tree</b> .                                                                                                    |
| <b>Related CIs</b> tab<br>(Displays a list of the                    | GID                            |                 | Displays the GIDs of the configuration items. The list can be sorted by GIDs by clicking the <b>GID</b> column header.                                                                                                    |
| configuration items that are related to the                          | СІ Туре                        |                 | Displays the types of the configuration items. The list can be sorted by CI types by clicking the <b>CI Type</b> column header.                                                                                                    |
| configuration item<br>for which the details<br>are being displayed.) | Nickname                       |                 | Displays the nicknames of the configuration items. The list car<br>be sorted by nicknames by clicking the <b>Nickname</b> column<br>header.                                                                                                    |
|                                                                      | Records                        |                 | Displays the records held by the configuration items. It display<br>"O" (observed record), "E" (expected record), or "C" (catalog)                                                                                                    |
|                                                                      | Direction                      |                 | Displays the direction of the relation for the configuration item<br>related to the selected configuration item. The list can be sorted<br>by the direction of the relation by clicking the <b>Direction</b> column<br>header.                                                                                       |
|                                                                      | Add button                     |                 | Associates the configuration item being edited with another configuration item.                                                                                                    |
|                                                                      | Remove buttor                  | l               | Deletes the relationship with the configuration item selected in the list of related configuration items.                                                                                                    |
| <b>Files</b> tab<br>(Displays a list of the                          | File Name                      |                 | Displays the names of the files. The list can be sorted by file names by clicking the <b>File Name</b> column header.                                                                                                    |
| files held by the configuration item                                 | Nickname                       |                 | Displays the nicknames of the files. The list can be sorted by nicknames by clicking the <b>Nickname</b> column header.                                                                                                    |
| for which the details are being displayed.)                          | Annotation                     |                 | Displays the annotations for the files. The list can be sorted by annotations by clicking the <b>Annotation</b> column header.                                                                                                    |

| Item            | ١               | Description                                                                                                    |
|-----------------|-----------------|----------------------------------------------------------------------------------------------------|
| File            | e Size          | Displays the size of each file. The list can be sorted by file size by clicking the <b>File Size</b> column header.                                           |
| Las             | st Updated      | Displays the date and time when the file was last updated. The list can be sorted by last update date/time by clicking the <b>Last Updated</b> column header. |
| File            | e ID            | Displays the IDs of the files. The list can be sorted by file IDs by clicking the <b>File ID</b> column header.                                               |
| Ver             | rsion           | Displays the version names of the files. The list can be sorted by version names by clicking the <b>Version</b> column header.                                |
| Has             | sh value        | Displays the hash values for the files. The list can be sorted by hash values by clicking the <b>Hash value</b> column header.                                |
| Ade             | <b>d</b> button | Adds a file to the configuration item.                                                                                                    |
| Ren             | move button     | Deletes a file that has been registered with the configuration item.                                                                                          |
| Register button |                 | Registers the settings with the CMDB.                                                                                                    |

# 13.2.3 Update/delete CI

# 13.2.3.1 Updating Configuration Items

## **Display method**

- 1. Click the **Maintenance** tab in the **Configuration management** window.
- 2. Select the Update/delete CI link.
- 3. Click the GID link for the configuration item to be edited in the **CI List**.

| ID           | СІ Туре           | Nickname           | Records        |  |
|--------------|-------------------|--------------------|----------------|--|
| 0000000000   | 20 L-Server       | 192.168.99.199     |                |  |
| Records      | Related CIs Files |                    |                |  |
|              |                   |                    |                |  |
| Observed Rec |                   | _                  |                |  |
| Detailed Tre |                   | Basic Information  |                |  |
| 🗋 📩 L-Server |                   | Attribute          | Value          |  |
| 🗉 📄 FileCo   |                   | comment            |                |  |
|              | led App lication  | CPU Share          |                |  |
| 🗄 📄 Install  |                   | Number of CPUs     |                |  |
|              | ledSoftwares      | CPU Clock(GHz)     |                |  |
|              | ver Configuration | cpuSockets         |                |  |
|              | sementProduct     | deploy Type        |                |  |
| 🕀 📄 Proce    |                   | Exclusion Policy   |                |  |
| 🗄 📄 Syste    | mSettings         | Host ID            |                |  |
|              |                   | Host Name          |                |  |
|              |                   | iRMC IP Address    |                |  |
|              |                   | iRMC Login User ID |                |  |
|              |                   | iSCSI IP Address   |                |  |
|              |                   | D                  | 192.168.99.199 |  |
|              |                   | Image ID           |                |  |
|              |                   | Image Name         |                |  |
|              |                   | interleaveMode     |                |  |
|              |                   | IP Address         | 192.168.99.199 |  |
|              |                   | isOverCommitted    |                |  |
|              |                   | lastUpdate         |                |  |
|              |                   | machineType        |                |  |
|              |                   | Maintenance Mode   |                |  |
|              |                   | memo               |                |  |

| Item                                                                 |                      |           | Description                                                                                                    |  |
|----------------------------------------------------------------------|----------------------|-----------|----------------------------------------------------------------------------------------------------|--|
| Selected                                                             | GID                  |           | Displays the GID of the selected configuration item.                                                                                                    |  |
| Information                                                          | СІ Туре              |           | Displays the CI type of the selected configuration item.                                                                                                    |  |
|                                                                      | Nickname             |           | Displays the nickname of the selected configuration item.                                                                                                    |  |
|                                                                      | Records              |           | Displays the record type of the selected configuration item.<br>There are three record types: <b>Expected</b> , <b>Observed</b> , and <b>Catalog</b> .                                                                                                    |  |
| <b>Records</b> tab<br>(Displays expected,<br>observed and catalog    | Detailed Tree        |           | A tree of elements that make up the configuration item. When<br>an element is selected, the attribute values for the element are<br>displayed in the <b>Basic Information</b> section.                                                                                                    |  |
| information)                                                         | Basic<br>Information | Attribute | Displays the names of the attributes. The list can be sorted by attribute names by clicking the <b>Attribute</b> column header.                                                                                                    |  |
|                                                                      |                      | Value     | Displays the values of the attributes. The value of an attribute can be edited by selecting the <b>Value</b> column corresponding to the attribute and then either clicking the column or pressing the Enter key. The list can be sorted by attribute values by clicking the <b>Value</b> column header. |  |
| <b>Related CIs</b> tab<br>(Displays a list of the                    | GID                  |           | Displays the GIDs of the configuration items. The list can be sorted by GIDs by clicking the <b>GID</b> column header.                                                                                                    |  |
| configuration items that are related to the                          | СІ Туре              |           | Displays the types of the configuration items. The list can be sorted by CI types by clicking the <b>CI Type</b> column header.                                                                                                    |  |
| configuration item<br>for which the details<br>are being displayed.) | Nickname             |           | Displays the nicknames of the configuration items. The list can<br>be sorted by nicknames by clicking the <b>Nickname</b> column<br>header.                                                                                                    |  |
|                                                                      | Records              |           | Displays the records held by the configuration items. It displays "O" (observed record), "E" (expected record), or "C" (catalog).                                                                                                    |  |
| <b>Files</b> tab<br>(Displays a list of the                          |                      |           | Displays the names of the files. The list can be sorted by file names by clicking the <b>File Name</b> column header.                                                                                                    |  |
| files held by the configuration item                                 | Nickname             |           | Displays the nicknames of the files. The list can be sorted by nicknames by clicking the <b>Nickname</b> column header.                                                                                                    |  |
| for which the details are being displayed.)                          | Annotation           |           | Displays the comments for the files. The list can be sorted by comments by clicking the <b>Annotation</b> column header.                                                                                                    |  |
|                                                                      | File Size            |           | Displays the size of each file. The list can be sorted by file size by clicking the <b>File Size</b> column header.                                                                                                    |  |
|                                                                      | Last Updated         |           | Displays the date and time when the file was last updated. The list can be sorted by last update date/time by clicking the <b>Last Updated</b> column header.                                                                                                    |  |
|                                                                      | File ID              |           | Displays the IDs of the files. The list can be sorted by file IDs by clicking the <b>File ID</b> column header.                                                                                                    |  |
|                                                                      | Version              |           | Displays the version names of the files. The list can be sorted by version names by clicking the <b>Version</b> column header.                                                                                                    |  |
|                                                                      | Hash value           |           | Displays the hash values for the files. The list can be sorted by hash values by clicking the <b>Hash value</b> column header.                                                                                                    |  |
| Close button                                                         |                      |           | Closes the window.                                                                                                    |  |

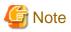

### The value for the "ID" attribute

Do not change the value for the "ID" attribute. If the value for the "ID" attribute is changed and then an update operation is performed, a new configuration item will be registered with the new value, and the target configuration item will not be updated.

# 13.2.3.2 Deleting Configuration Items

### **Display method**

- 1. Click the **Maintenance** tab in the **Configuration management** window.
- 2. Select the Update/delete CI link.
- 3. Use the checkboxes to select the configuration items to be deleted from the CI List, and then click Remove.

The following window will be displayed.

| Remove CI                                                |           |
|----------------------------------------------------------|-----------|
| Please select below.                                     |           |
|                                                          |           |
| Remove selected search results Remove all search results |           |
|                                                          |           |
|                                                          |           |
|                                                          |           |
|                                                          |           |
|                                                          |           |
|                                                          |           |
|                                                          | OK Cancel |

- 4. Select either of the following values:
  - Remove selected search results: Deletes only the configuration items selected using checkboxes.
  - Remove all search results: Deletes all of the configuration items displayed in the CI list.
- 5. Click OK.

## **13.2.4 Importing Configuration Items**

### **Display method**

- 1. Click the Maintenance tab in the Configuration management window.
- 2. Select the Import CI link.

| Systemwalker Softv           | vare Configuration M    | anager    |  | 👤 cfmgadmin 👻 | FUĴĨTSU  |
|------------------------------|-------------------------|-----------|--|---------------|----------|
| Home Con                     | figuration manageme     | nt        |  |               |          |
| Hardware list                | Maintenance             |           |  |               |          |
|                              | r CI   Update/delete CI | Import CI |  |               |          |
| CI Import<br>Specify a file. |                         |           |  |               |          |
| File Name                    |                         | 参照        |  |               |          |
|                              |                         |           |  |               |          |
|                              |                         |           |  |               |          |
|                              |                         |           |  |               |          |
|                              |                         |           |  |               |          |
|                              |                         |           |  |               |          |
|                              |                         |           |  |               |          |
|                              |                         |           |  |               |          |
|                              |                         |           |  |               | Register |

| Item            |               | Description                                                          |  |
|-----------------|---------------|----------------------------------------------------------------------|--|
| Import CI       | Browse button | Specifies an XML file where configuration items have been marked up. |  |
| Register button |               | Registers the content of the specified file with the CMDB.           |  |

# Appendix A Port Number List

After being installed, Systemwalker Software Configuration Manager uses the communication paths described in this appendix.

Port numbers must be unique within the network. If any of the port numbers listed in the "A.1 Port Number List" are already being used, the following action is required:

- Port numbers where the "Changeable?" column is "Yes".

Change the port number by following the "A.2 Procedure for Changing Ports".

- Port numbers where the "Changeable?" column is "No".

Change the port number for the software that is currently using the port.

Check the usage status of port numbers by executing the following command:

### [Windows]

netstat -an

### [Linux]

netstat -an

# A.1 Port Number List

### Admin server

Port numbers for which communications from external servers must be allowed

| Function                          | Port number/protocol | Changeable        |
|-----------------------------------|----------------------|-------------------|
| Web server                        | 31500/tcp (*1)       | Only during setur |
| web server                        | 31600/tcp            | Only during setup |
|                                   | 3169/tcp             | NI-               |
| For the SSO authentication server | 3170/tcp             | No                |
| File transfer infrastructure      | 9764/tcp             | Yes               |

### Port numbers used internally

| Function     | Port number/protocol                                                                    | Changeable        |
|--------------|-----------------------------------------------------------------------------------------|-------------------|
|              | 13305/tcp                                                                               |                   |
|              | 13306/tcp                                                                               |                   |
|              | 13310/tcp                                                                               |                   |
|              | 13311/tcp                                                                               | Only during setup |
|              | 13312/tcp                                                                               |                   |
| For the CMDB | 13313/tcp                                                                               |                   |
|              | 13321/tcp<br>13322/tcp<br>13323/tcp<br>13324/tcp<br>13325/tcp<br>13326/tcp<br>13327/tcp | No                |

| Function                               | Port number/protocol                                                                                                    | Changeable        |
|----------------------------------------|----------------------------------------------------------------------------------------------------|-------------------|
|                                        | 13328/tcp<br>13331/tcp<br>13332/tcp<br>13333/tcp                                                                                                    |                   |
| IJServer cluster                       | 11080/tcp<br>27571/tcp<br>27573/tcp<br>27574/tcp<br>27575/tcp<br>27576/tcp<br>27577/tcp<br>27579/tcp                                                                                            | Only during setup |
| Database                               | 9658/tcp                                                                                                    | Only during setup |
| Web server for internal linkage        | 31501/tcp<br>31502/tcp<br>31601/tcp                                                                                                    | Only during setup |
| syslog                                 | 514/udp (*1)                                                                                                    | Yes               |
| HTTP listener for operation management | 12031/tcp                                                                                                    | Only during setup |
| HTTP listener                          | 28081/tcp                                                                                                    | Only during setup |
| IIOP                                   | 23603/tcp                                                                                                    | Only during setup |
| IIOP_SSL                               | 23604/tcp                                                                                                    | Only during setup |
| IIOP_MUTUALAUTH                        | 23605/tcp                                                                                                    | Only during setup |
| JMX_ADMIN                              | 8689/tcp                                                                                                    | Only during setup |
| Message broker                         | 7681/tcp<br>21020/tcp<br>21021/tcp<br>21022/tcp<br>21023/tcp<br>21024/tcp<br>21025/tcp<br>21026/tcp<br>21026/tcp<br>21027/tcp                                                                   | Only during setup |
| Workflow                               | 27551/tcp<br>27552/tcp<br>27553/tcp<br>27554/tcp<br>27555/tcp<br>27556/tcp<br>27559/tcp<br>27561/tcp<br>27562/tcp<br>27563/tcp<br>27565/tcp<br>27566/tcp<br>27566/tcp<br>27566/tcp<br>27569/tcp | Only during setup |

| Automated operation process group         21028/tcp           21030/tcp         21030/tcp           21031/tcp         21032/tcp           21033/tcp         21033/tcp           21035/tcp         21035/tcp           21036/tcp         21037/tcp           21037/tcp         21037/tcp           21038/tcp         21039/tcp           21039/tcp         21034/tcp           21031/tcp         21036/tcp           21031/tcp         21037/tcp           21031/tcp         21037/tcp           21031/tcp         21031/tcp           21032/tcp         21031/tcp           21032/tcp         21031/tcp           21032/tcp         21031/tcp           21032/tcp         21031/tcp           21032/tcp         21032/tcp           21032/tcp         21032/tcp           21032/tcp         21032/tcp           21032/tcp         21032/tcp           21032/tcp         21032/tcp | Function | Port number/protocol                                                                                                    | Changeable |
|----------------------------------------------------------------------------------------------------|----------|----------------------------------------------------------------------------------------------------|------------|
|                                                                                                    |          | 21028/tcp<br>21029/tcp<br>21030/tcp<br>21031/tcp<br>21032/tcp<br>21033/tcp<br>21034/tcp<br>21035/tcp<br>21036/tcp<br>21037/tcp<br>21038/tcp<br>21039/tcp<br>21040/tcp<br>21041/tcp | Changeable |

\*1: Only used by Linux.

# A.2 Procedure for Changing Ports

This section explains the procedure for changing ports.

## A.2.1 When the Port Number for syslog is Changed [Linux]

If the port number for syslog has been changed, modify the following files:

File names

- manager\_base\_log4j.xml
- manager\_discovery\_fjmw\_log4j.xml
- manager\_discovery\_log4j.xml
- manager\_discovery\_wsus\_log4j.xml
- manager\_discovery\_yum\_log4j.xml
- manager\_log4j.xml

#### File location

/etc/opt/FJSVcfmgm/config

### How to modify the files

Add the port number to "SyslogHost" under SyslogAppender(appender name="cfmgevent"). Add the port number after the colon (":").

localhost:<Port number>

Example: Changing the port number to "415"

<appender name="cfmgevent" class="org.apache.log4j.net.SyslogAppender">

<param name="SyslogHost" value="localhost:415" />

...(omitted)...

</appender>

After the files have been modified, there is no need to restart Systemwalker Software Configuration Manager.

# Appendix B Corrective Actions If the Site Certificate has Expired

This appendix explains the corrective actions to take when the site certificate that was created during setup has expired.

# **B.1 Updating the Expiration Date of a Site Certificate**

When the created site certificate expires, you are no longer able to log in to Systemwalker Software Configuration Manager. Use the following procedure to update the expired site certificate.

1. Stop Systemwalker Software Configuration Manager.

### [Windows]

<Systemwalker Software Configuration Manager installation directory>\SWCFMGM\bin\swcfmg\_stop

#### [Linux]

/opt/FJSVcfmgm/bin/swcfmg\_stop

2. Create SSL Server Certificates.

Follow the procedure explained in "6.2.1.3.1 Creating SSL Server Certificates6.2.1.3.1 Creating SSL Server Certificates" to create an SSL server certificate.

3. Update an SSL Communication Environment.

Use the following command to update an SSL communication environment.

### [Windows]

<Systemwalker Software Configuration Manager installation directory>\SWCFMGM\bin \swcfmg\_sslcert\_update

### [Linux]

/opt/FJSVcfmgm/bin/swcfmg\_sslcert\_update

4. Start the Systemwalker Software Configuration Manager Admin Server.

### [Windows]

<Systemwalker Software Configuration Manager installation directory>\SWCFMGM\bin\swcfmg\_start

### [Linux]

/opt/FJSVcfmgm/bin/swcfmg\_start